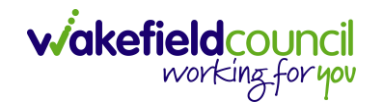

CAREDIRECTOR COMMUNITY OCCUPATIONAL THERAPY

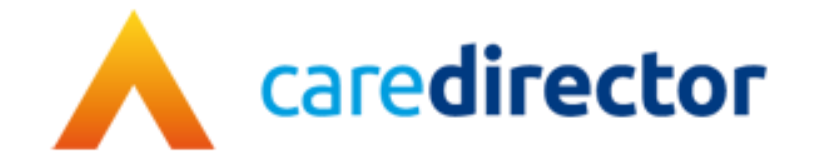

# **Community Occupational Therapy V1.0.1**

**Document** CareDirector Adults Community Occupational Therapy.

**Purpose** Community Occupational Therapy daily tasks on CareDirector.

**Version** V1.0.1

**Owner** ICT Business Transformation Team

**Last Updated** 18/11//2022

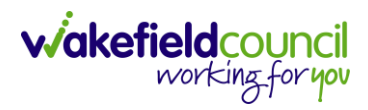

# Contents

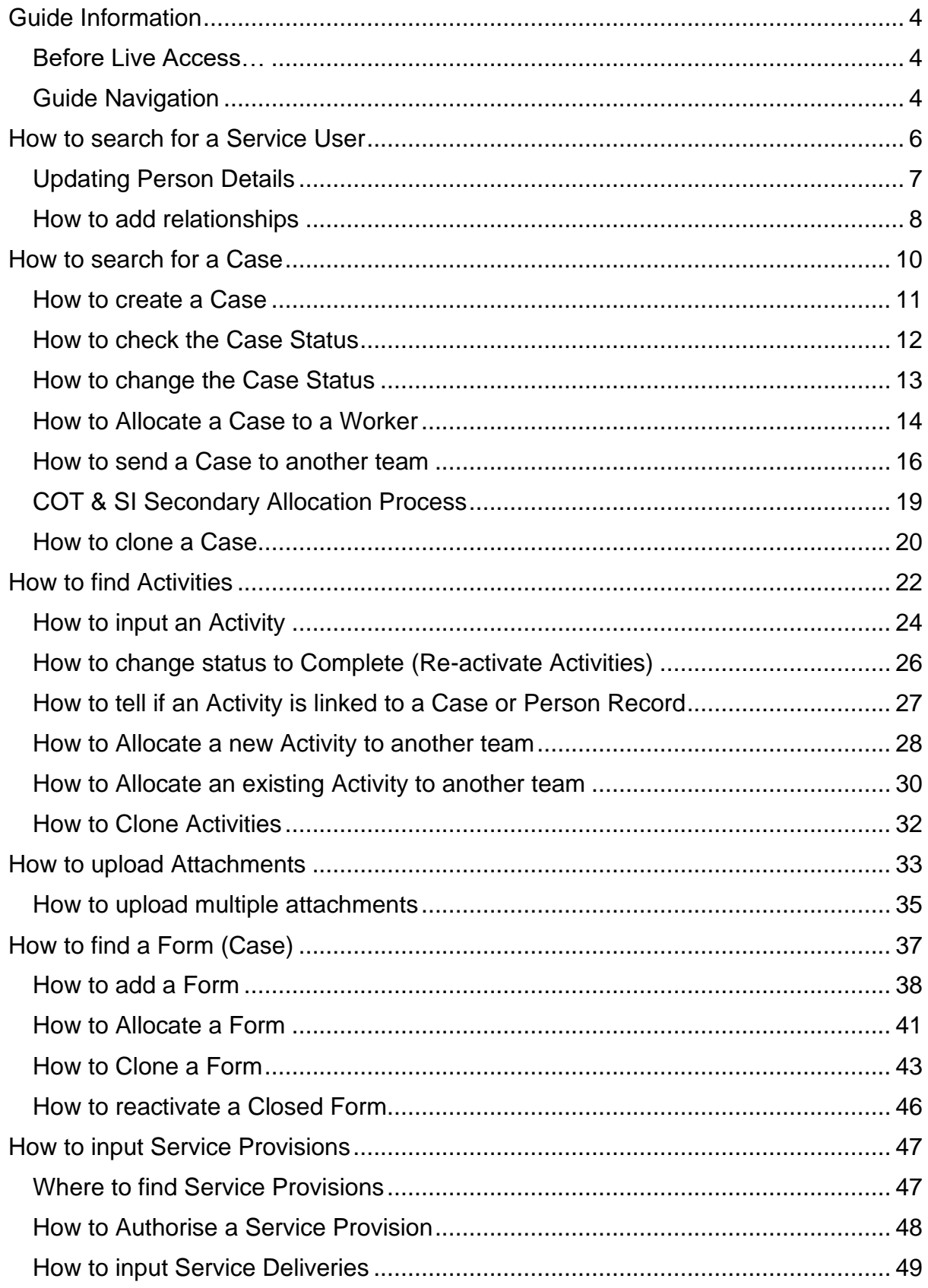

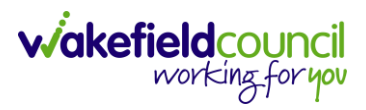

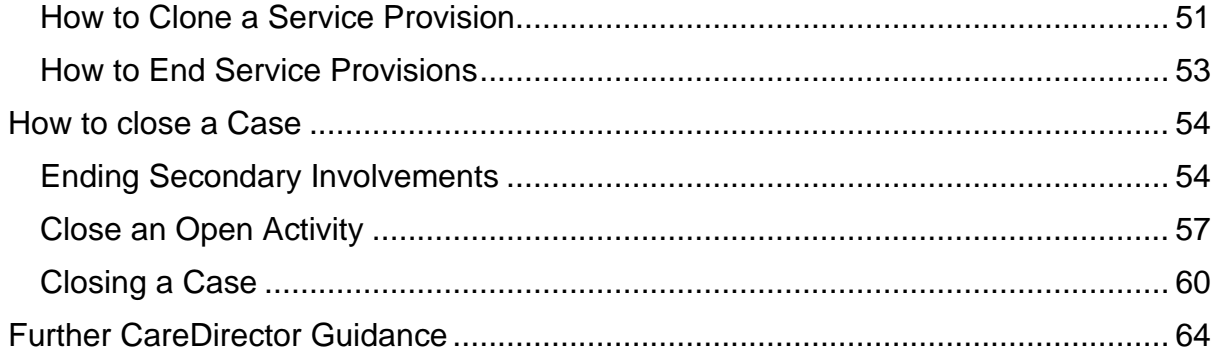

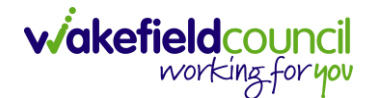

### <span id="page-3-0"></span>**Guide Information**

#### <span id="page-3-1"></span>**Before Live Access…**

- 1. Before **CareDirector Live** access can be given, the:
	- a. **E-Learning (GDPR Information Governance)**
	- b. **Code of Conduct**
- 2. Must be completed.
- 3. **CareDirector** has a live **Audit Trail** to ensure **GDPR** best practices are adhered to.

#### <span id="page-3-2"></span>**Guide Navigation**

- 1. This guide is in a **PDF** format. Therefore, navigation/ assistance is simple to do.
- 2. **Zoom In/ Out** if a page requires this, select the **- +** icons on the toolbar alternatively, **Ctrl (Hold)** and **– (Press)** or **Ctrl (Hold)** and **+ (Press)** on your keyboard.

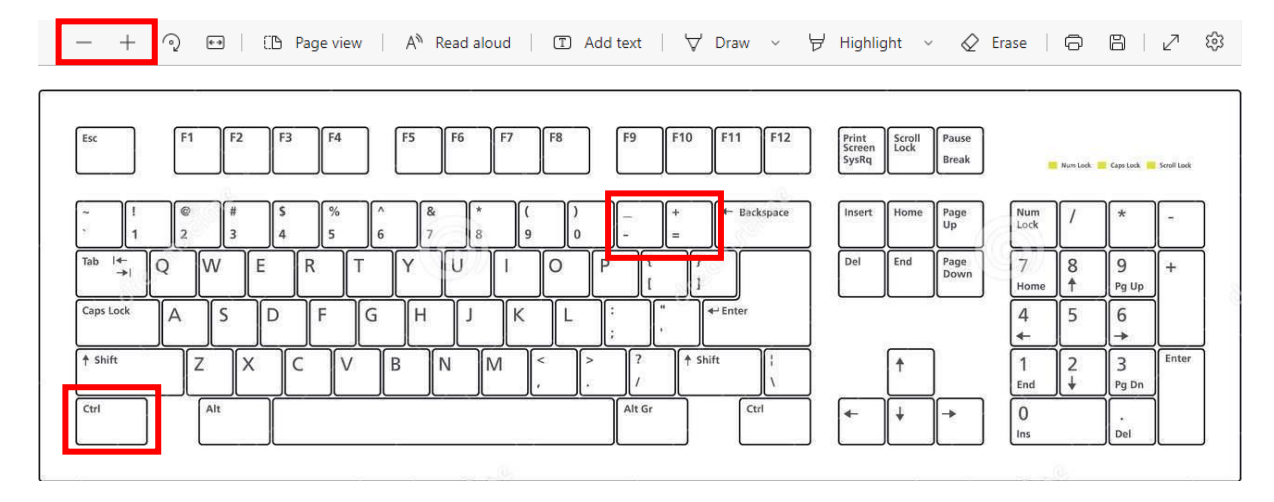

3. To put pages next to one another, select the **Page View** icon on the toolbar.

 $+$   $\odot$   $\blacksquare$   $\blacksquare$  Page view A<sup>N</sup> Read aloud | ① Add text | ∀ Draw > Highlight > ◇ Erase | 白 日 | ♂ ☆

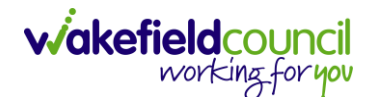

4. For auditory assistance, select **Read Aloud** from the toolbar.

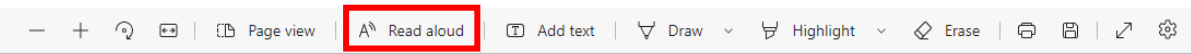

5. From the **Contents** page, select a **Heading** that you want to quickly "jump" to.

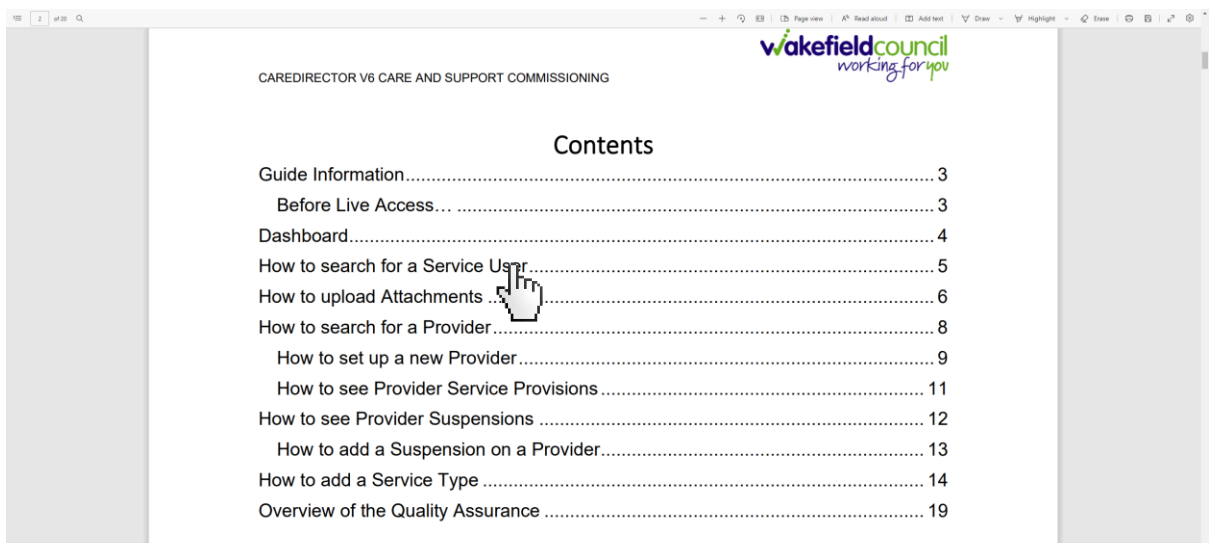

6. At any point, use the **Page Up/ PG UP** and **Page Down/ PG DN** buttons on your keyboard to "jump" up and down a page.

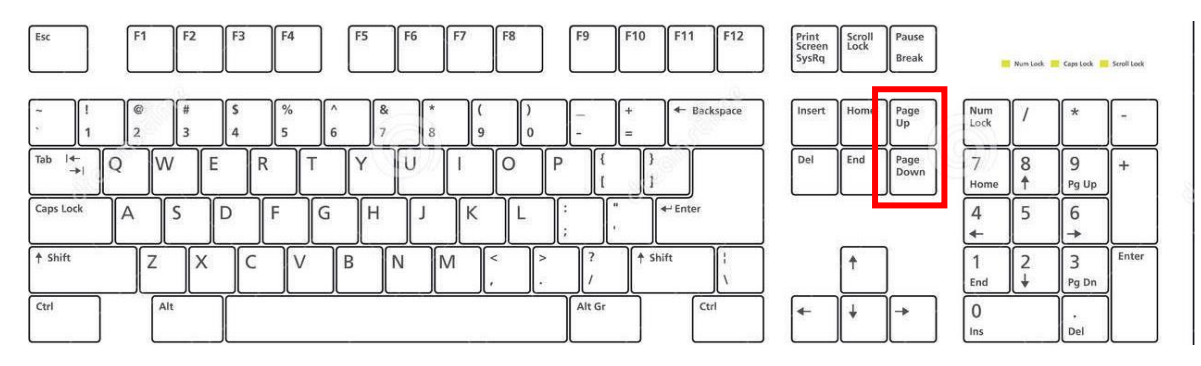

7. At any point, use the **Home** button on your keyboard to "jump" back to the first page.

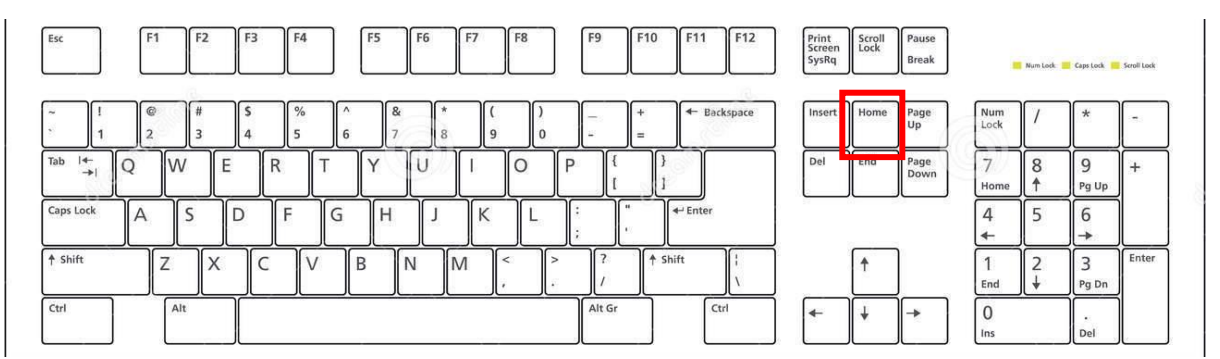

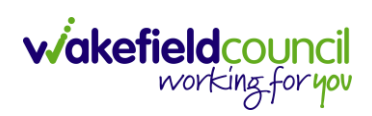

CAREDIRECTOR COMMUNITY OCCUPATIONAL THERAPY

# <span id="page-5-0"></span>**How to search for a Service User**

1. Select the **Person Search** icon on the **Navigation Menu**

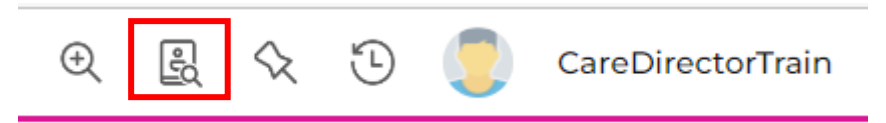

2. Enter their details provided. When finished, select **Search**.

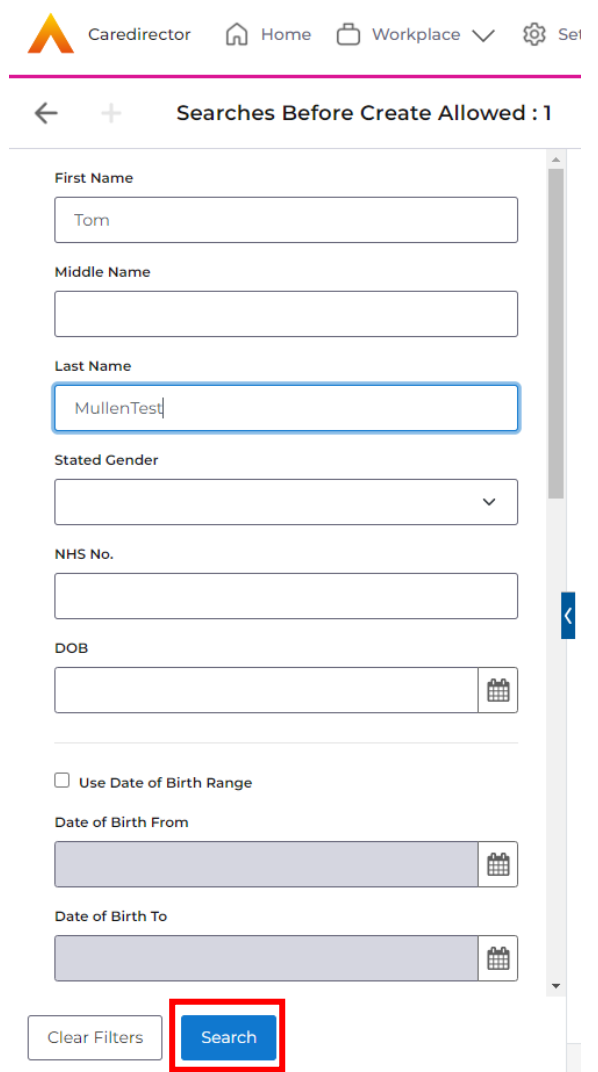

**3.** Select from the list on the right-hand side. This will open their **Person Record.**

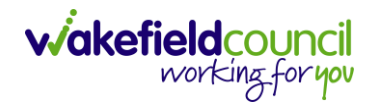

### <span id="page-6-0"></span>**Updating Person Details**

1. Select the **Person Record** that needs updating. Then select the **Edit** function from the toolbar (Pencil Icon).

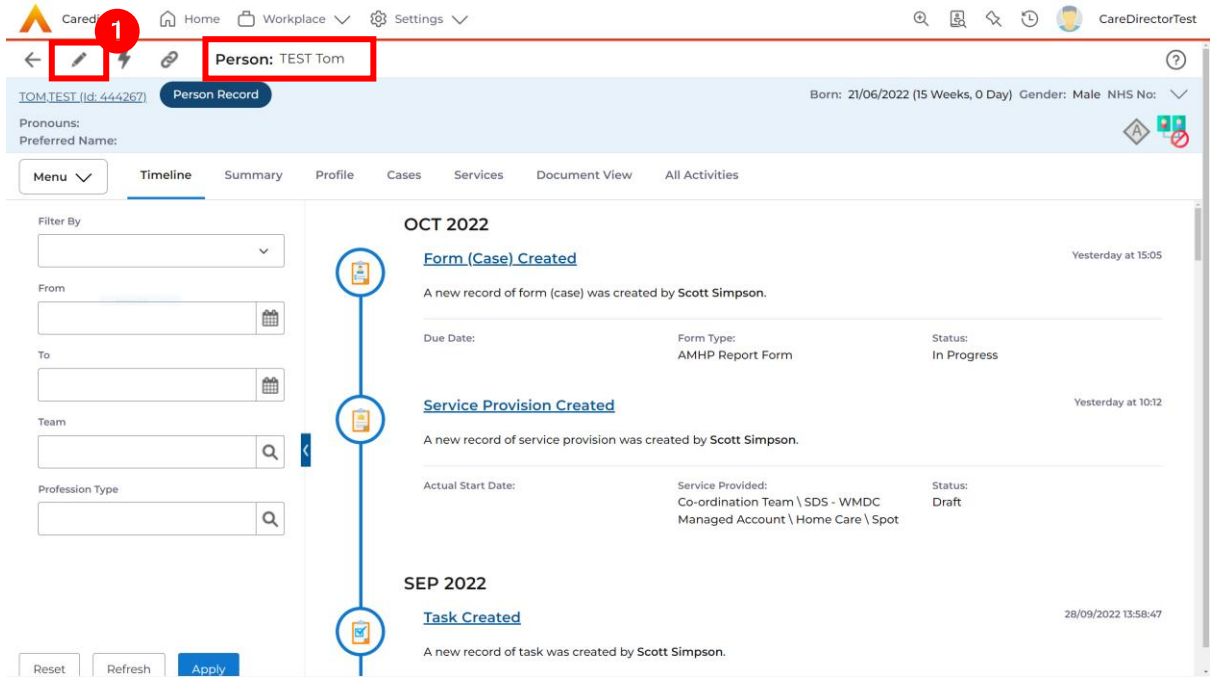

2. This will open the **Person Creation Screen.** Scroll down and edit the details required. When finished, select **Save and Return to Previous Page.**

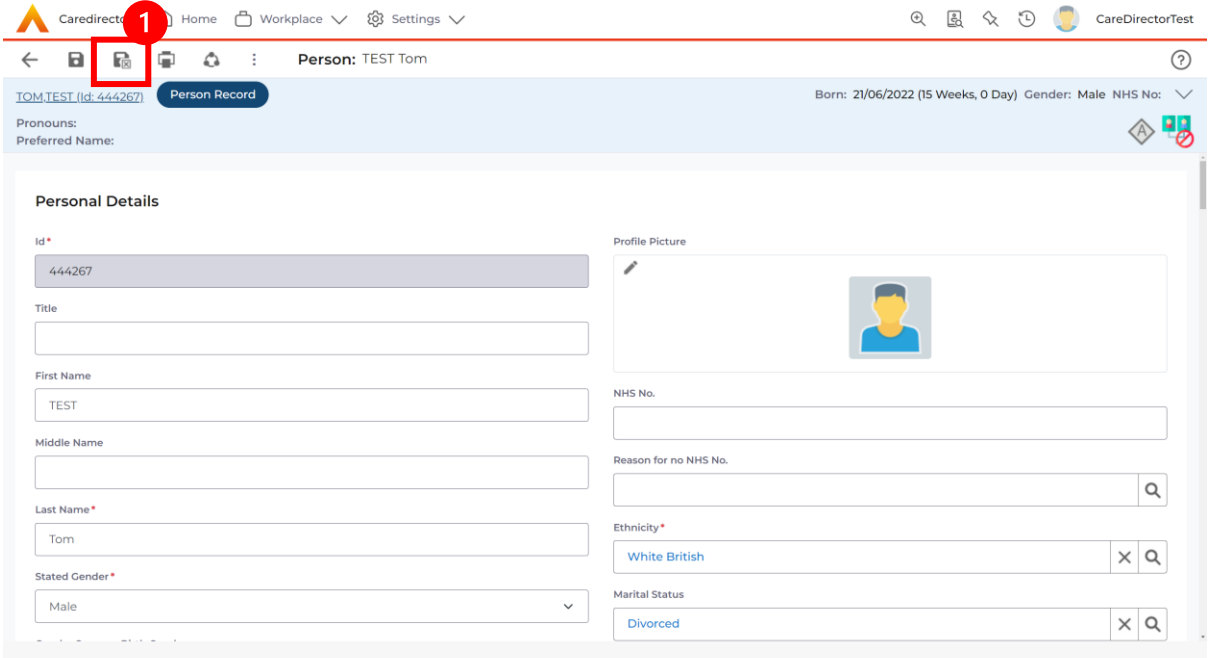

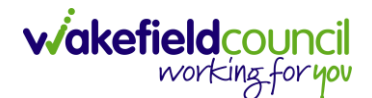

### <span id="page-7-0"></span>**How to add relationships**

1. Locate the **Person Record** and select **Menu**. Inside of **Menu** select **Care Network** then select **Relationships.**

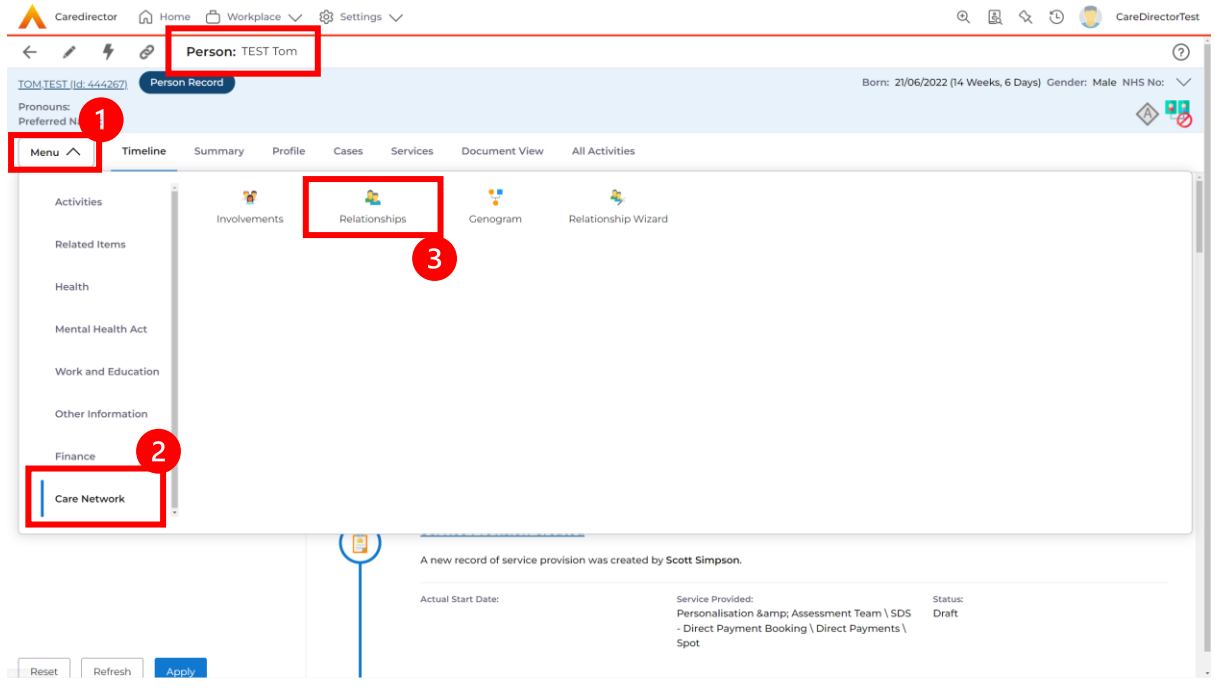

#### 2. When selected, **Create New Record** from the toolbar.

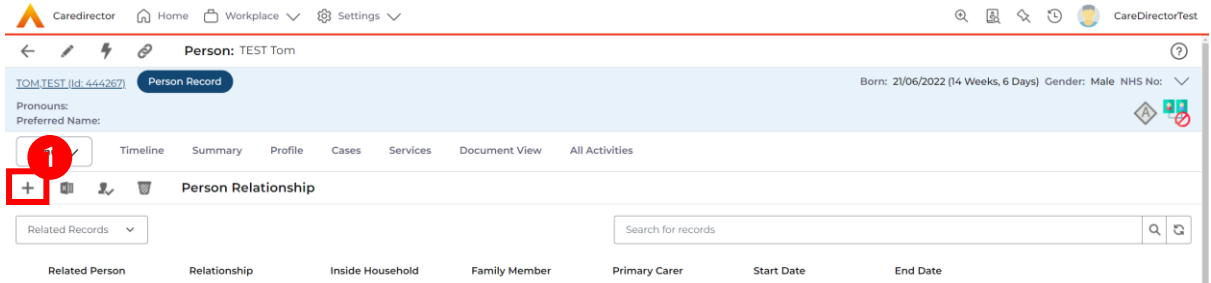

- 3. Inside this section:
	- a. The **Service User** will be the **Primary Person**.
	- b. **Is a** field, is what the **Primary Person** is **to** the other **Service User**.
	- c. The **To** field is the other **Service User** already inputted onto the system. (Note: If the **Service User** is not on the system, they need to be created).
	- d. Within **Reciprocal Relationship** section will be the opposite.
	- e. **Nature of Relationship to Primary Person** can be manually inputted.

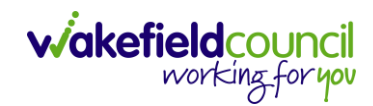

#### CAREDIRECTOR COMMUNITY OCCUPATIONAL THERAPY

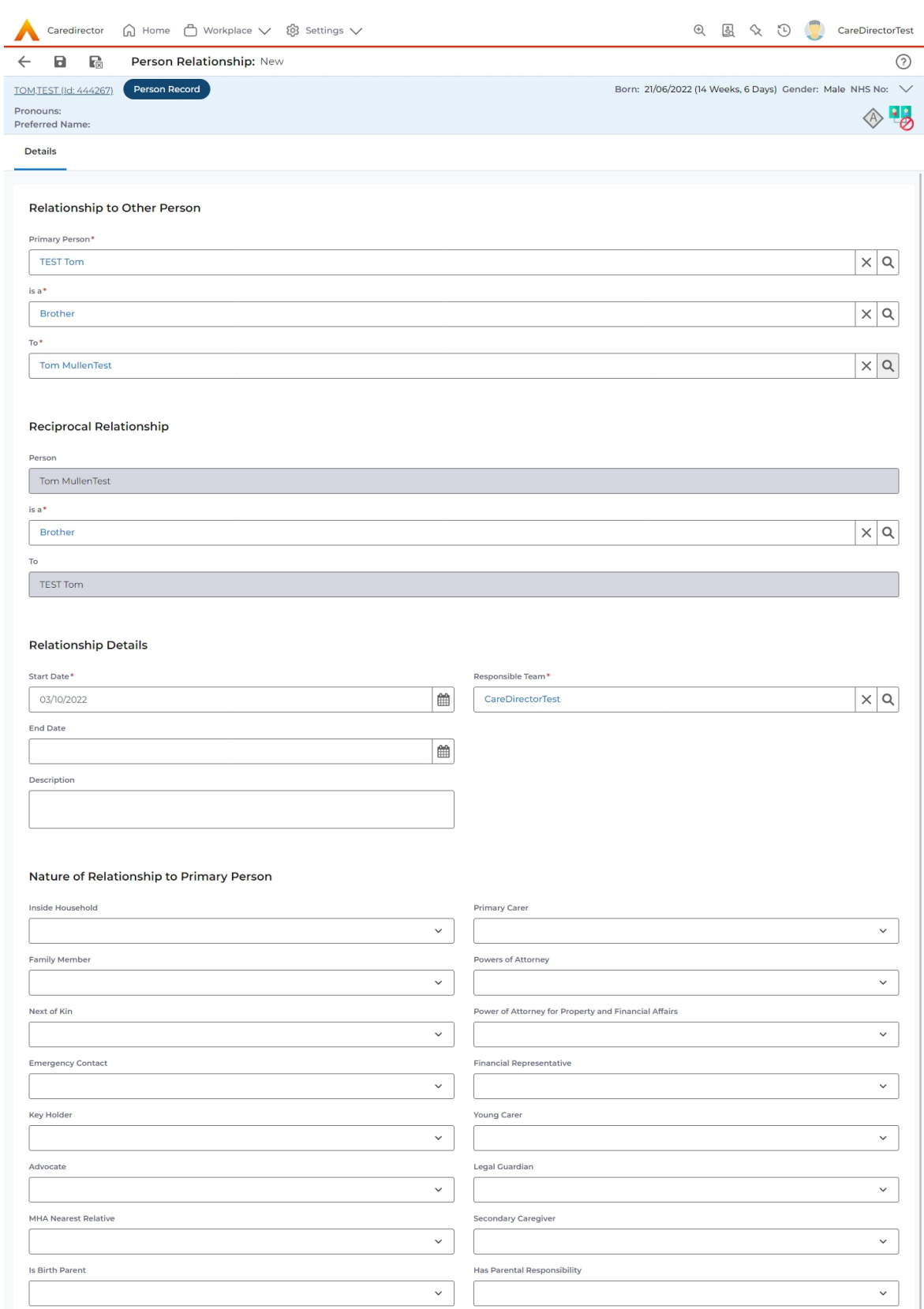

4. When finished, select Save and Return to Previous Page.How to Search for a Case

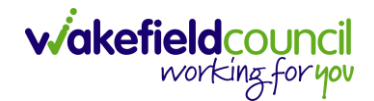

### <span id="page-9-0"></span>**How to search for a Case**

1. Open the **Person Record** the **Case** is linked too. Then select the **Cases** tab to find the current **Case.** 

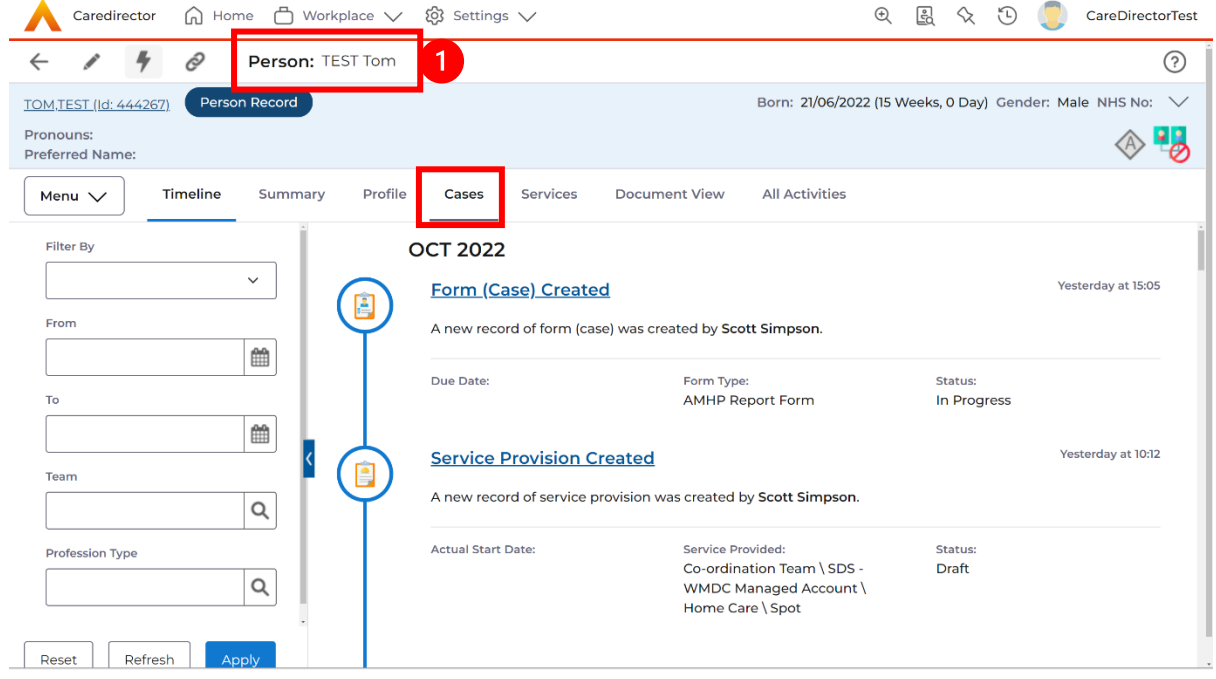

#### 2. When found, select it to open the **Case Record**.

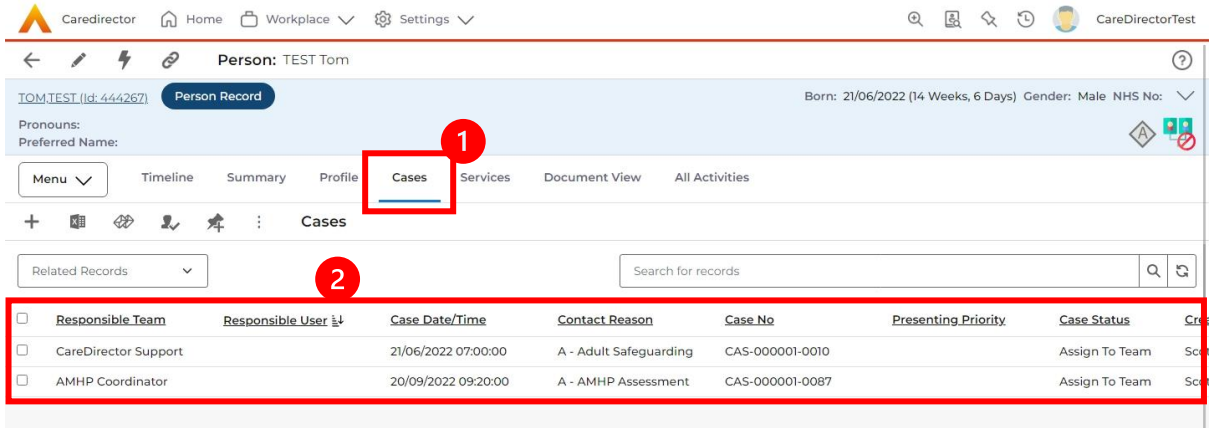

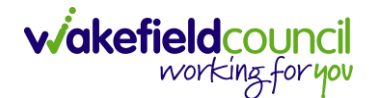

#### <span id="page-10-0"></span>**How to create a Case**

1. Locate the **Person Record** and under the tab **Cases,** select **Create New Record.**

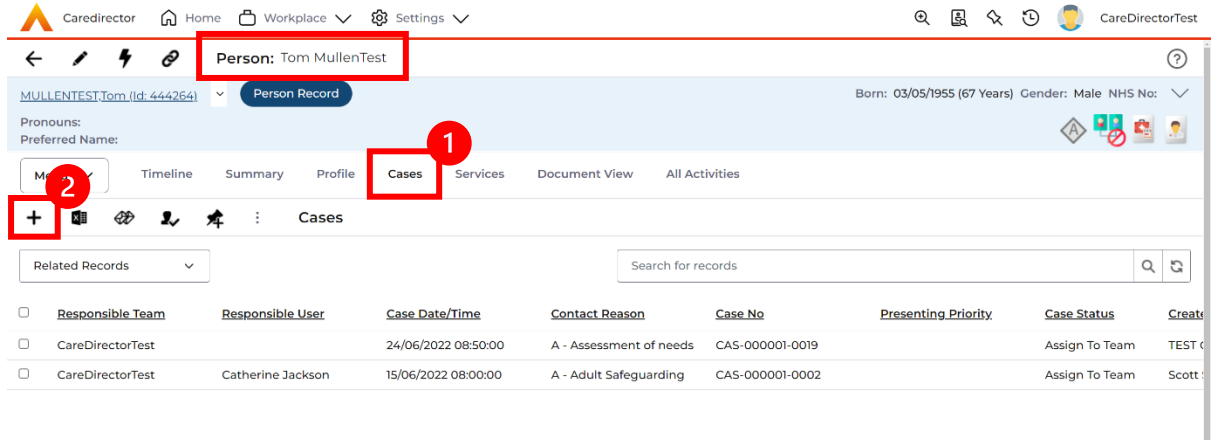

2. Fill out the relevant information to create a new **Case** and when finished select **Save**.

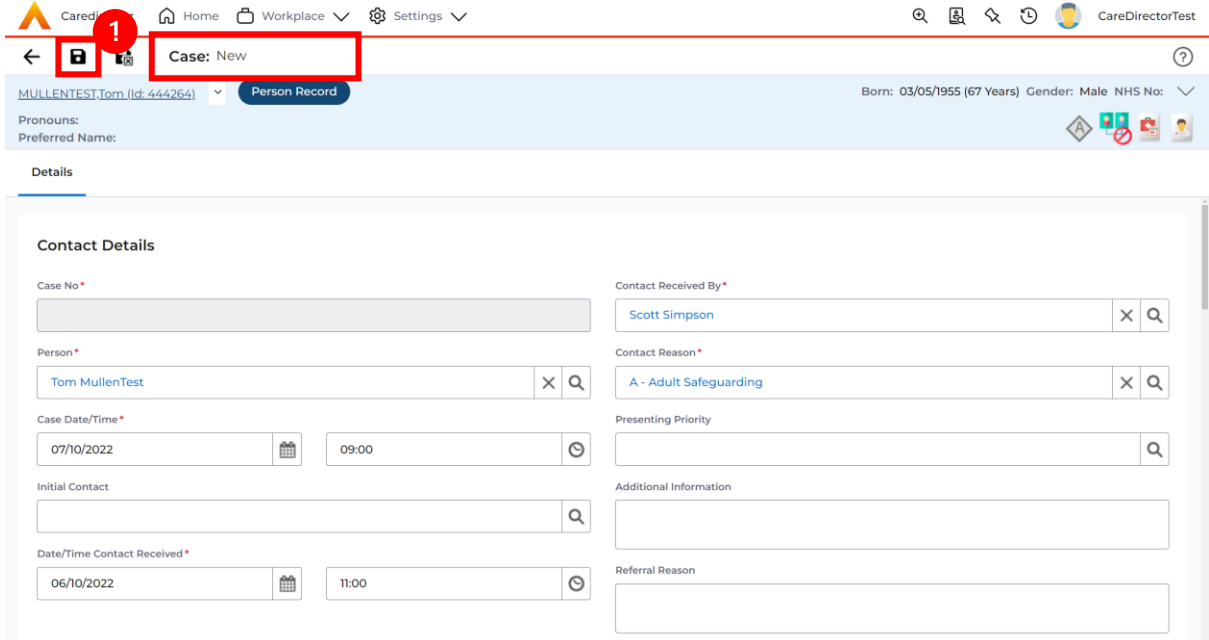

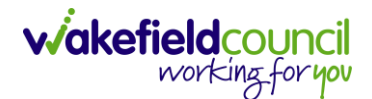

#### <span id="page-11-0"></span>**How to check the Case Status**

1. Whilst on the **Person Record**. Select the **Cases** tab to find the current **Case**. When found, select it to open the **Case Record**.

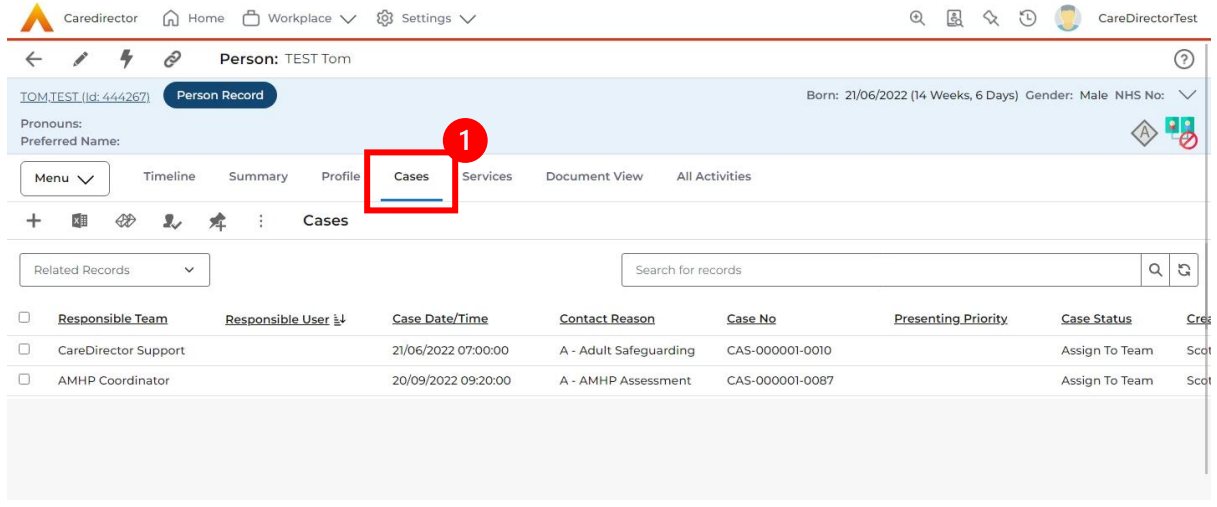

2. Whilst on the **Case Record**, select the **Details** tab and scroll down to the heading **Assignment Information**. Then view **Case Status** to show if the **Case** is **Allocated, Closed Under Review, etc.**

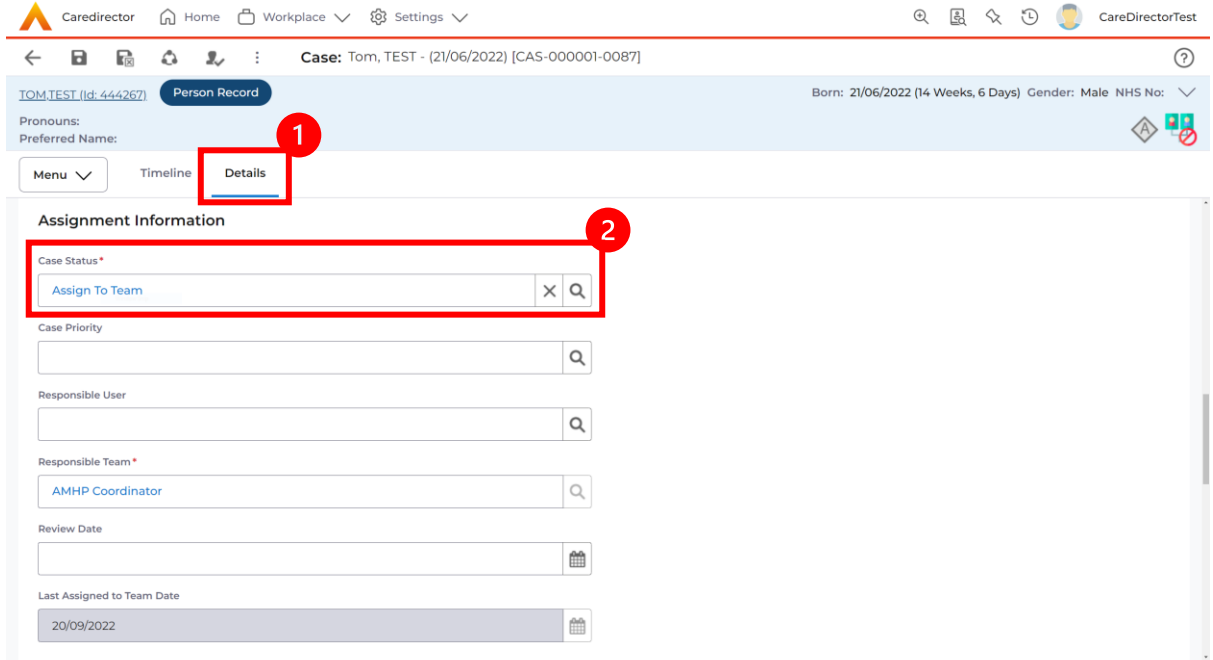

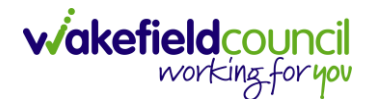

#### <span id="page-12-0"></span>**How to change the Case Status**

1. On the **Case Status** field select the **Lookup** function and select the relevant **Case Status**.

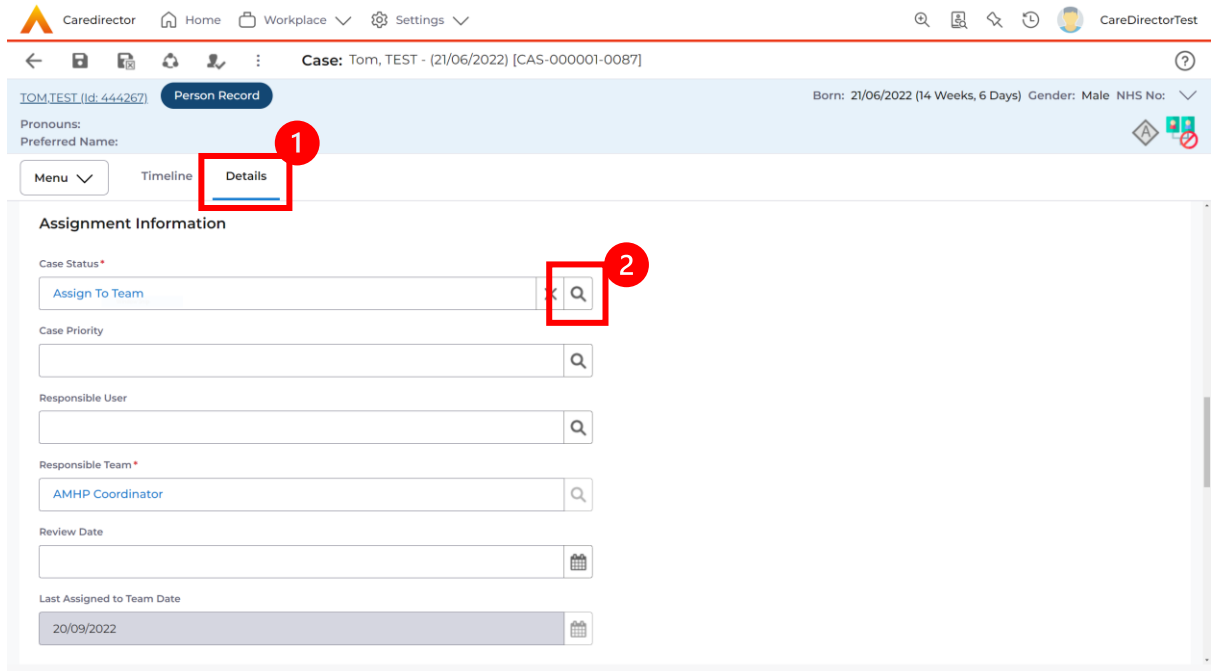

2. Choose the relevant option and select **OK** when found. Select **Save.**

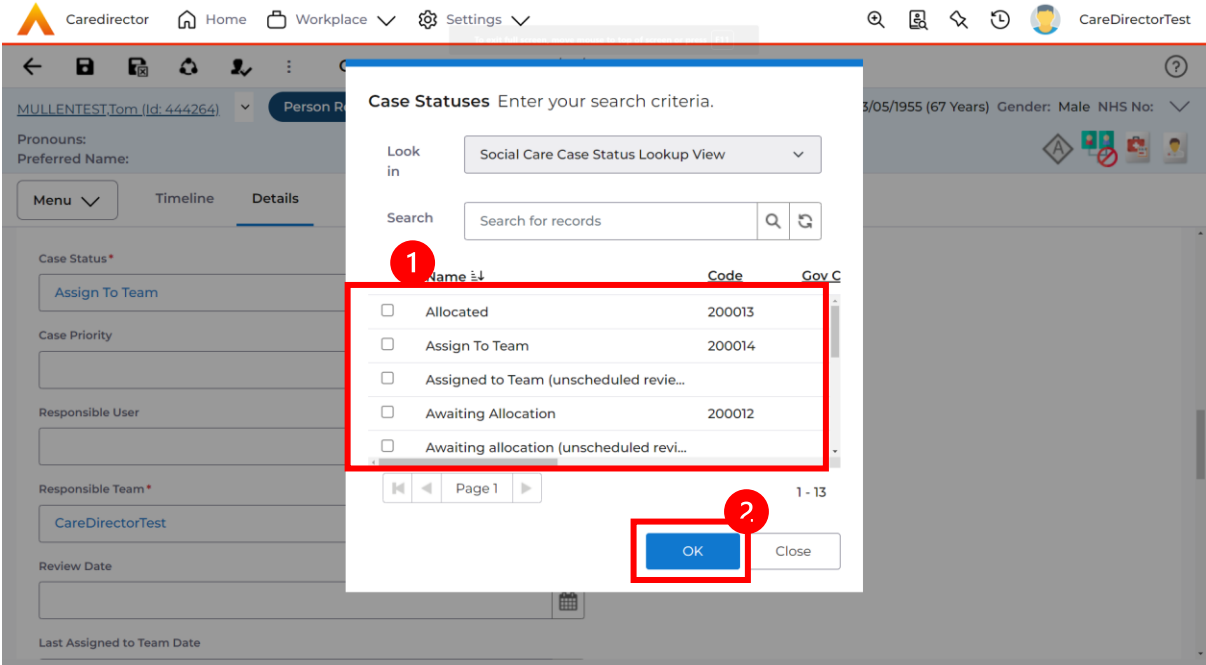

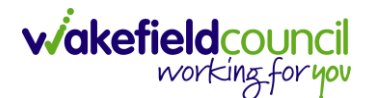

#### <span id="page-13-0"></span>**How to Allocate a Case to a Worker**

- 1. A team will receive a **Case** with the **Case Status** as **Assign to Team** or **Awaiting Allocation** depending on **Case Route.**
- 2. **Responsible User** field will be blank, but the **Responsible Team** will be filled in.

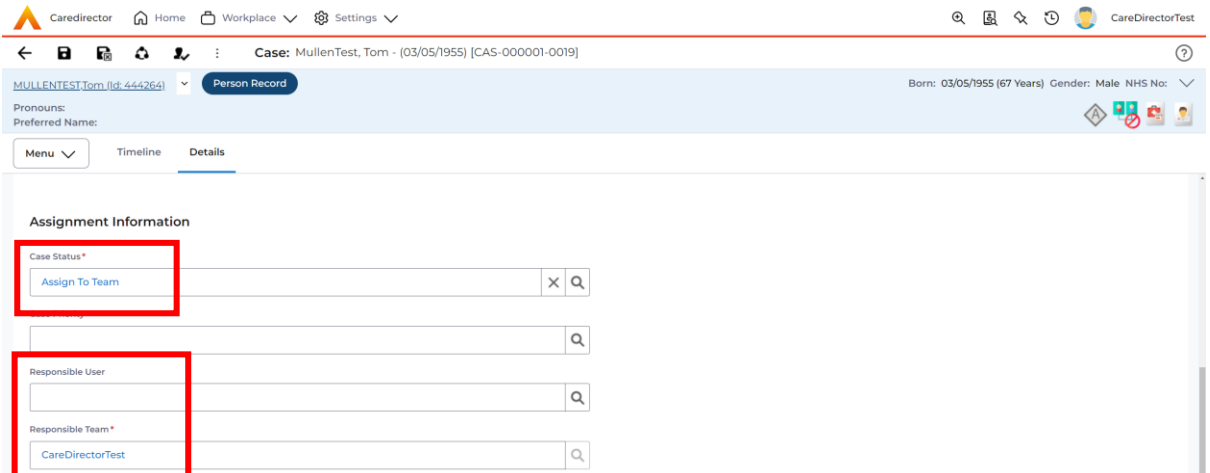

- 3. The **Case Manager** or **Team Manager** will then **Allocate** the **Case** to the **Responsible User**. This will remove it from the **Teams Dashboard** and put it on the **Responsible Users dashboard**.
- 4. First select the **Lookup function** on the **Case Status** field and select **Allocate**. Then select **OK**.

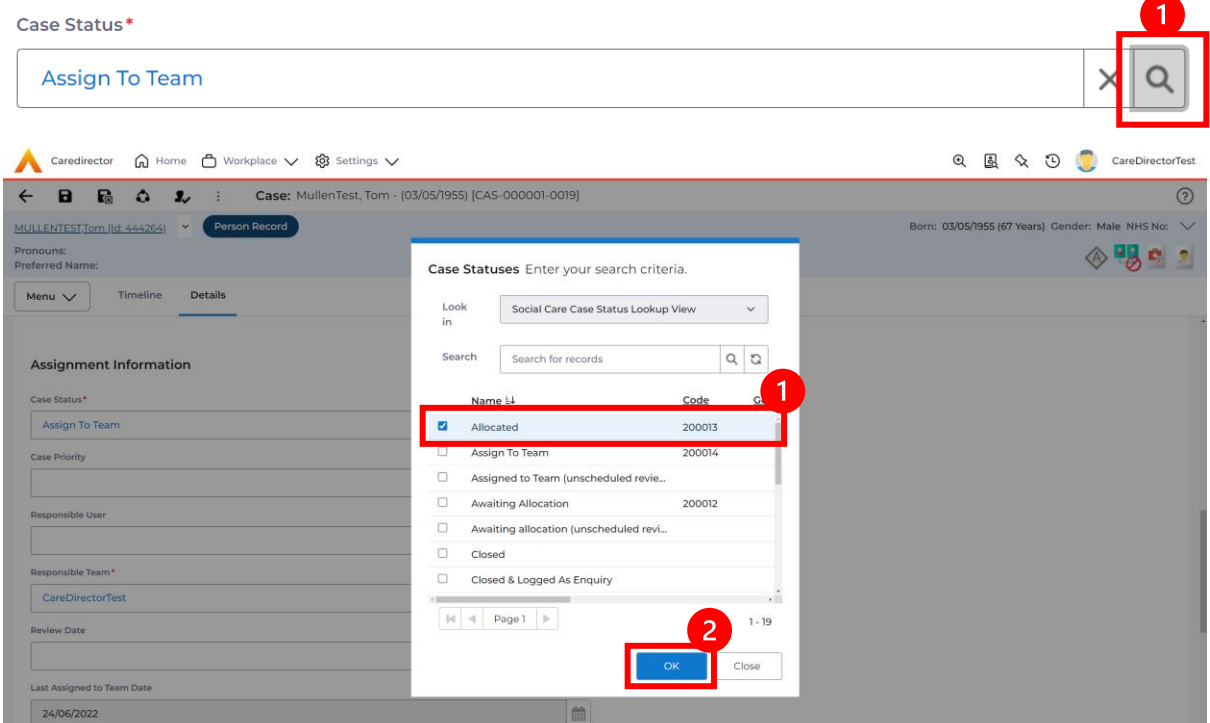

5. After, the **Responsible User** field will be mandatory. Use the **Lookup function** and select the **Responsible User** for this **Case**. When selected, select **OK.**

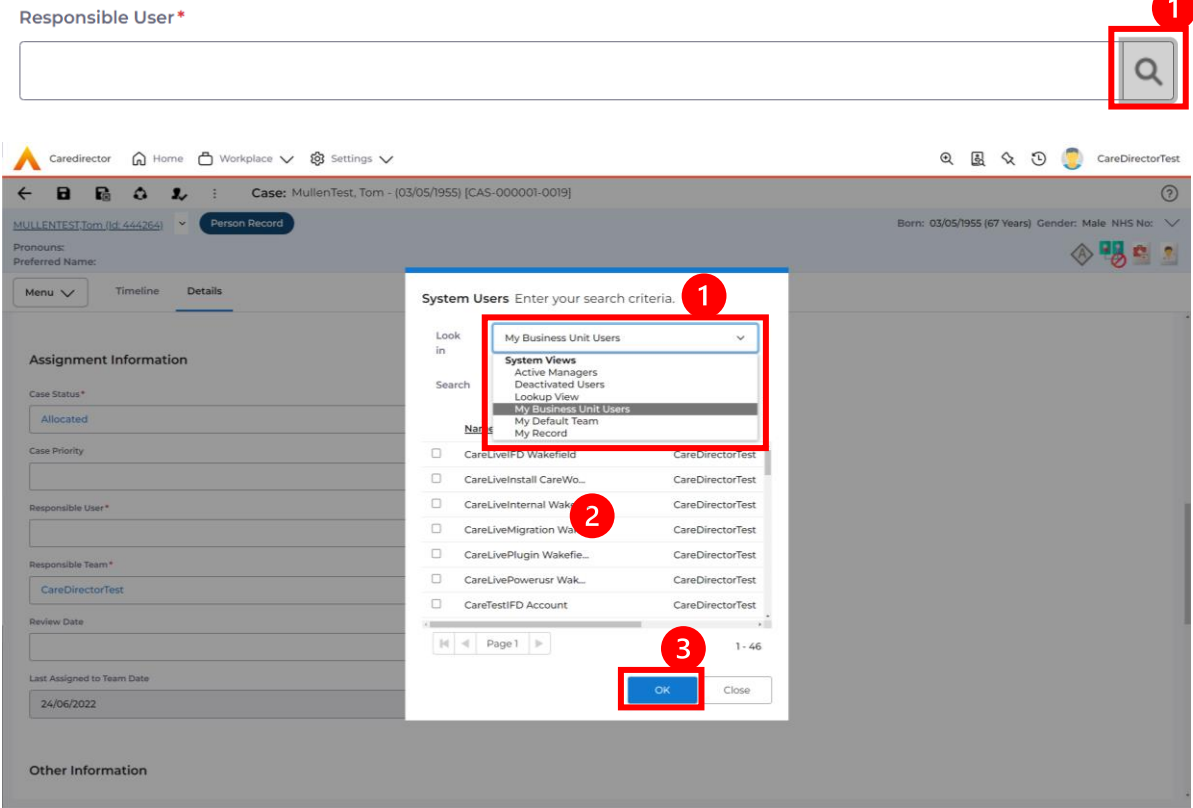

6. When a **Responsible User** has been chosen, select **Save** from the toolbar. This will send the **Case** to their **Dashboard** and **System Views.**

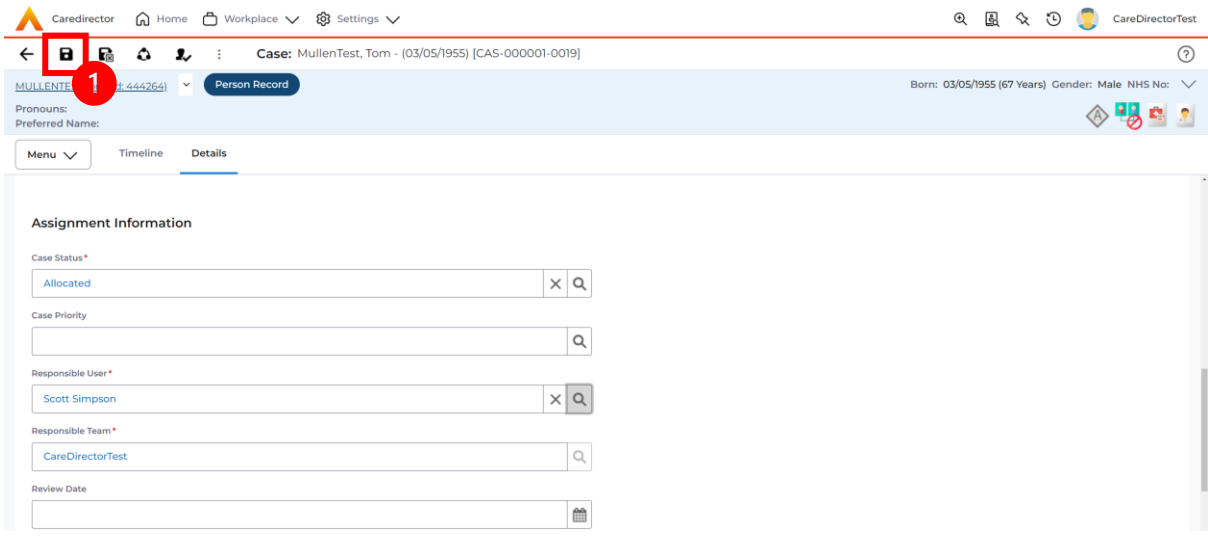

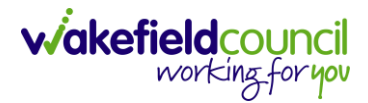

#### <span id="page-15-0"></span>**How to send a Case to another team**

- 1. There may be reasons that a **Case** needs to be sent to another team.
- 2. Locate the **Case** that requires assigning to another team, if this **Case** has a **Responsible User,** then it will have the **Case Status** of **Allocated**.
- 3. First, change the **Case Status** to **Assign to Team** using the **lookup** function and select **Save.**

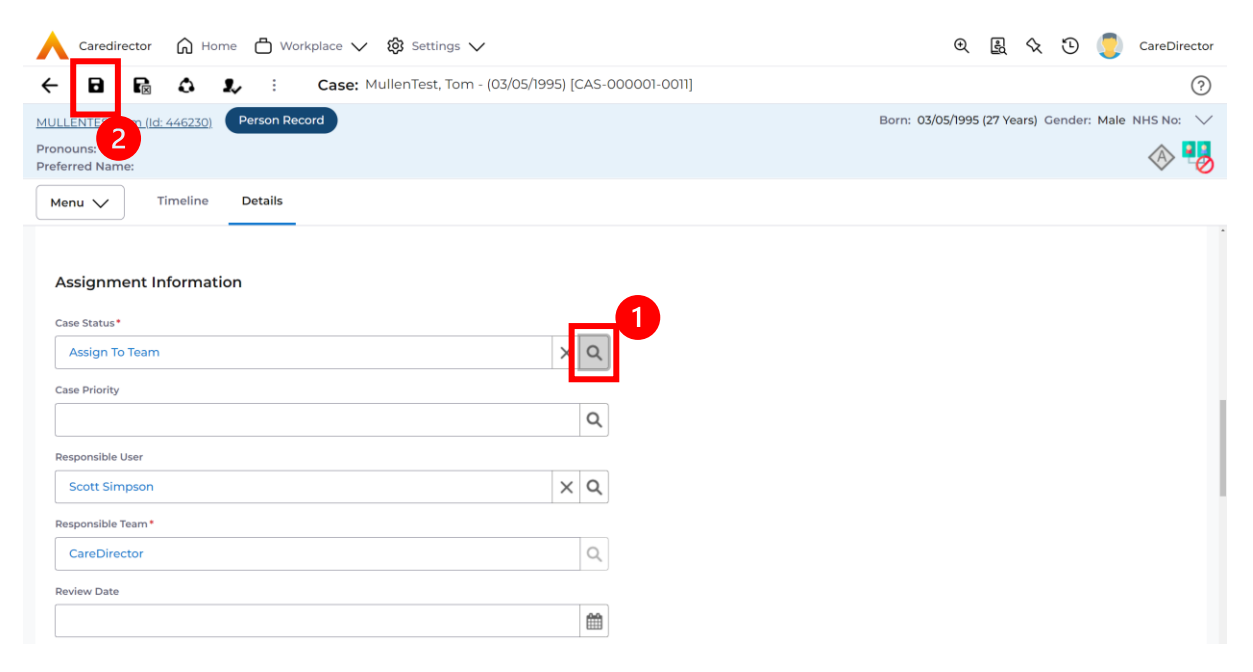

4. The **Responsible User workflow** will be triggered therefore leaving the field blank. Even though, the **Responsible User** has been removed it will leave the **Responsible Team** the same. Select **Assign this record to another team** from the toolbar.

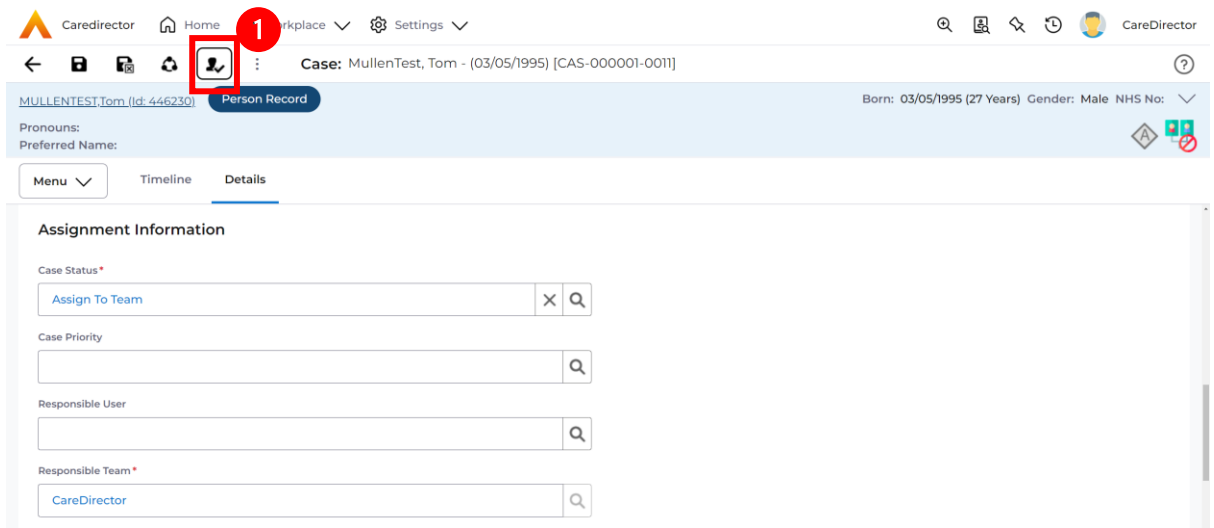

5. This will open a separate window that will have further options. First select the new **Responsible Team** using the **Lookup function.**

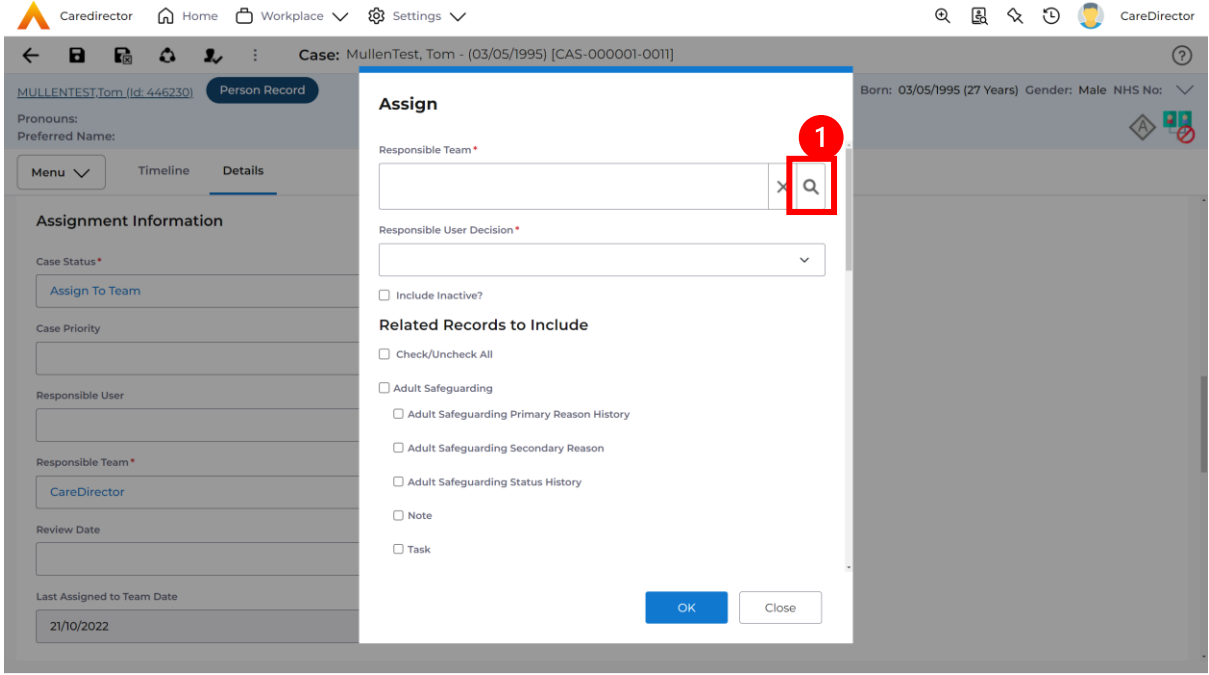

6. Use the **Look in** options to select the correct location before using the **search bar. My Teams** will show any team you are part of **Lookup View** will have every team using **CareDirector.** Once selected, press **OK.**

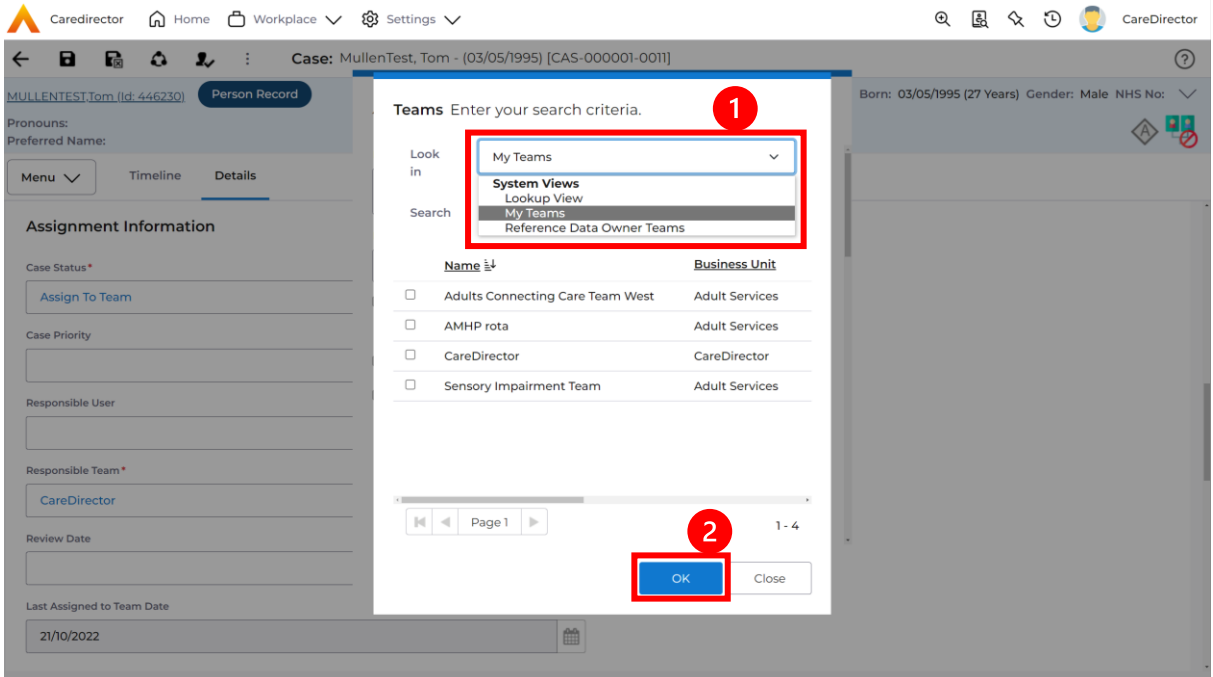

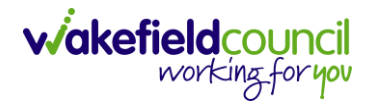

7. The next section is going to ask what you want to do about the **Responsible User**. Due to the **Responsible User Workflow** being triggered, removing the current **Responsible User** from the field. We can leave this as **Do Not Change** however, if it has not removed it (you can check by looking at the field on screen) set it as **Clear on Current Record Only.**

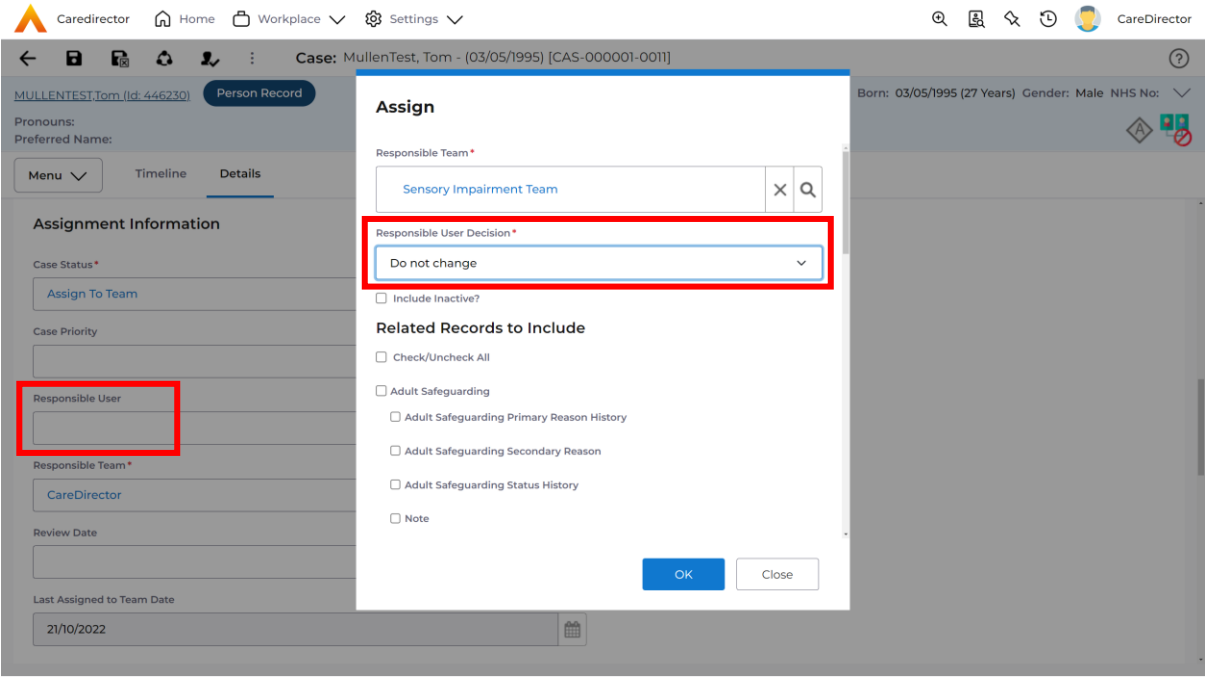

8. When finished, select **OK.** It will automatically **Save**; however, it is good practice to save what you have done. This then will be sent to the **Teams Dashboard** that has been selected.

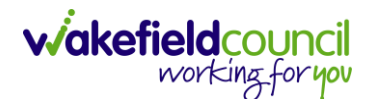

### <span id="page-18-0"></span>**COT & SI Secondary Allocation Process**

1. Locate the **Case** where the **Secondary Allocation** should be incorporated. Then **Menu > Related Items > Forms (Case).**

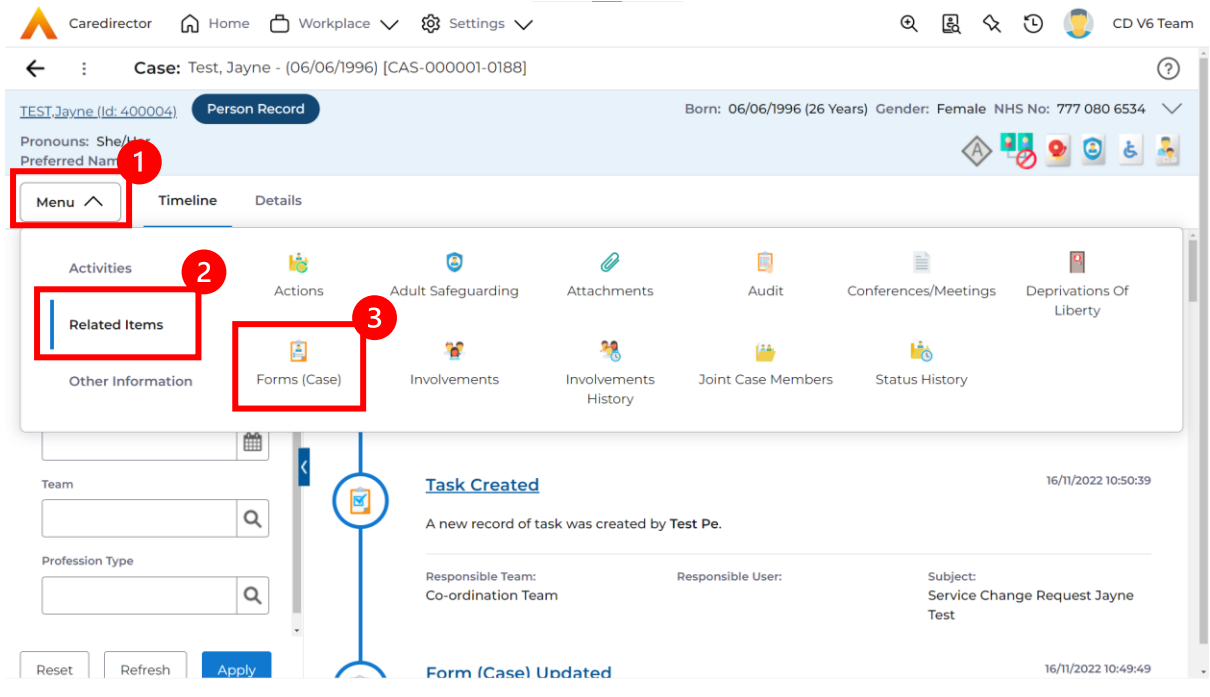

2. Select the relevant form, either **Occupational Therapy Referral (Secondary Allocation)** or **Sensory Impairment (Secondary Allocation)** form.

Form Type\*

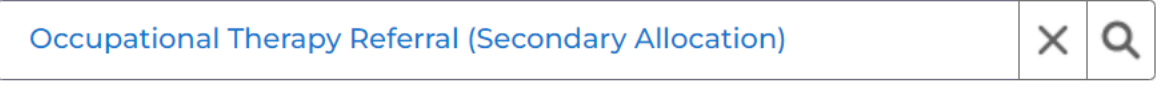

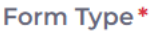

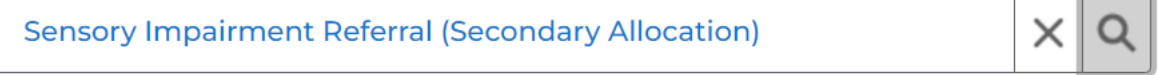

3. When this **Form** has been **Completed** a **Workflow** which creates the **Secondary Case** and generates a **Task** to the relevant team.

Status\*

Complete

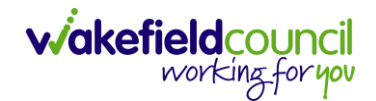

#### <span id="page-19-0"></span>**How to clone a Case**

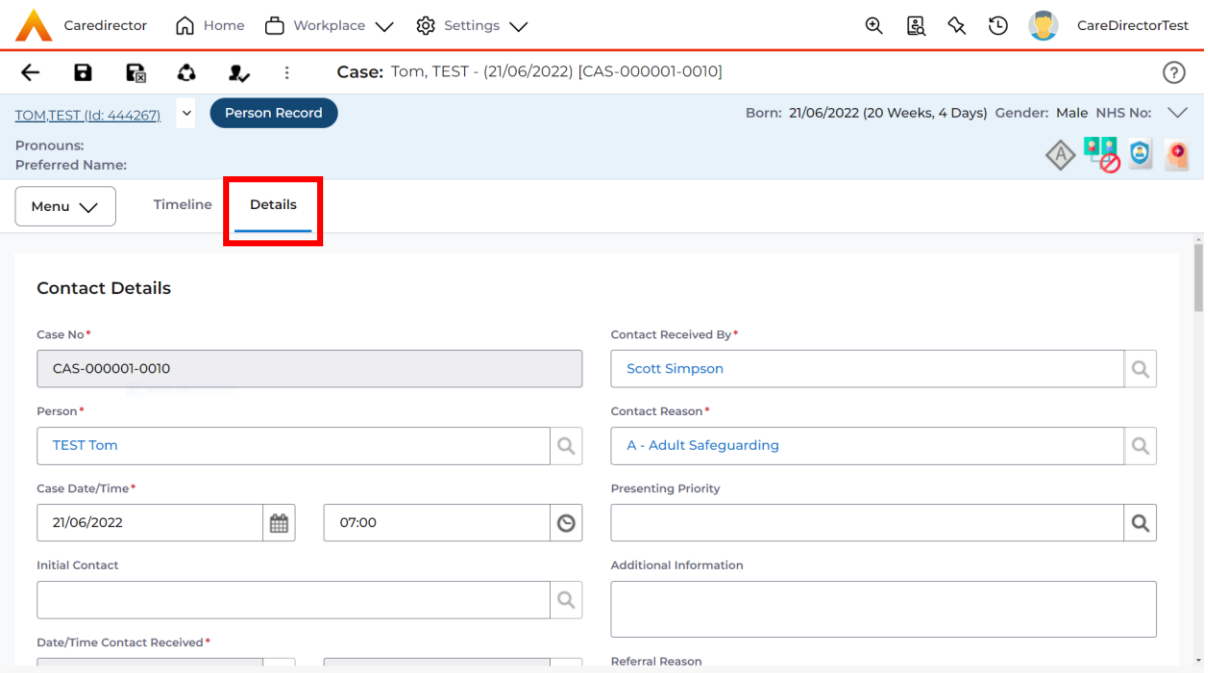

#### 1. Locate the **Case** you want to **Clone**. Select **Details** tab.

#### 2. Then select the **Three Dots** on the toolbar. Then select **Clone.**

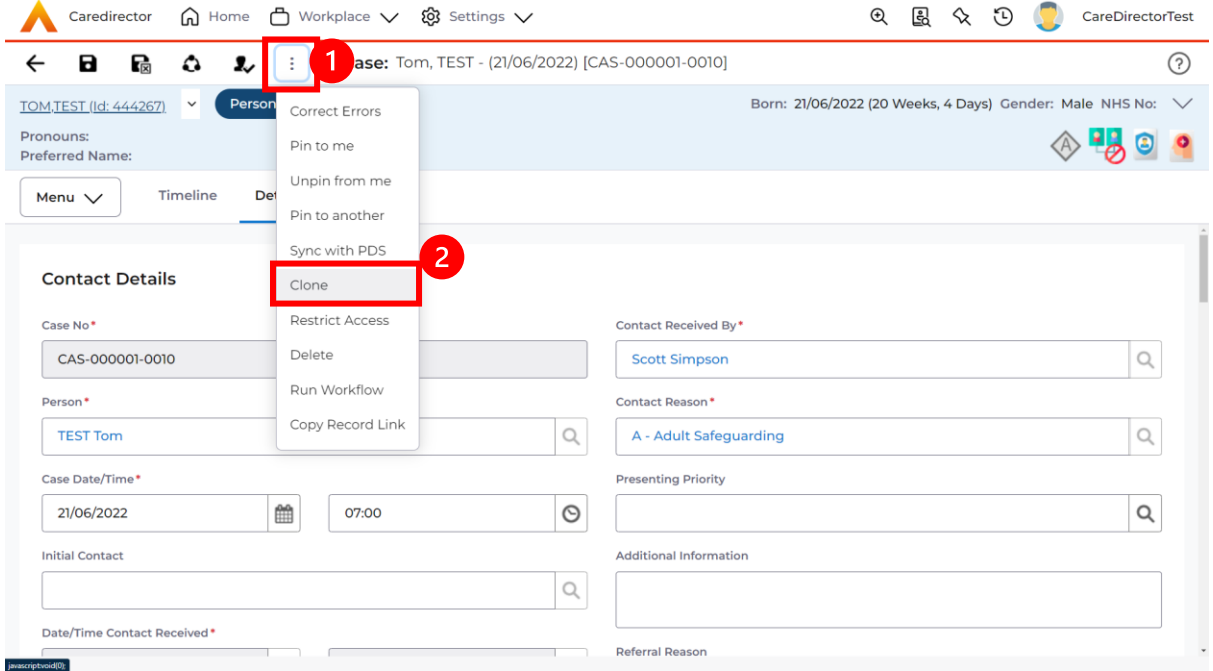

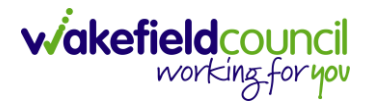

3. This will open the **Clone** window. Select a **Start Date** and checkbox the required place to put it. When done, select **Clone.**

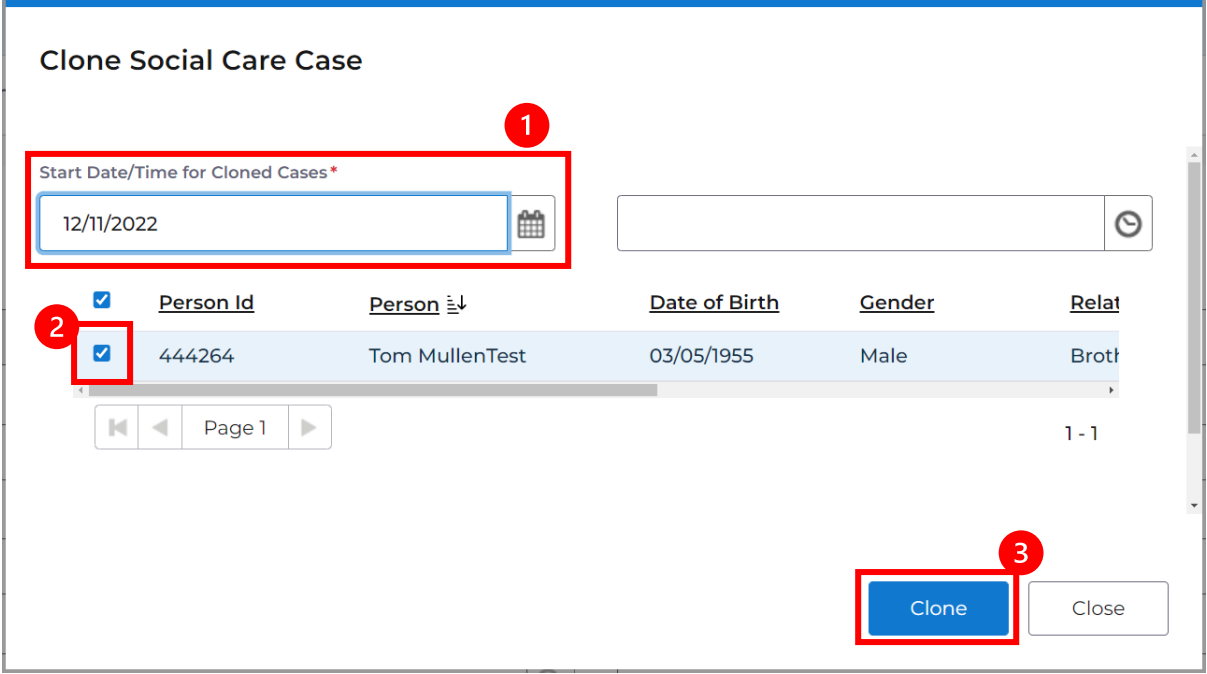

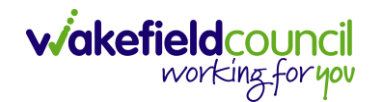

# <span id="page-21-0"></span>**How to find Activities**

1. On your **Dashboard** under the **My Activities** tab, this will show all **Activities**  that you need action or read.

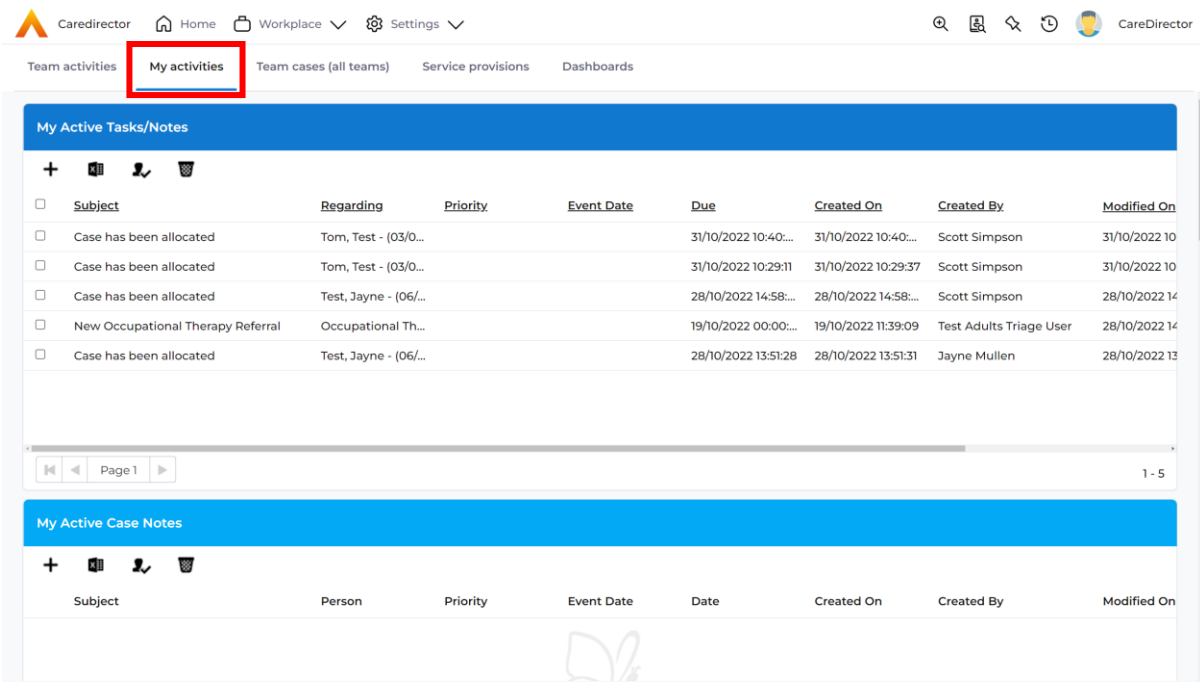

2. If locating **Activities** on **Person Record** then locate the **Person Record.**  Then select the tab **All Activities** then select **Search.**

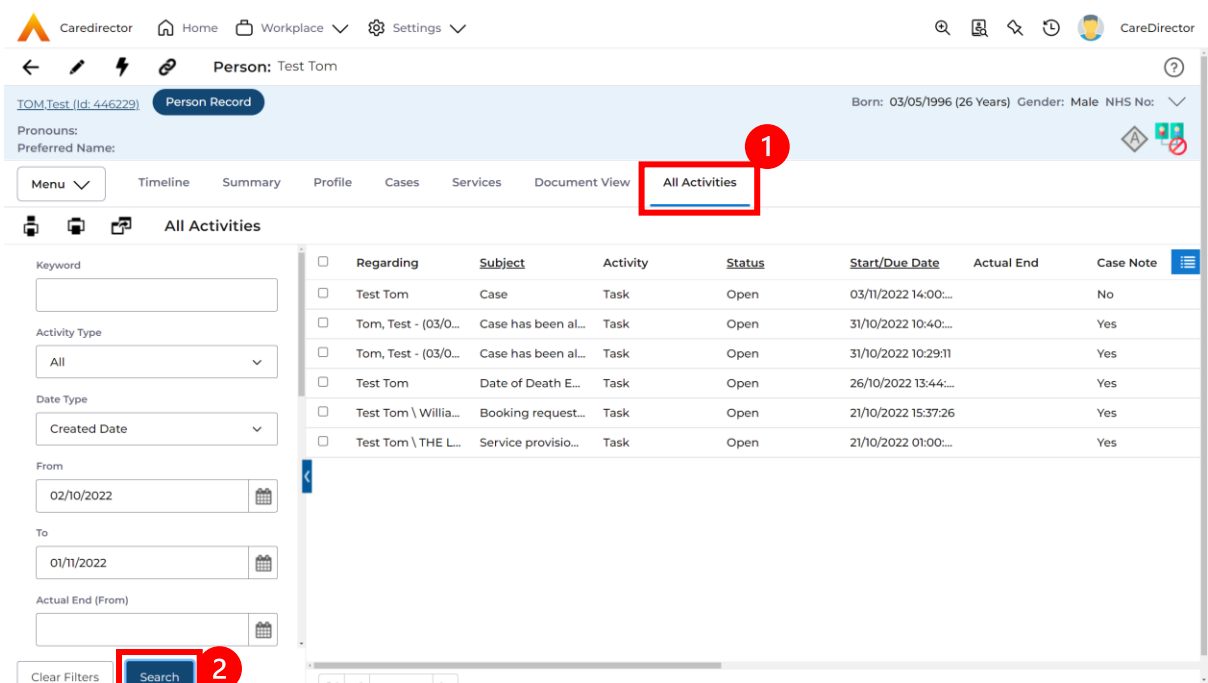

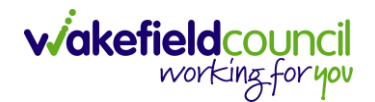

3. This can be filtered further using the options on the left. By default, the search will bring through all **Activities** that are linked to that **Service User** for the past month. Delete the **From Date** to bring through all.

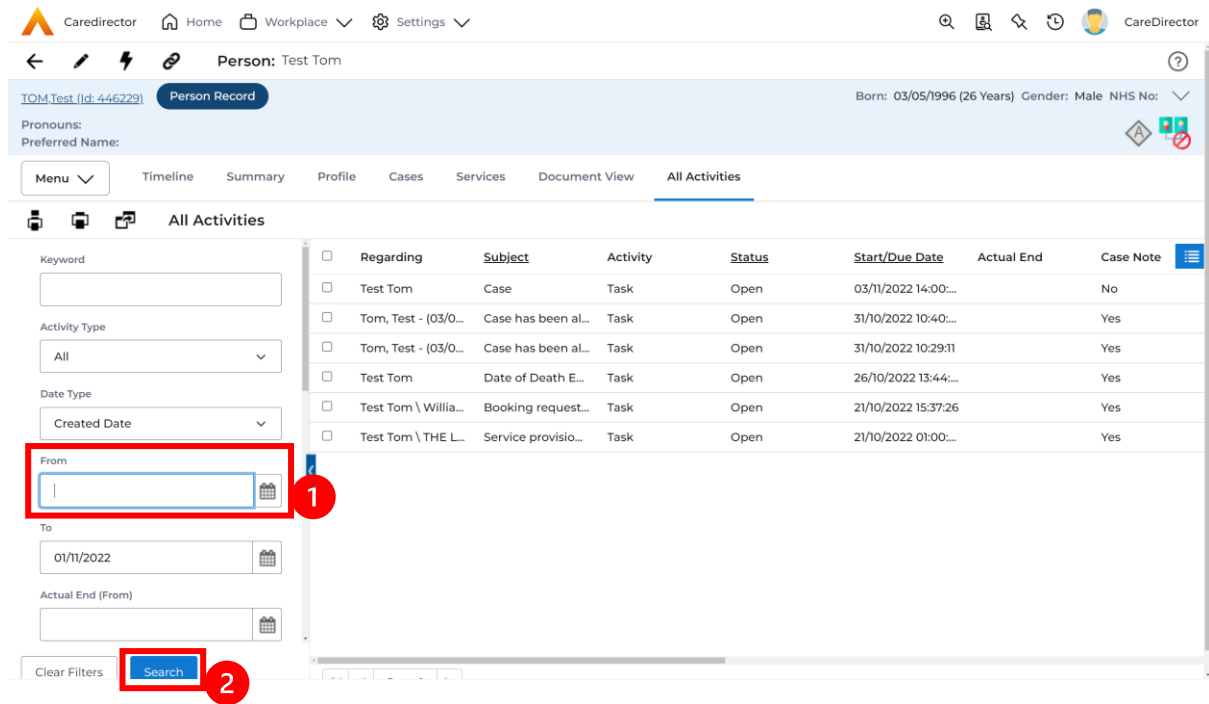

4. If you want to see where that **Activity** is from. Look on the **Regarding**  column.

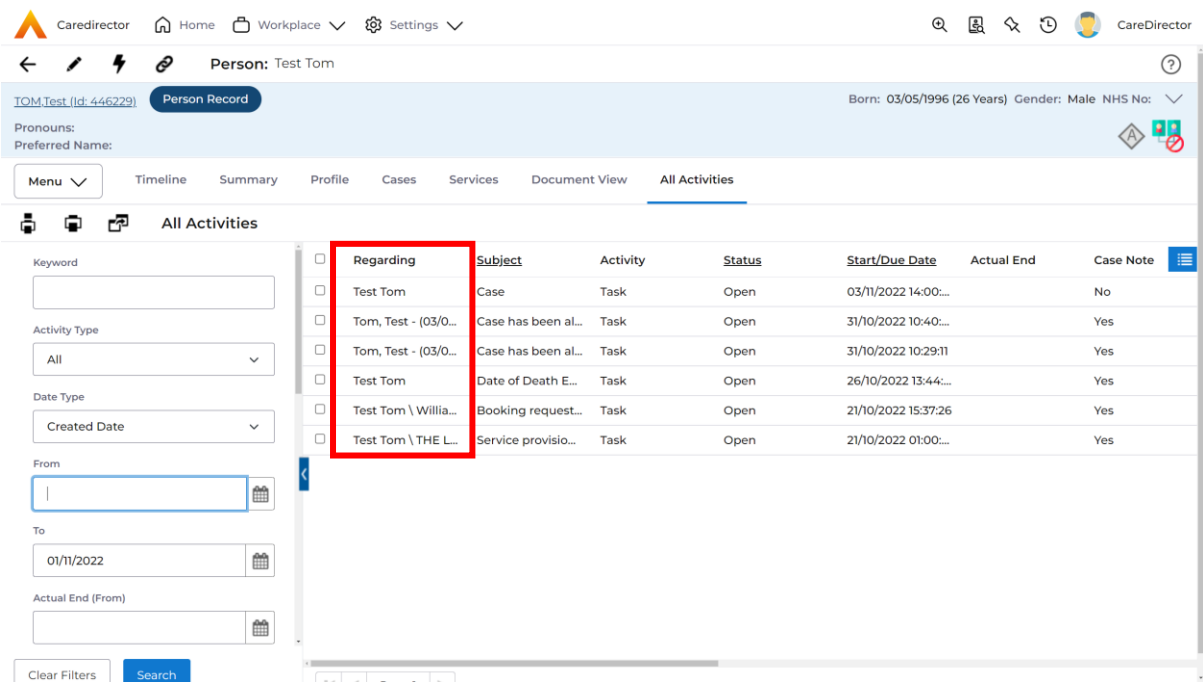

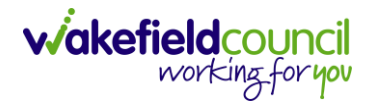

### <span id="page-23-0"></span>**How to input an Activity**

1. Locate the **Record**. Select **Menu** and **Activities** sub-category. Select the relevant **Activity** to input.

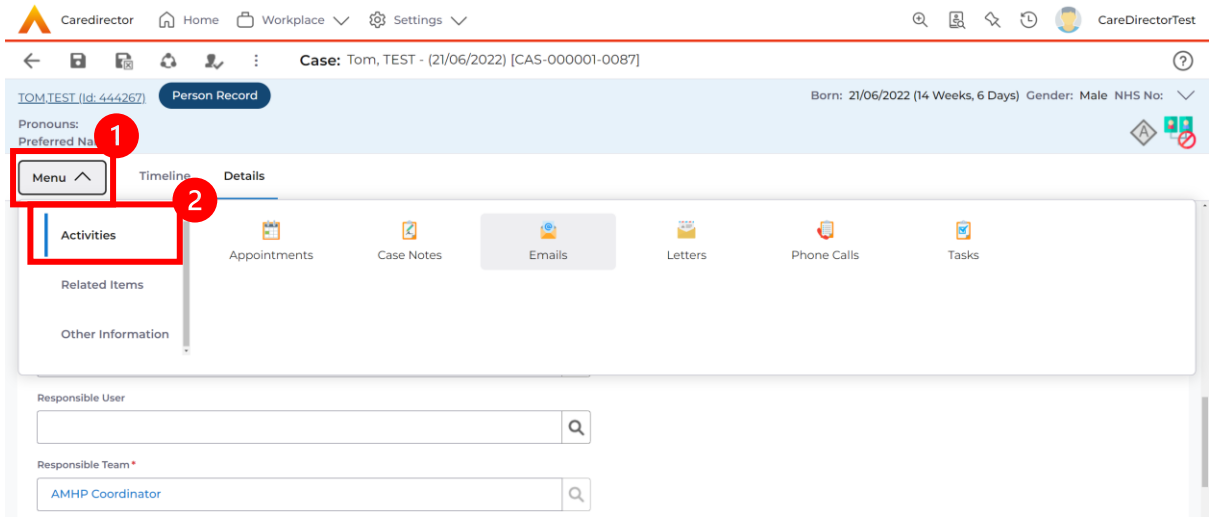

2. Once the **Activity** has been selected, select the **Create New Record** from the toolbar.

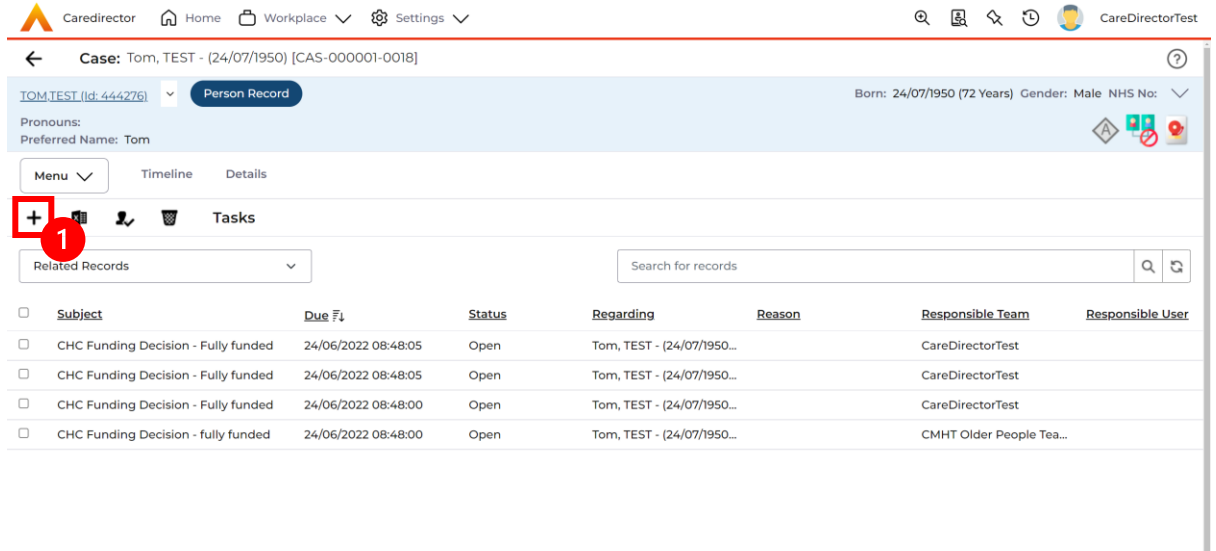

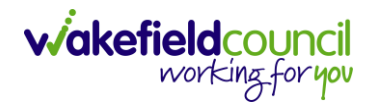

3. Enter the relevant information. When finished, use the **Lookup** function to search for the **Workers** name in the **Responsible User** field. When allocated press **Save.** This will send the **activity** to their **dashboard**.

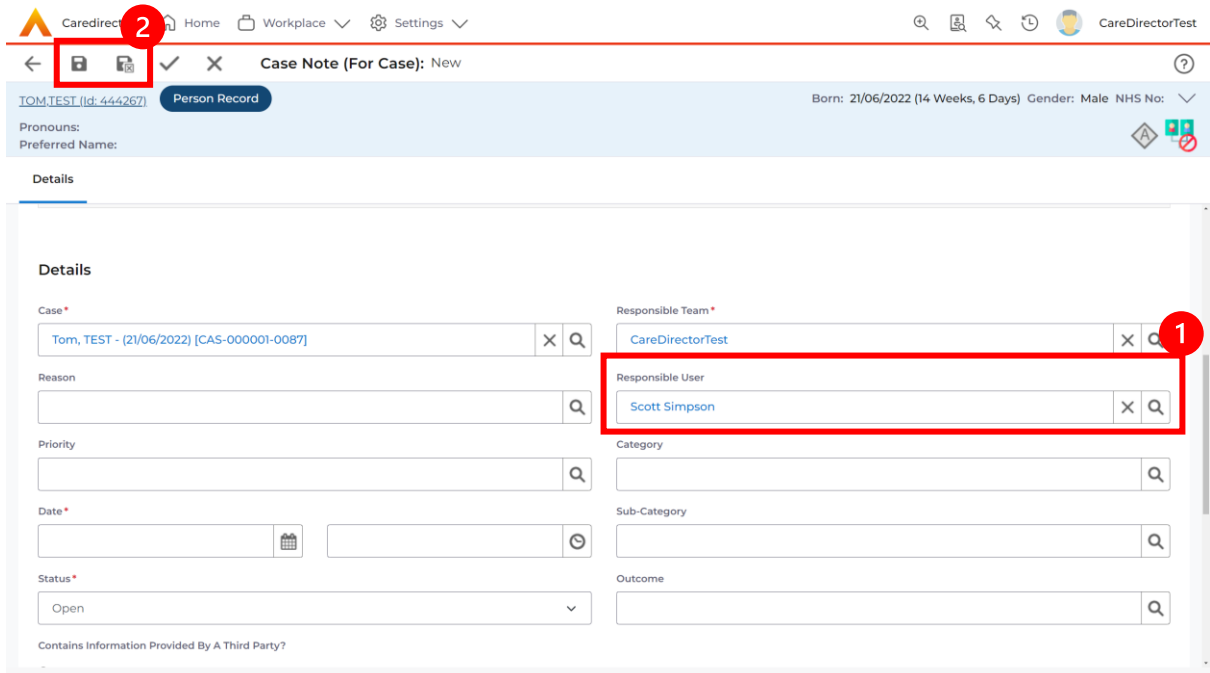

4. You can input an **Activity** on a **Case, Person, Contact, Service Provision** and **Financial Assessment**.

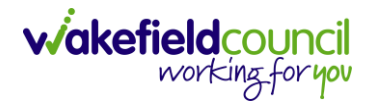

#### <span id="page-25-0"></span>**How to change status to Complete (Re-activate Activities)**

- 1. Select the **Form** or **Activity** that requires to be **Completed.** This will send an **Activity** to your **Team Managers** dashboard for them to approve.
- 2. Under **Status** use the dropdown list to select **Completed.** After select **Save.**

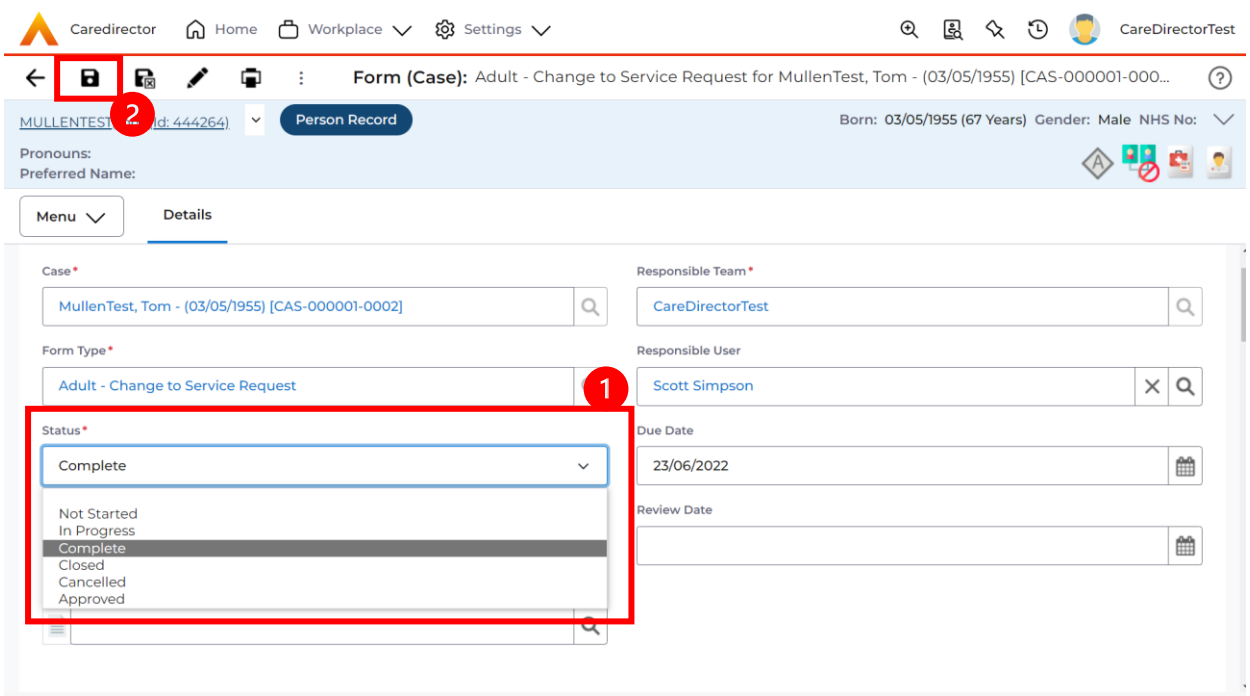

3. **Activity Only:** If there are changes needed to be made after saving and completing, to re-activate the **Activity** is through the **Activate** icon on the toolbar.

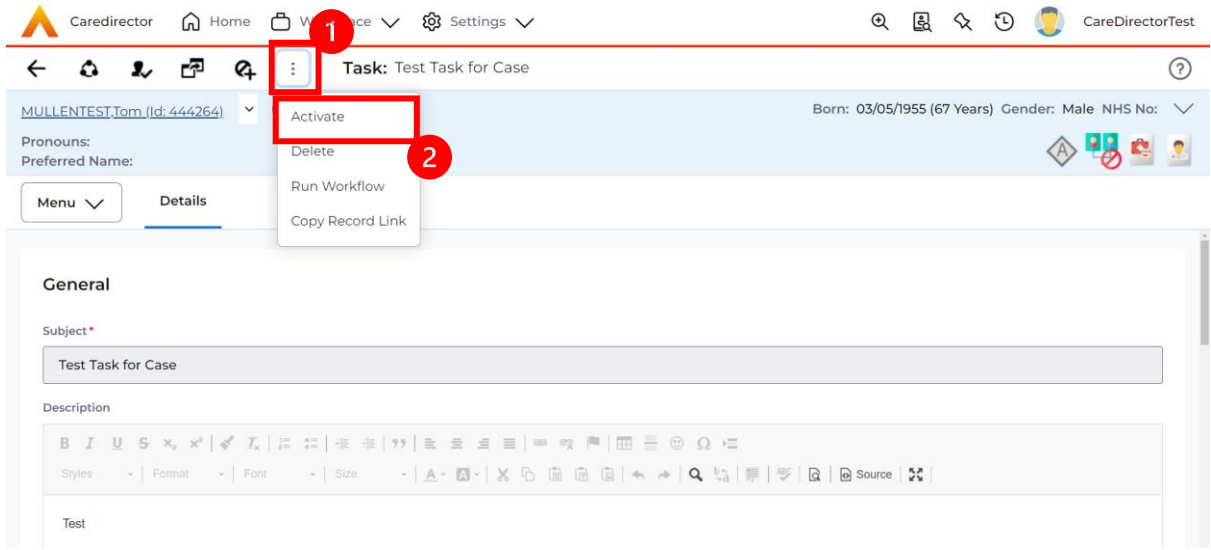

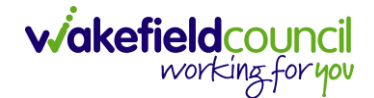

### <span id="page-26-0"></span>**How to tell if an Activity is linked to a Case or Person Record**

1. When opening an **Activity** from the **Dashboard** it can be hard to tell where it is linked. Once opened, scroll down to **Details** heading under the **Details** tab, and look at **Regarding.**

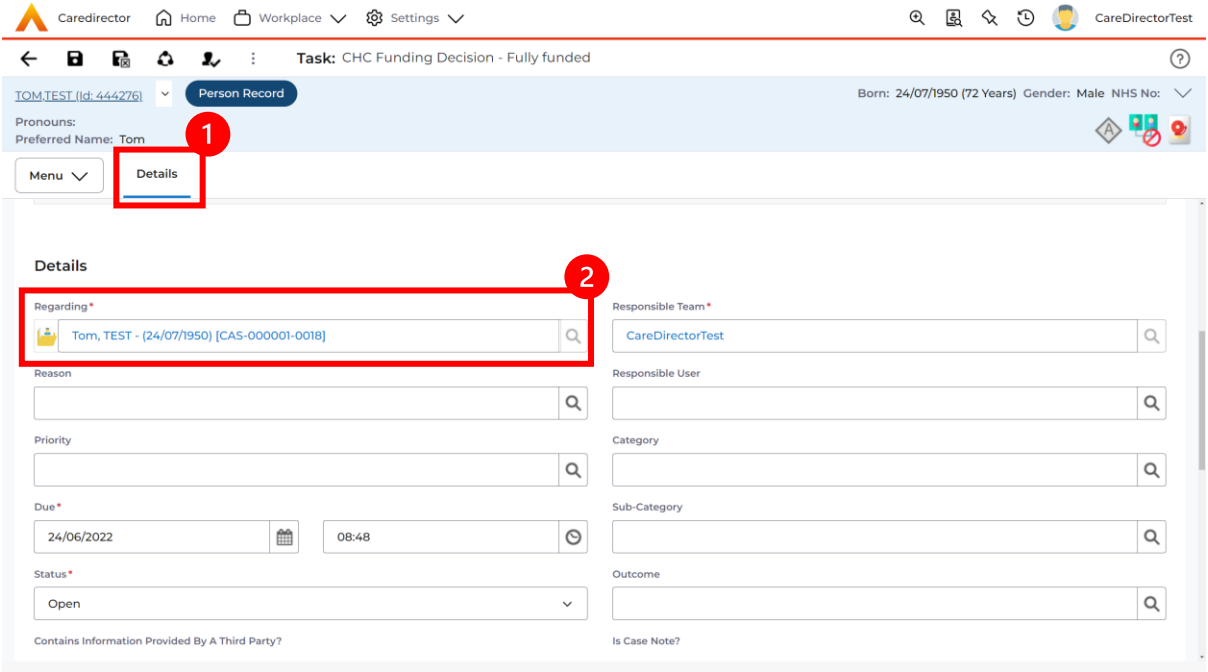

- 2. If the symbol is a folder and the name in the field has **(CAS-XXXXXXX)** then it is linked to a **Case**.
- 3. If the symbol is a Person and the field has a name only e.g. **Tom, Test.** It is linked to a **Person Record**.
- 4. If needed, you can select the name in the field in **Regarding**, (it does not matter if it is a **Case** or a **Person Record)** and go into the record by selecting **View.**

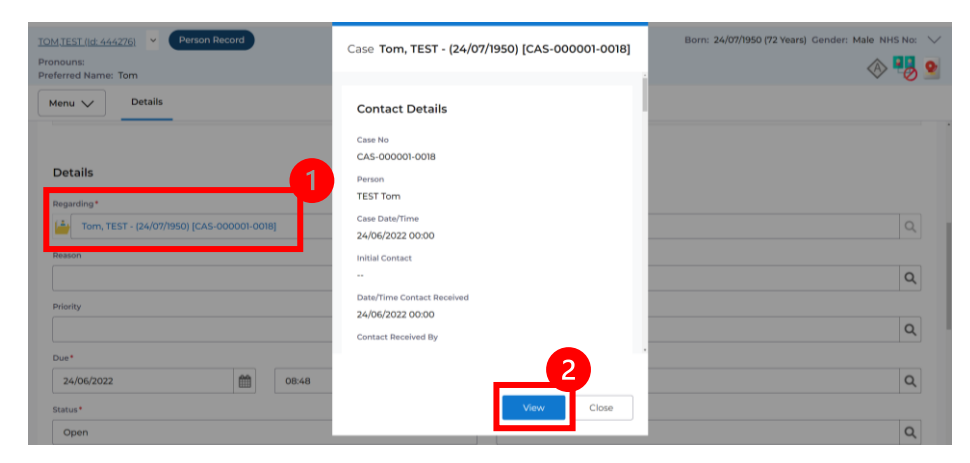

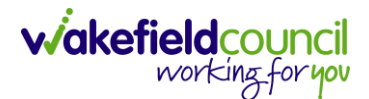

#### <span id="page-27-0"></span>**How to Allocate a new Activity to another team**

1. Before saving a new **Activity,** you can assign it to another team. Under **Responsible Team** select the **Team** you would like to action this using the **Lookup function**.

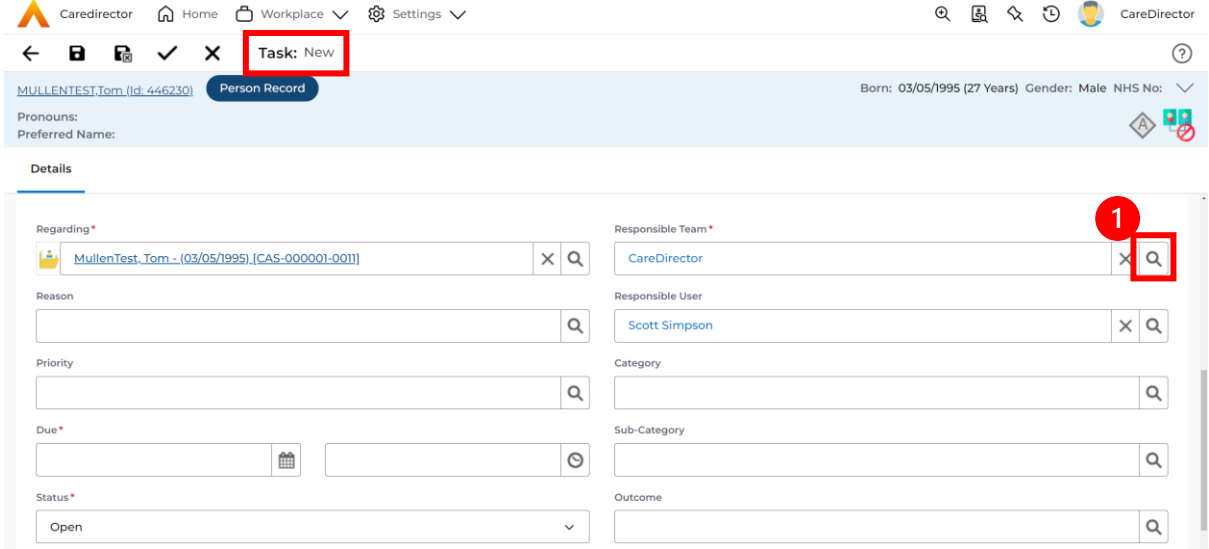

2. Use the **Look in** options to select the correct location before using the **search bar. My Teams** will show any team you are part of **Lookup View** will have every team using **CareDirector.** Once selected, press **OK.**

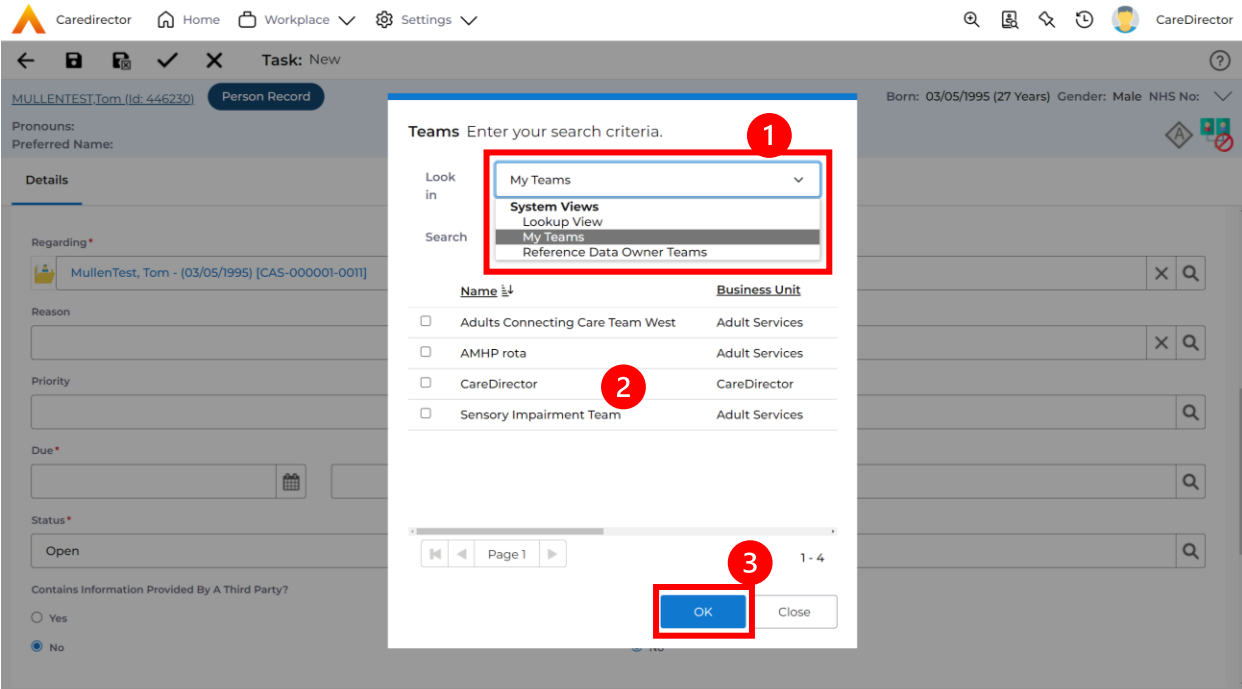

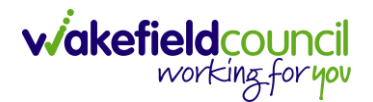

3. If you know the **Responsible User** use the **Lookup function**, and select the System User. However, if you do not know the **Allocated Worker** then press the **X** on the **Responsible User** field. Then select **Save** when done.

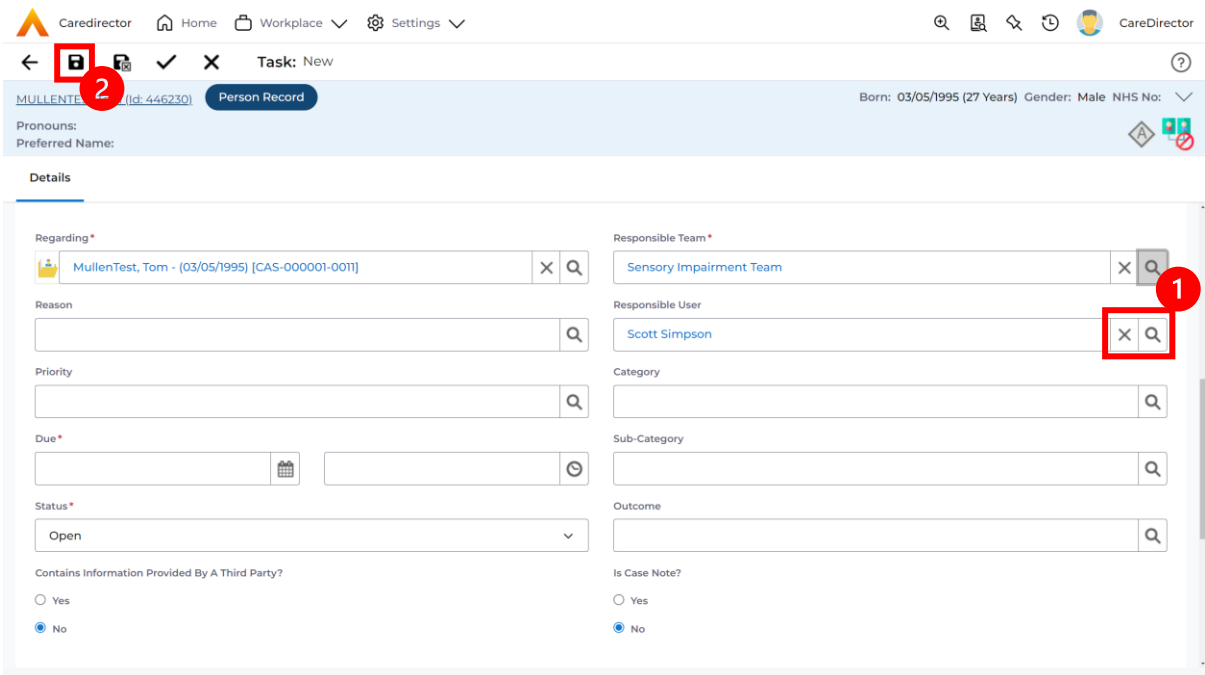

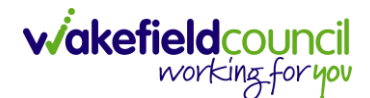

CAREDIRECTOR COMMUNITY OCCUPATIONAL THERAPY

#### <span id="page-29-0"></span>**How to Allocate an existing Activity to another team**

1. Locate the **Activity** and decide what is required for the **Responsible User** field. If you know who the **Responsible User** is, then select them through the **Lookup function**. However, if you do not know who the **Responsible User** will be then select the **X** on the **Responsible User** field. Then select **Save.**

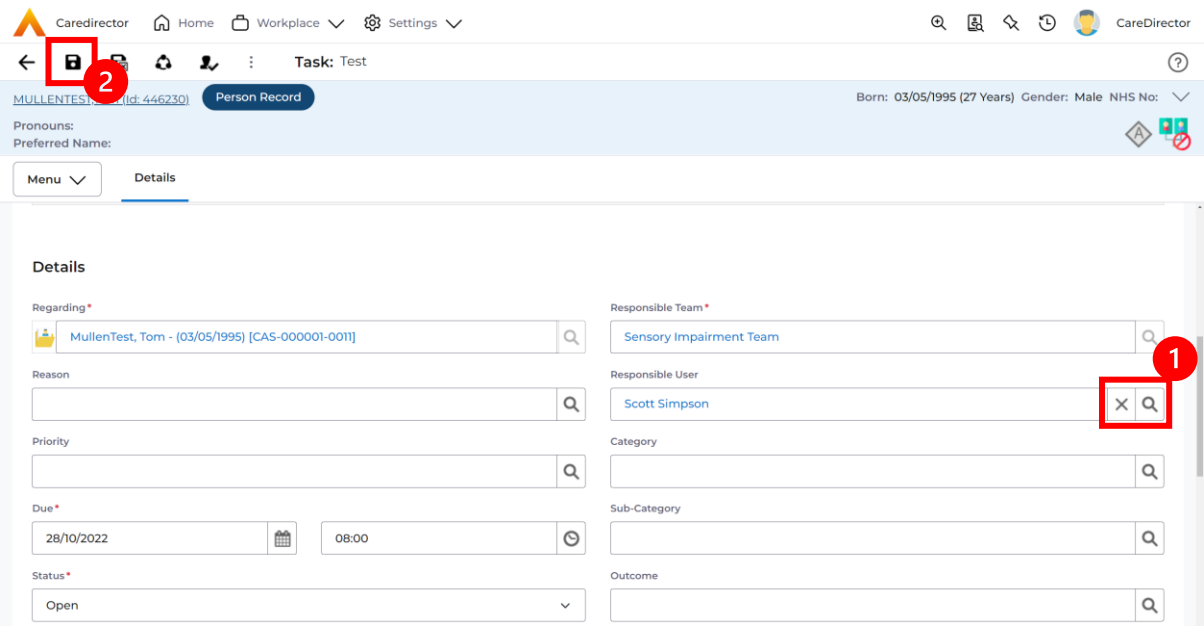

#### 2. Next select **Assign this record to another team** from the toolbar.

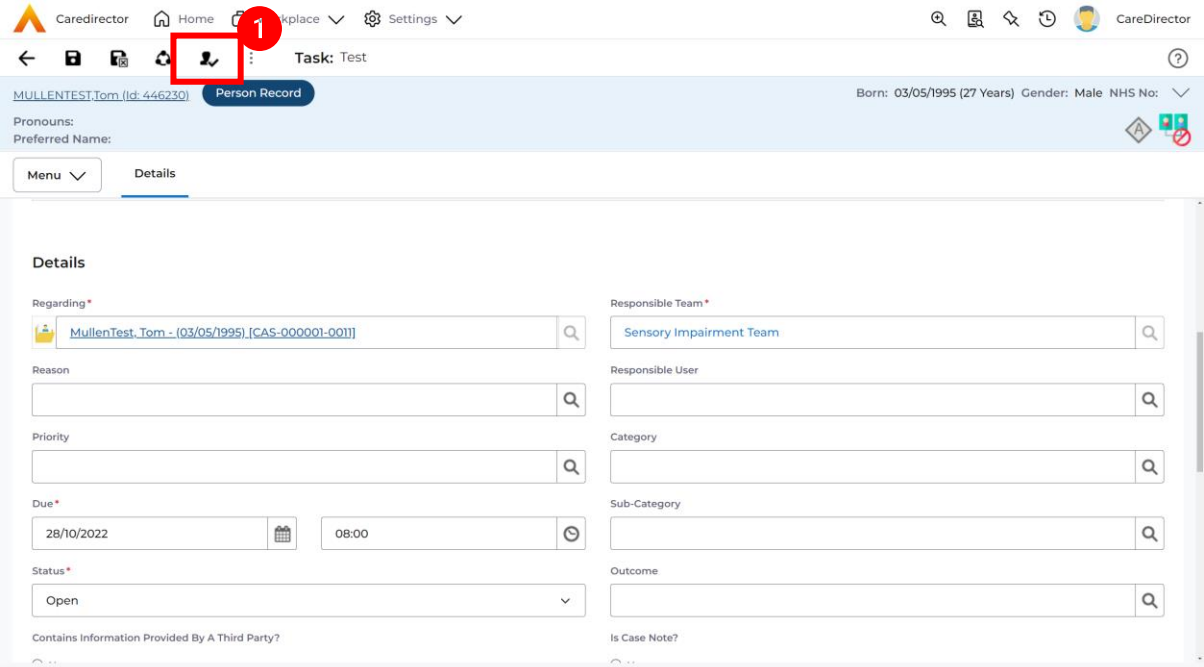

3. This will open a new window. Choose the **Responsible Team** that this **Activity** will be sent to using the **Lookup function**. Remember to use **Look in** once selected to pick from other teams.

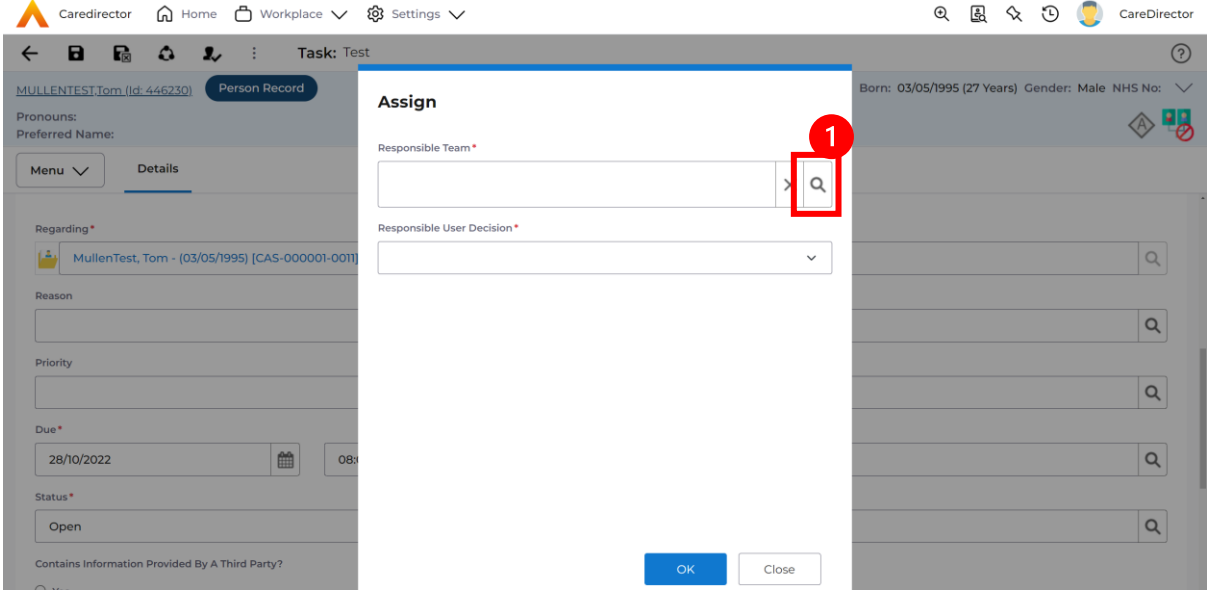

4. Then under **Responsible User Decision** due to us already deciding what is going to happen with the current **Responsible User** then select **Do Not Change**. If you did not choose already and you do not know who the new **Responsible User** will be then select, **Clear on Current Record Only.** Then select **OK.** 

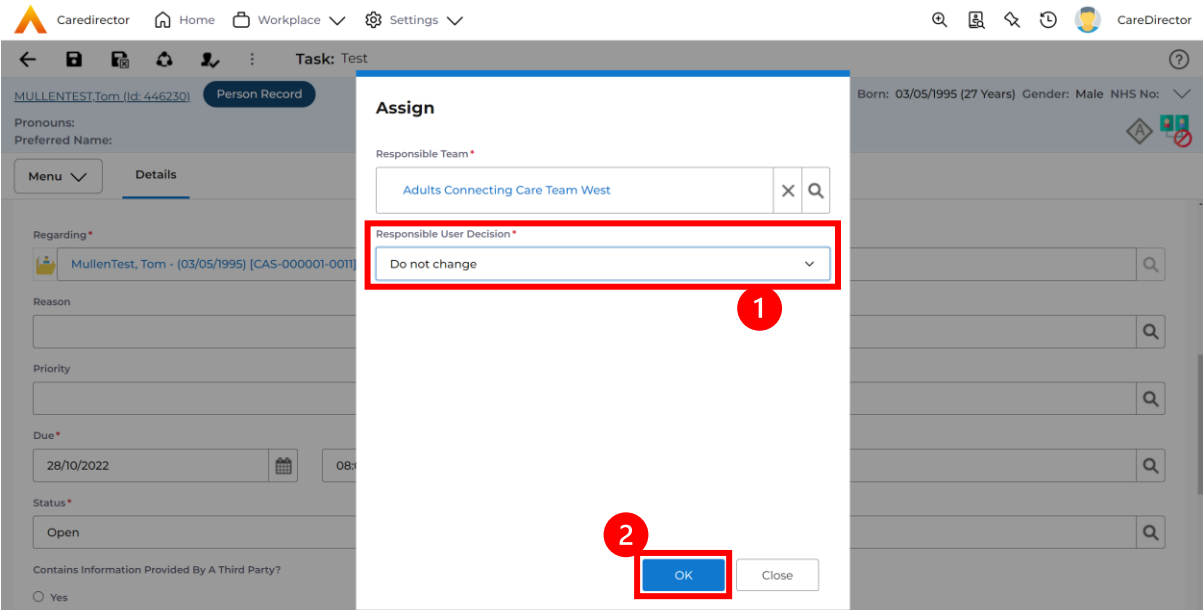

5. The **Activity** will automatically **Save** and will be sent to the new **Responsible Team** dashboard.

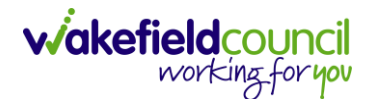

#### <span id="page-31-0"></span>**How to Clone Activities**

1. Locate the **Activity** that requires **Cloning.** Then select the **Clone** icon from the toolbar.

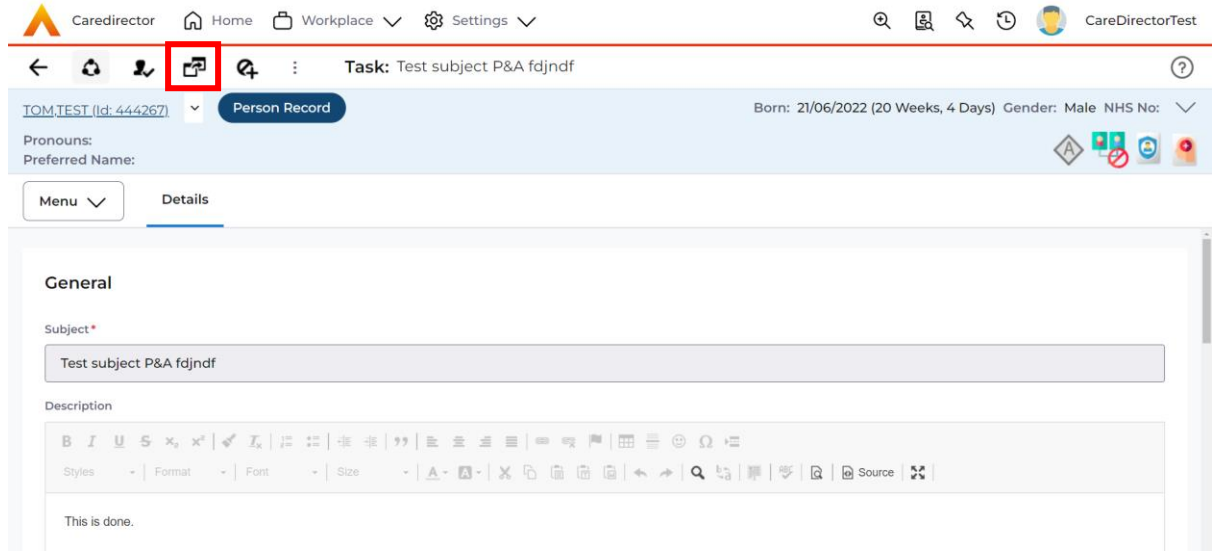

2. This will open a **Clone** window. Choose where the **Activity** will be **Cloned to** and if you want to **Retain the Status** that is has (Completed, Open, Cancelled). Check box the **Service User** you want it to go to and then when done, select **Clone**.

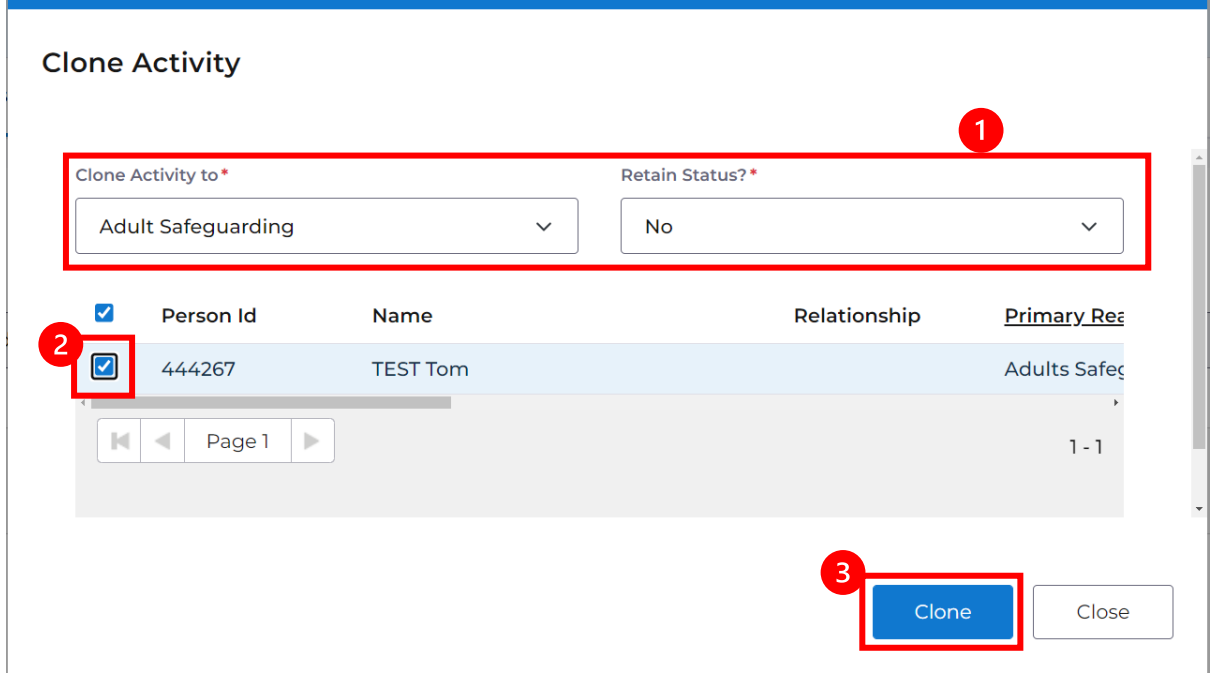

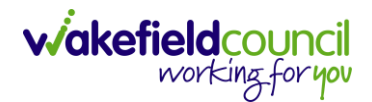

# <span id="page-32-0"></span>**How to upload Attachments**

1. Locate the **Record** you want to upload an attachment too. This will work the same way for all **records.** Open the **Menu**, **Related Items** and then select **Attachments**.

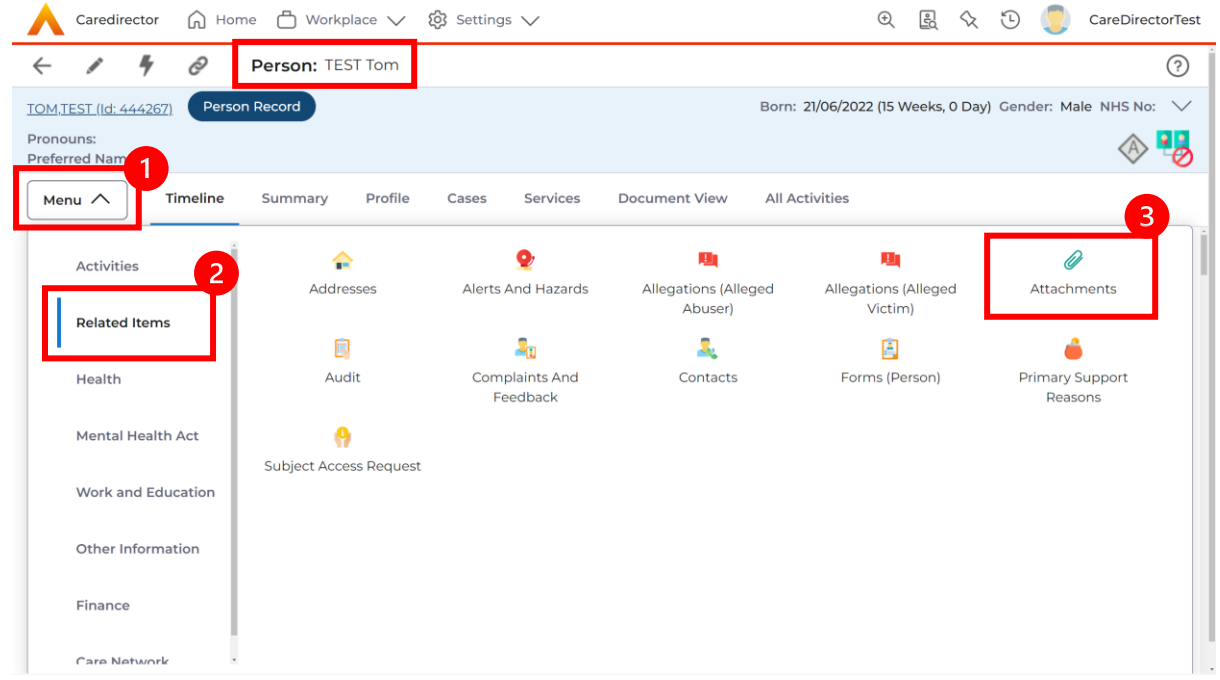

2. When opened, select the **Create New Record** from the toolbar.

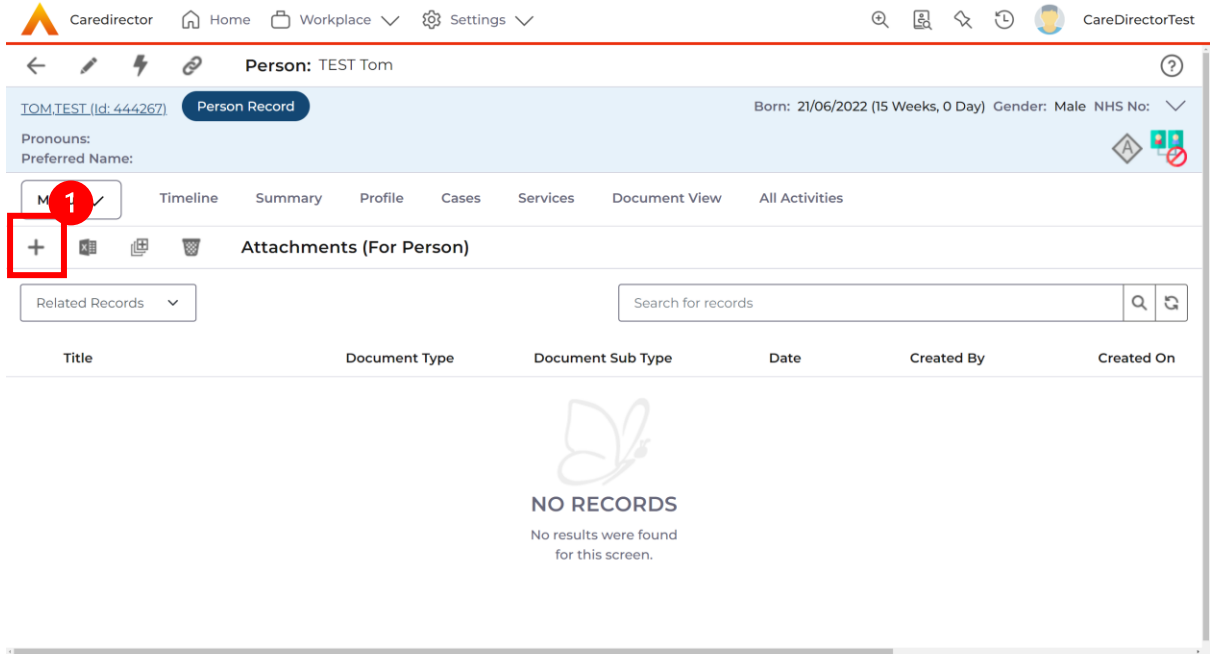

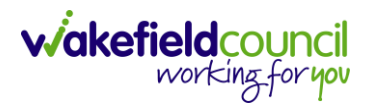

3. Fill in the mandatory fields. When finished, select the **Browse** button in the **File** field.

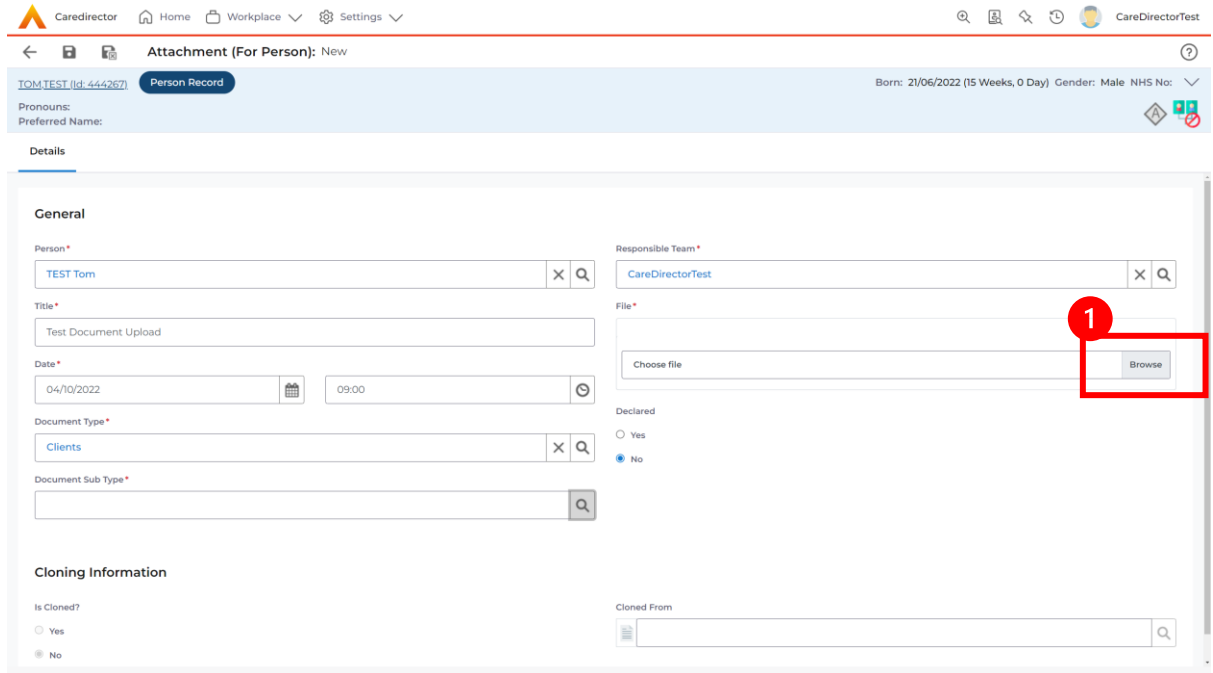

#### 4. Select a **File** from your computer/ SharePoint and select **Open.**

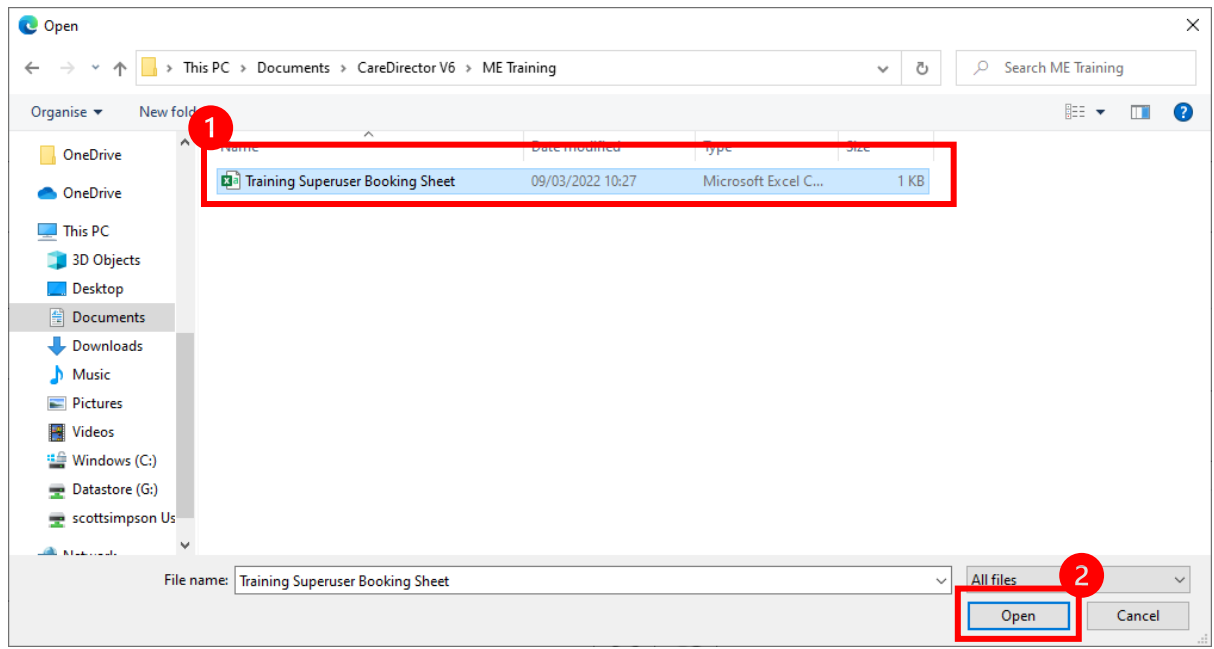

5. After uploading, the file name will appear and then select **Save** from the toolbar.

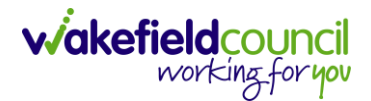

#### <span id="page-34-0"></span>**How to upload multiple attachments**

1. Locate the **Record** you want to upload an attachment too. This will work the same way for all **records.** Open the **Menu**, **Related Items** and then select **Attachments**.

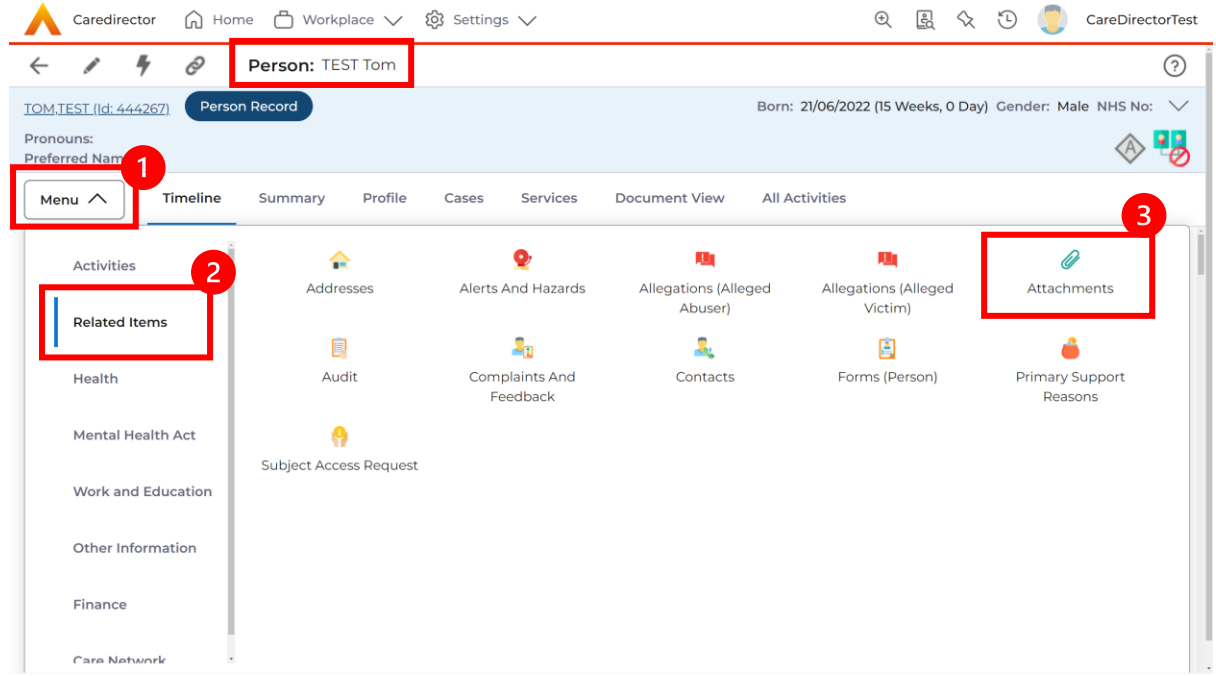

2. When opened, select the **Upload Multiple Files** from the toolbar. Ensure that all attachments are of the same **Document Type**.

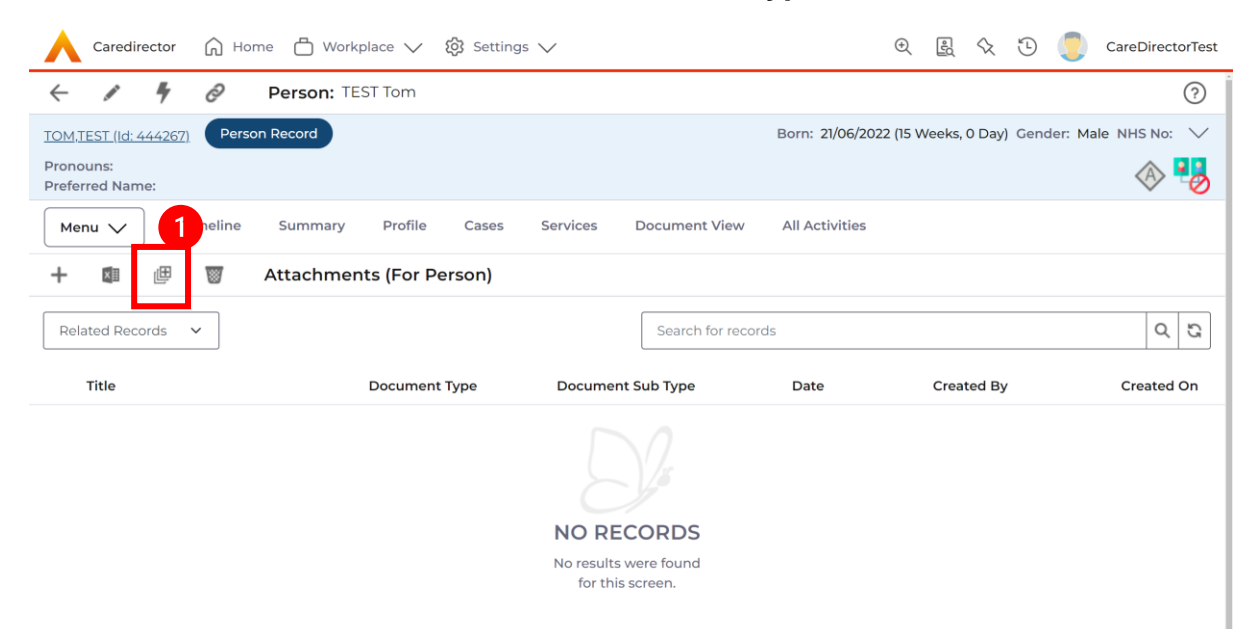

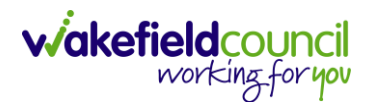

3. This will open a window and the **Document Type** and **Document Sub Type** needs to be chosen using the **Lookup** function.

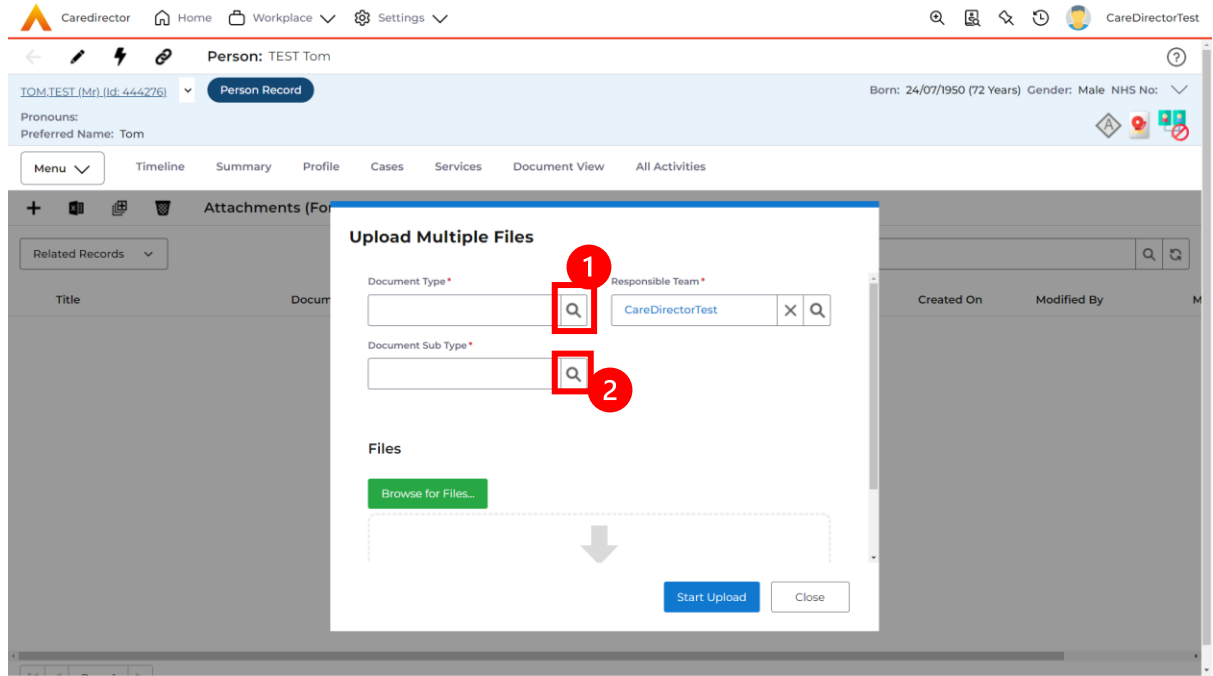

4. If **Browse for Files** is selected, you can only select one file at a time, but you can do it multiple times. However, if you open the **File Explorer** separately and click on all files using **Ctrl + Left Click** you can click, drag, and drop in the **Drop files here to attach them** box. When done, select **Start Upload.**

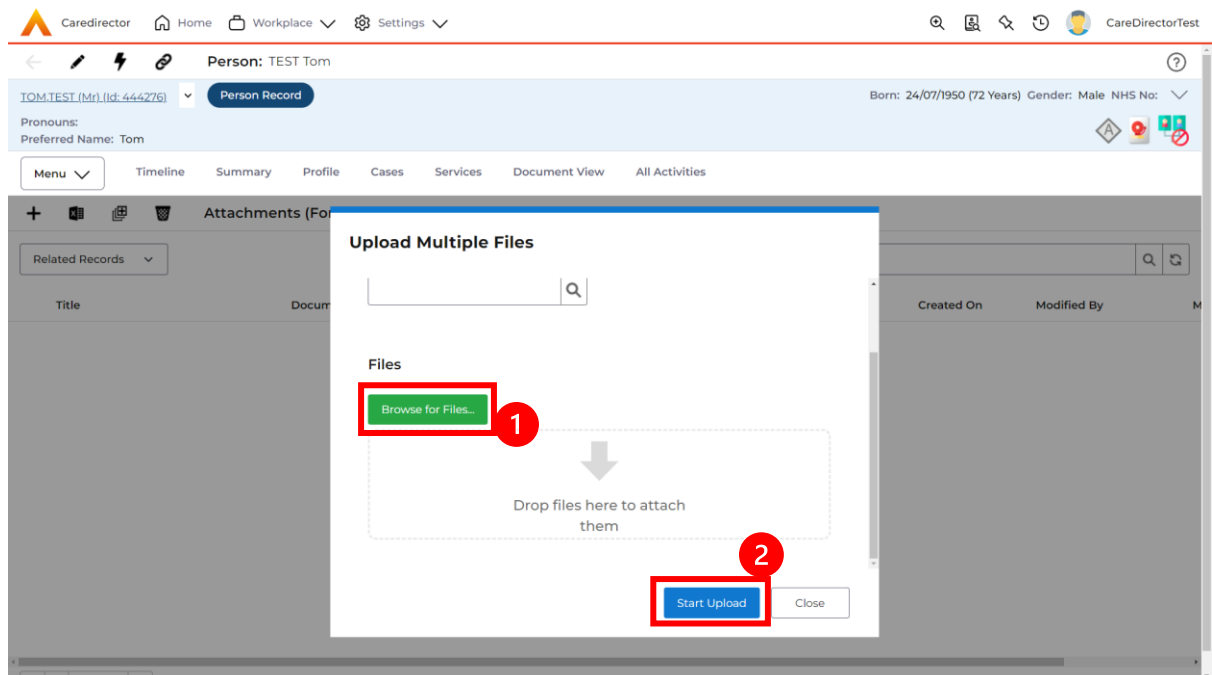

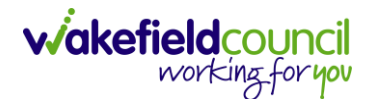

# <span id="page-36-0"></span>**How to find a Form (Case)**

1. Locate the **Case** the **Form** is in. Open **Menu**, select **Related Items** and then select **Forms (Case).**

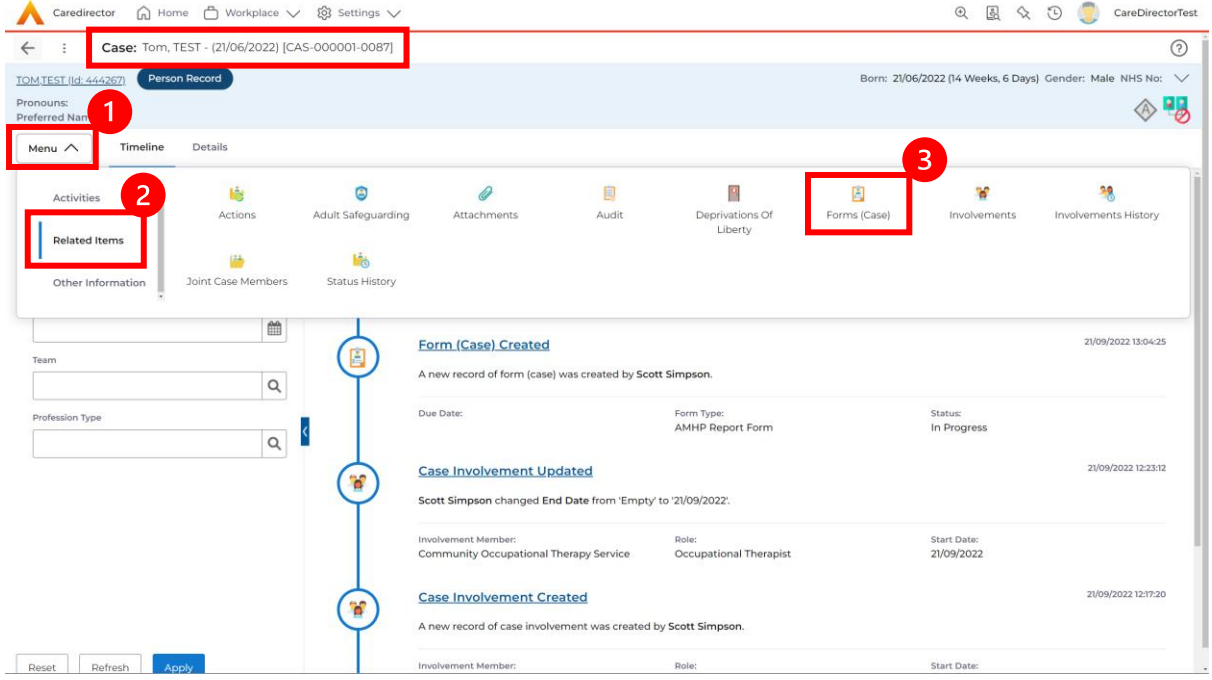

#### 2. Select the relevant for **Form** to open.

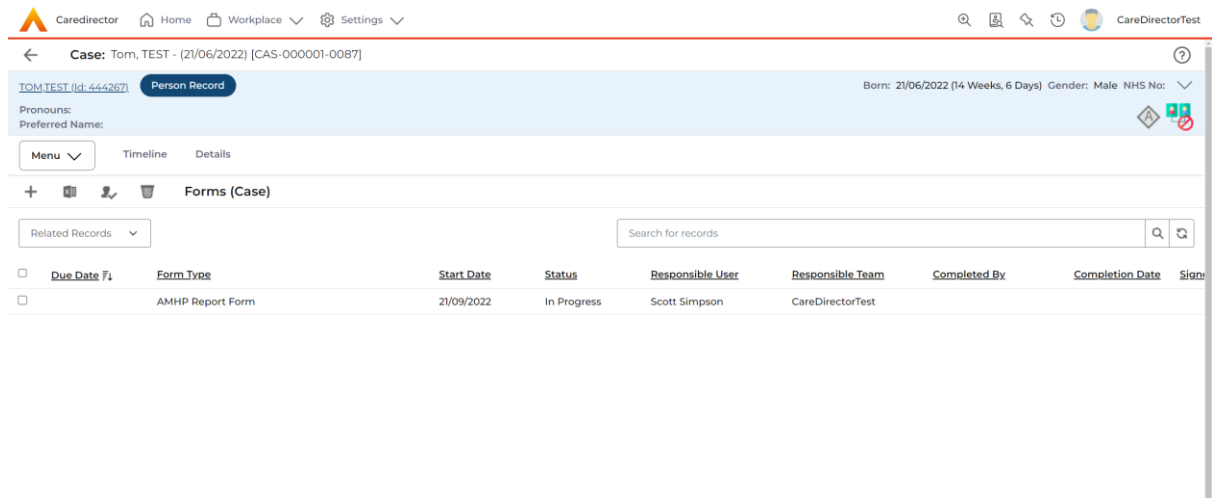

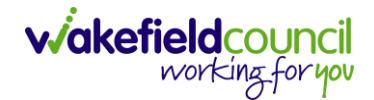

#### <span id="page-37-0"></span>**How to add a Form**

1. Whilst on the **Person Record**. Select the **Cases** tab to find the current **Case**. When found, select it to open the **Case Record**.

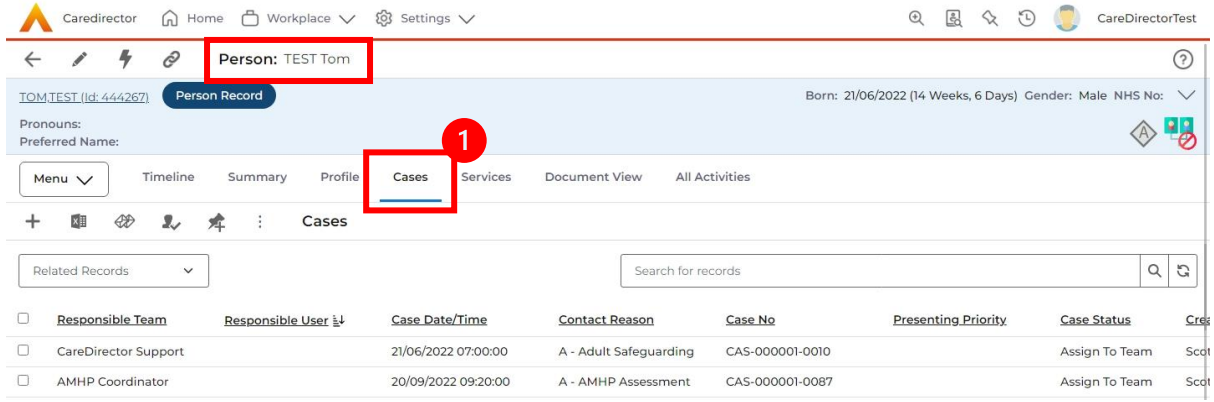

2. When the **Case Record** is open, select **Menu**, **Related Items** and then **Form (Case).** 

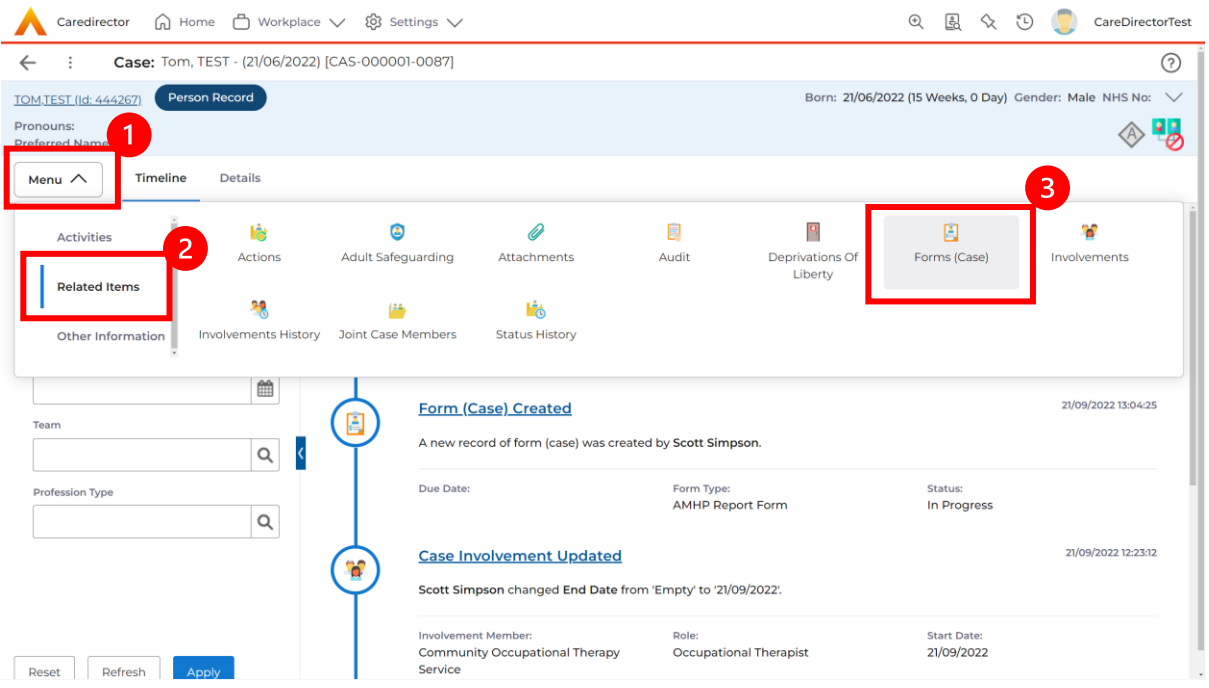

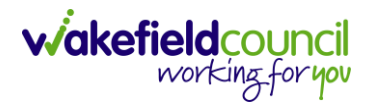

3. Select **Create New Record** from the toolbar. Please note the title, if you want to add a **Form** to a **Case** check that the title says **Form (Case)**.

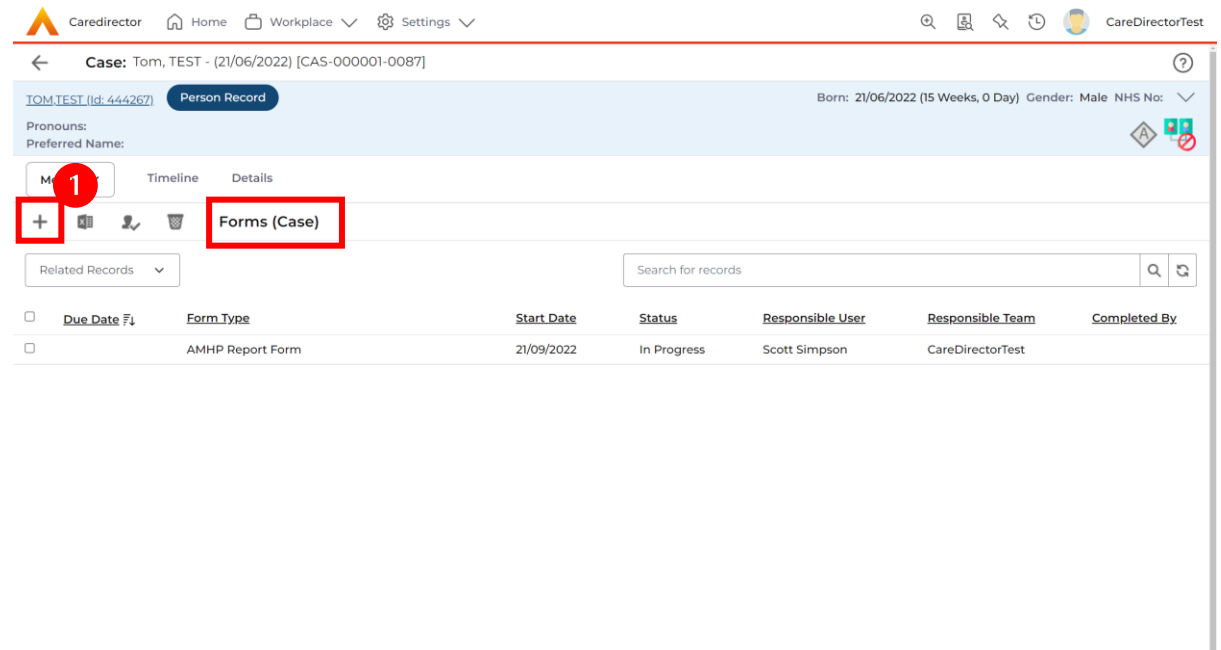

**Galacia** (a la l

4. Once inside the **Details.** This section focuses on telling CareDirector which **Form** you would like to be worked on. Select this using the **Lookup** function of the field **Form Type.** When finished, select **Save.**

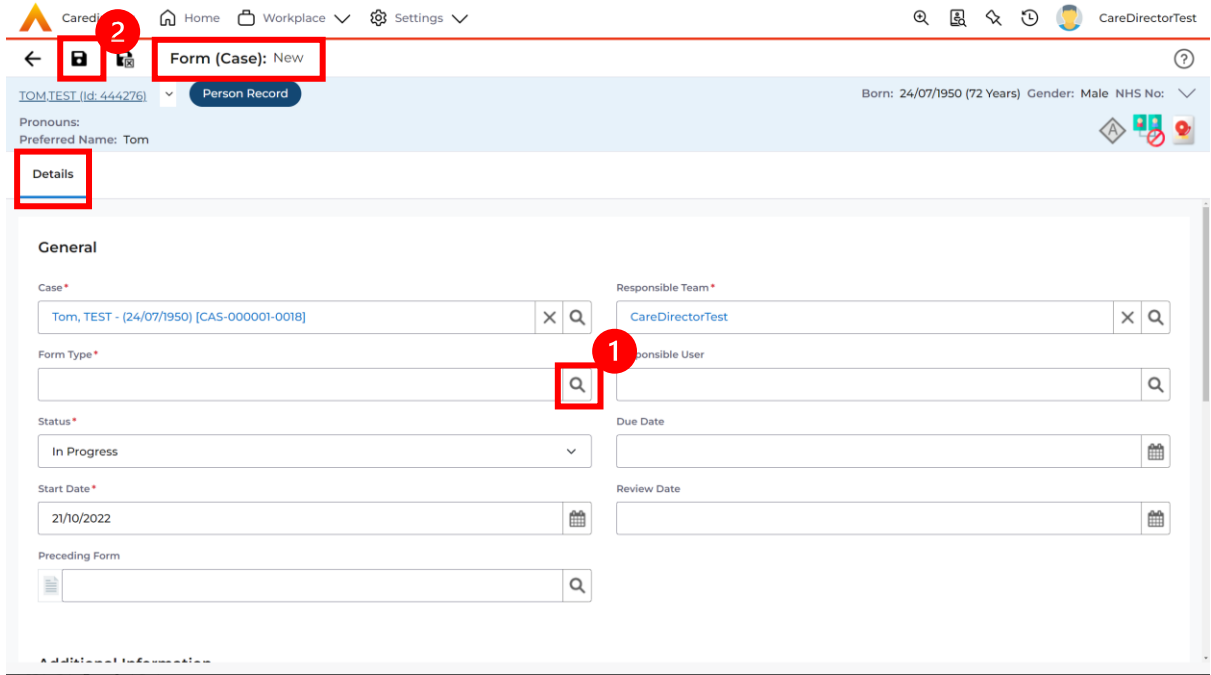

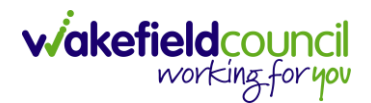

5. Now that CareDirector has given us the correct **Form**, the **Edit** button appears on the toolbar. This will allow us to go into the **Form** and fill it out.

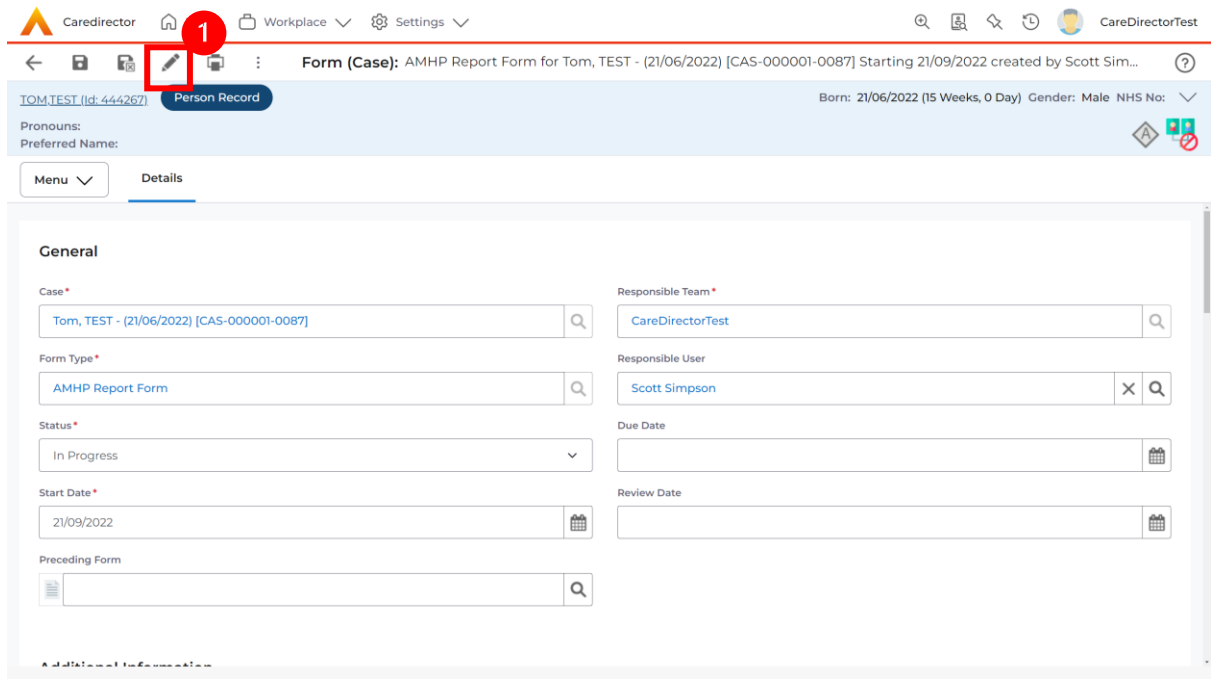

#### 6. Fill out the **Form** accordingly and then **Save and Return to Previous Page**.

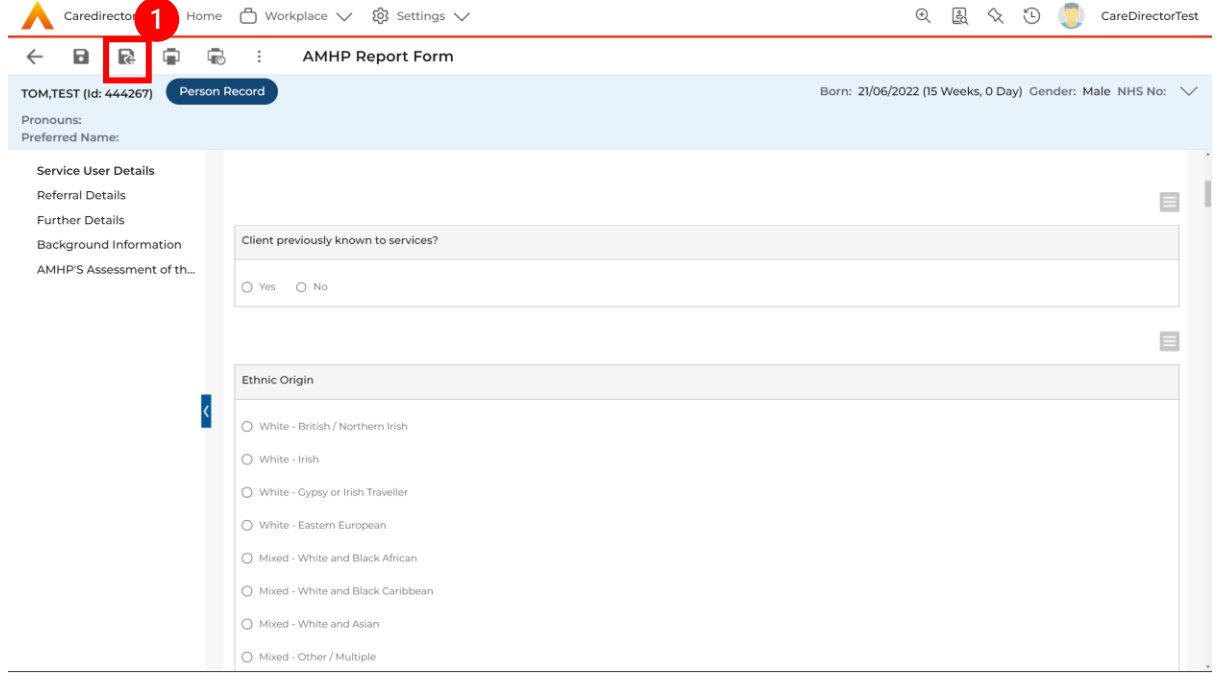

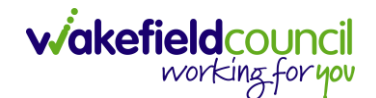

#### <span id="page-40-0"></span>**How to Allocate a Form**

1. Once a **Form** has been filled out and it needs to be sent to another team to action it. On the **Details** tab select the **Assign** inside the **Three Dots** on the toolbar.

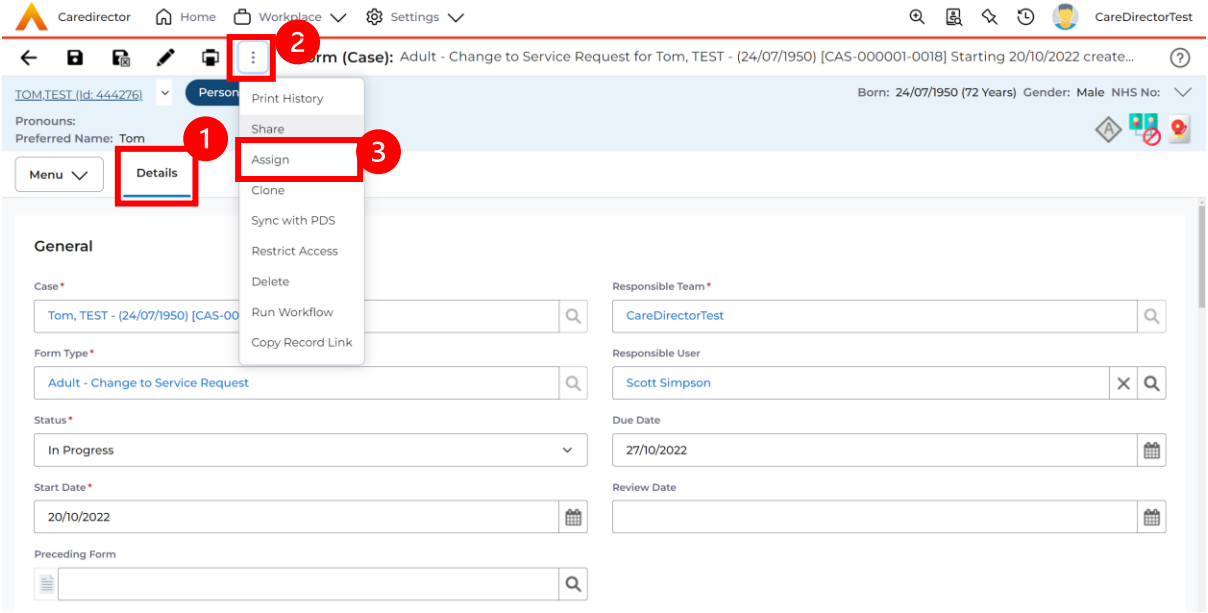

2. This will open a separate window for you to allocate this **Form** to another **Team**. Remember to select **Look in** and change to **Lookup View** to find teams.

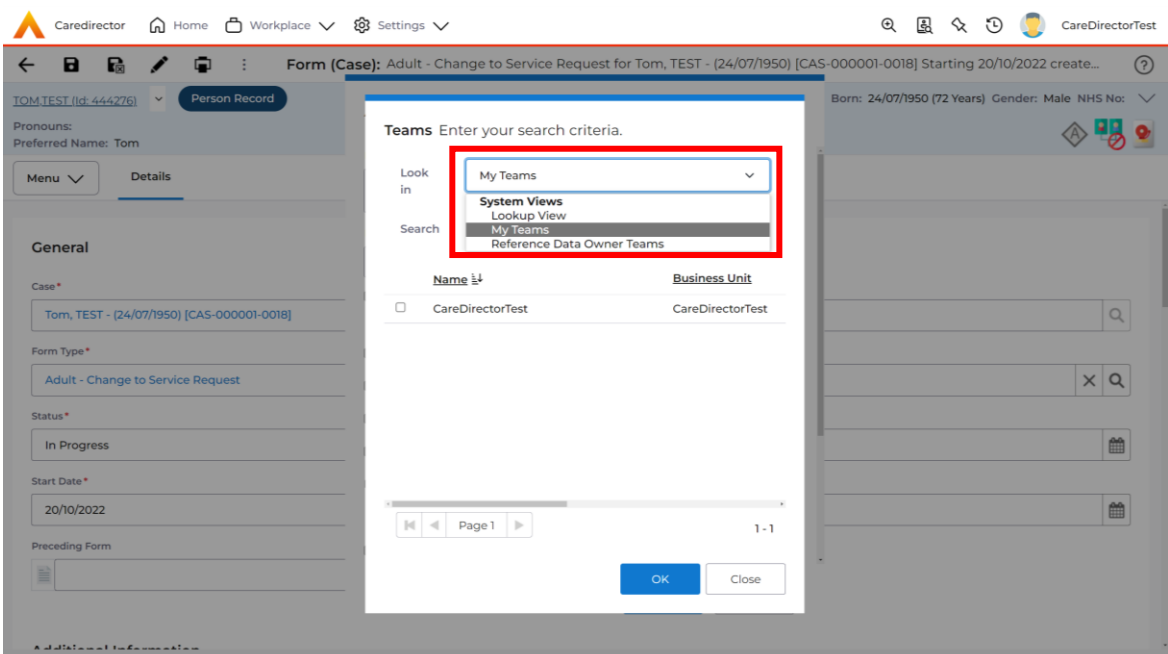

3. Once the appropriate team has been selected and your selection looks the same as this on screen (apart from responsible team) then select **OK**.

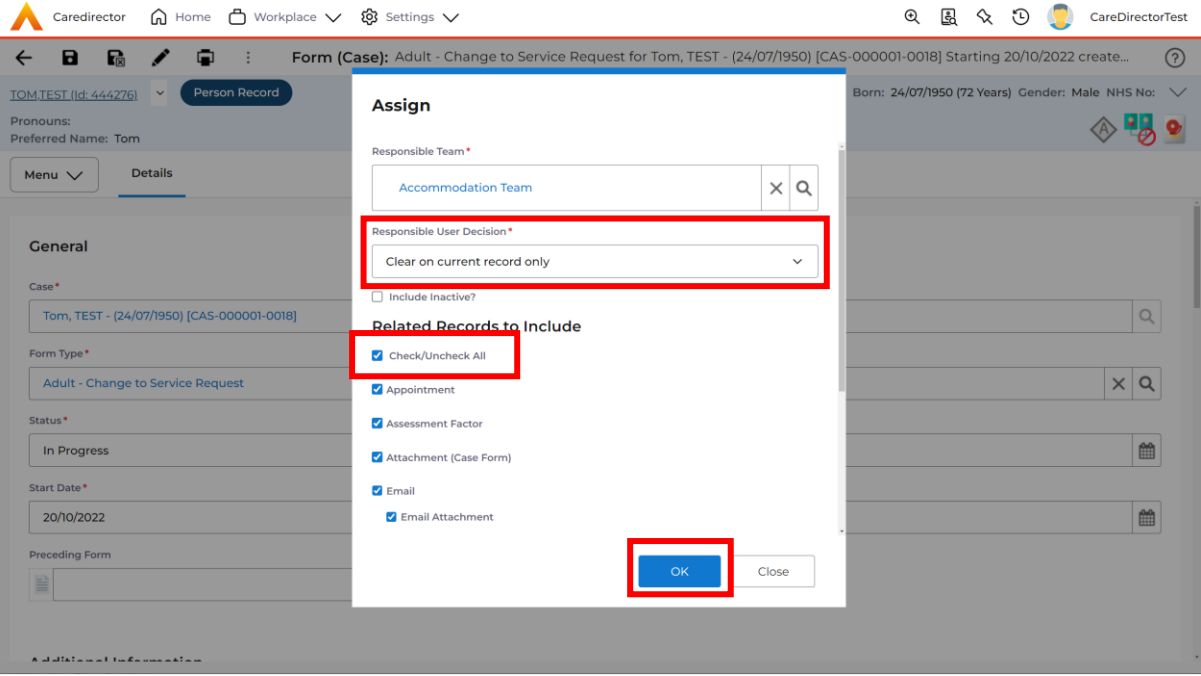

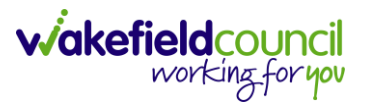

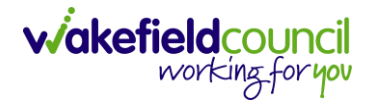

#### <span id="page-42-0"></span>**How to Clone a Form**

1. Locate the **Case** the **Form** is in. Open **Menu**, select **Related Items** and then select **Forms (Case).**

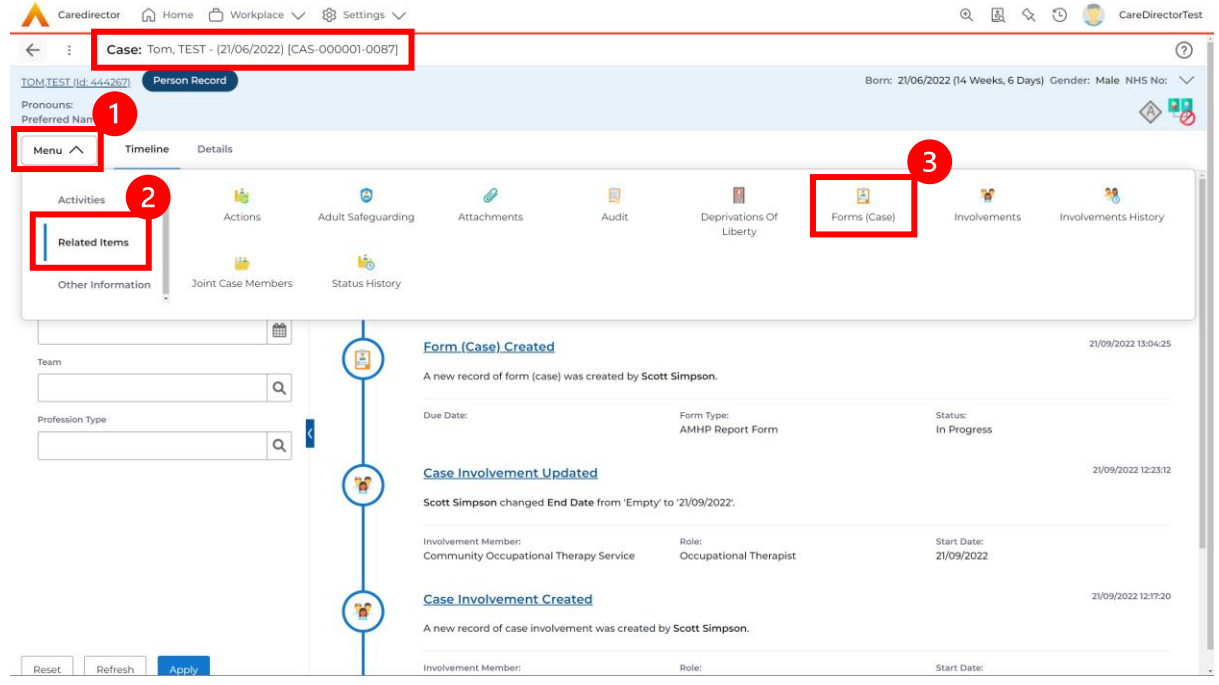

#### 2. Select the relevant for **Form** to open.

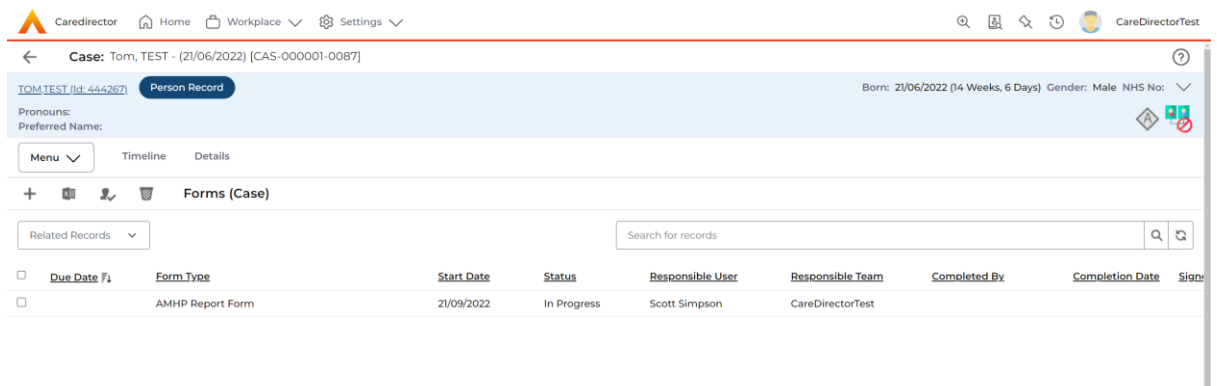

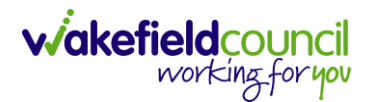

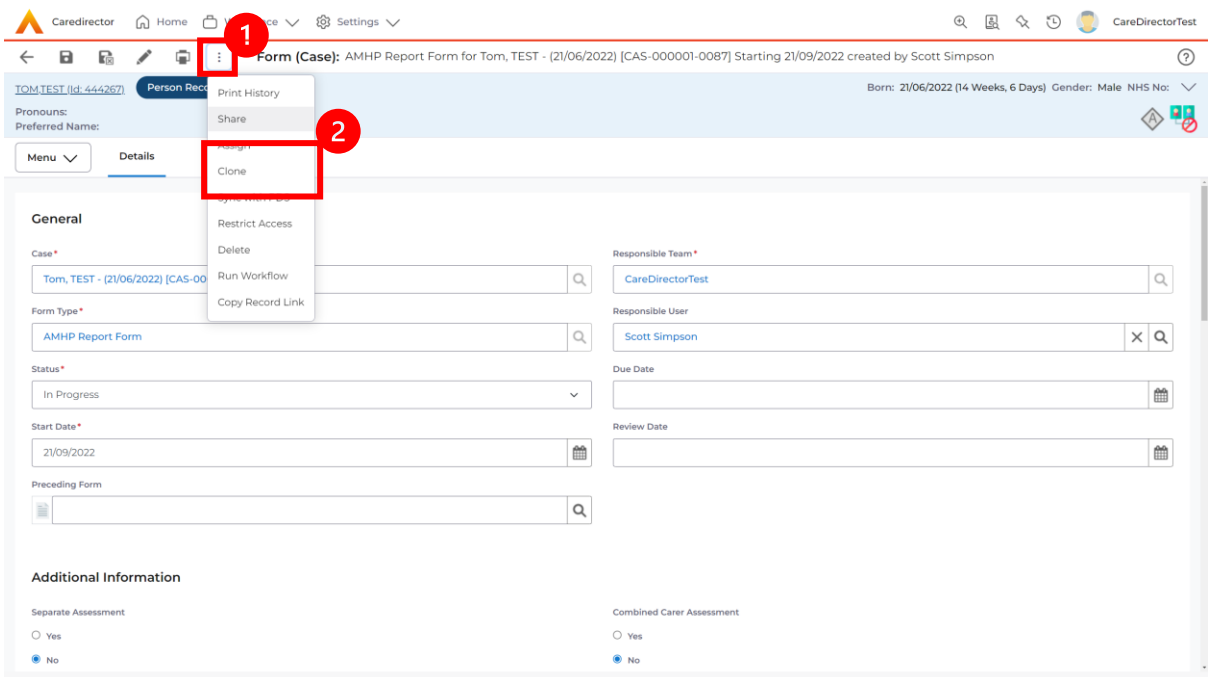

3. From the toolbar, select the **Three Dots** and select **Clone.**

4. It will open a new window. Enter the **Start Date of Form.** Select which **Case**  you would like this **Form** to be **Cloned** to. When check boxed, select **Clone.**

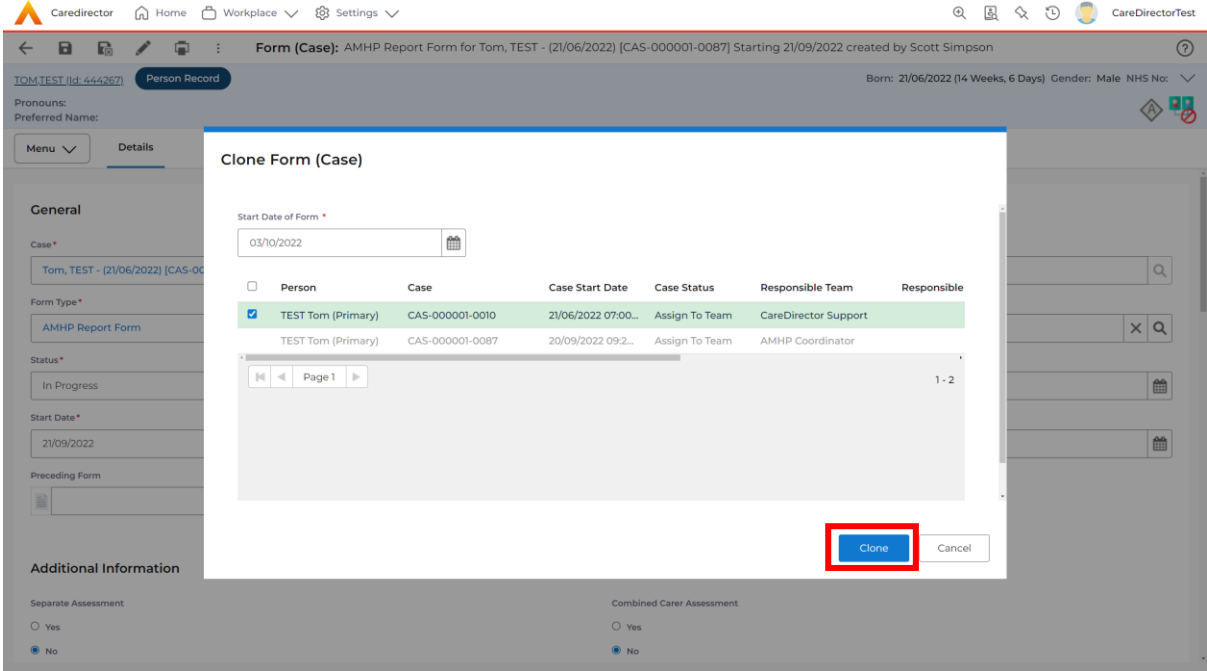

5. You do not need to **Save** this.

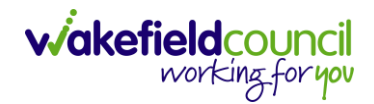

6. Please note: If you would like to **Clone** a **Form** that has another **Status** other than **closed**. You cannot have two **Forms** that are the same in the same **Case.** Therefore, if you want to **Clone** a **Form** to the same **Case** ensure that you **Closed** that **Form** first and get that signed off by the appropriate **System User**.

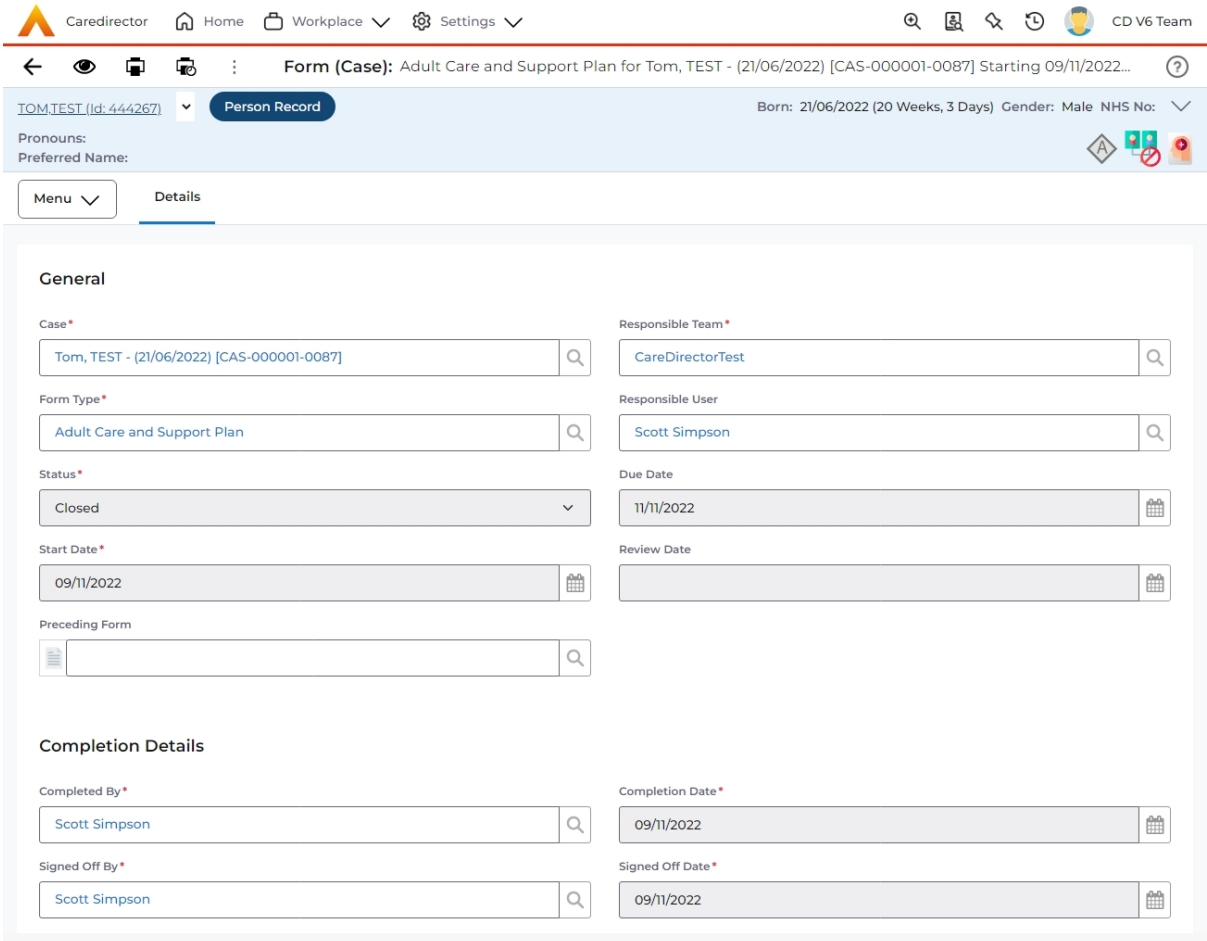

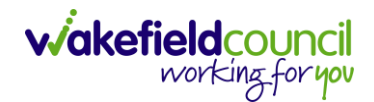

CAREDIRECTOR COMMUNITY OCCUPATIONAL THERAPY

#### <span id="page-45-0"></span>**How to reactivate a Closed Form**

1. Locate the **Form** that needs to be **reactivated.** Please note: If the same **Form Type** is open, you cannot **Reactivate** it.

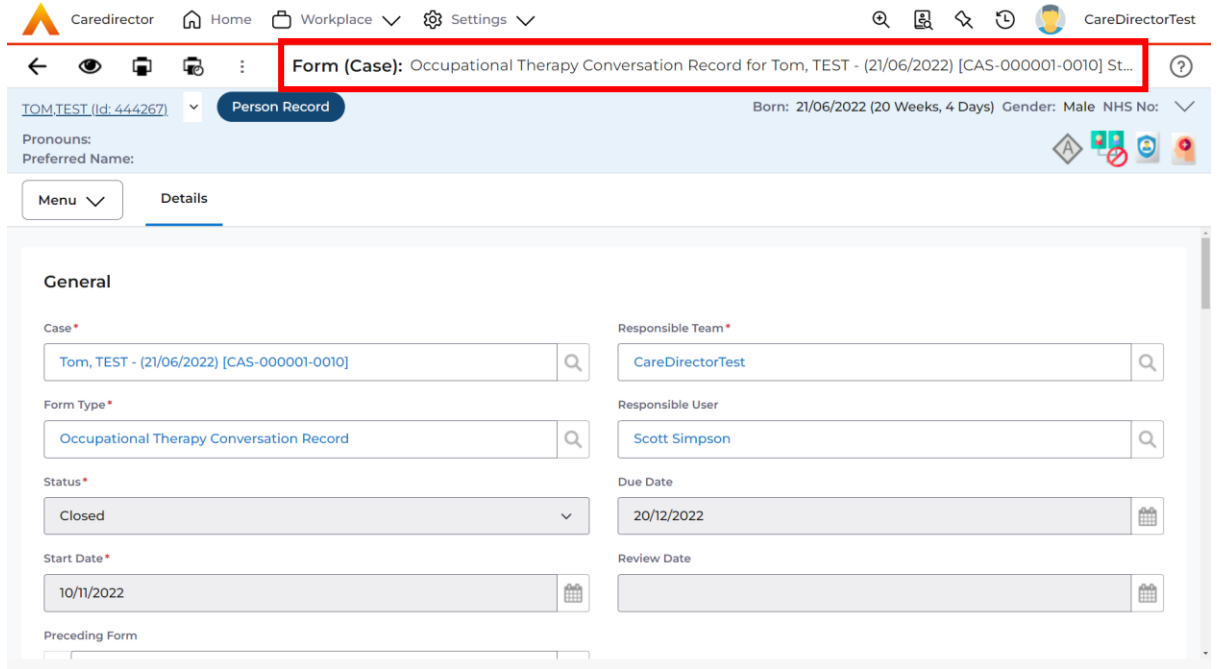

#### 2. Select the **Three Dots** and select **Activate.**

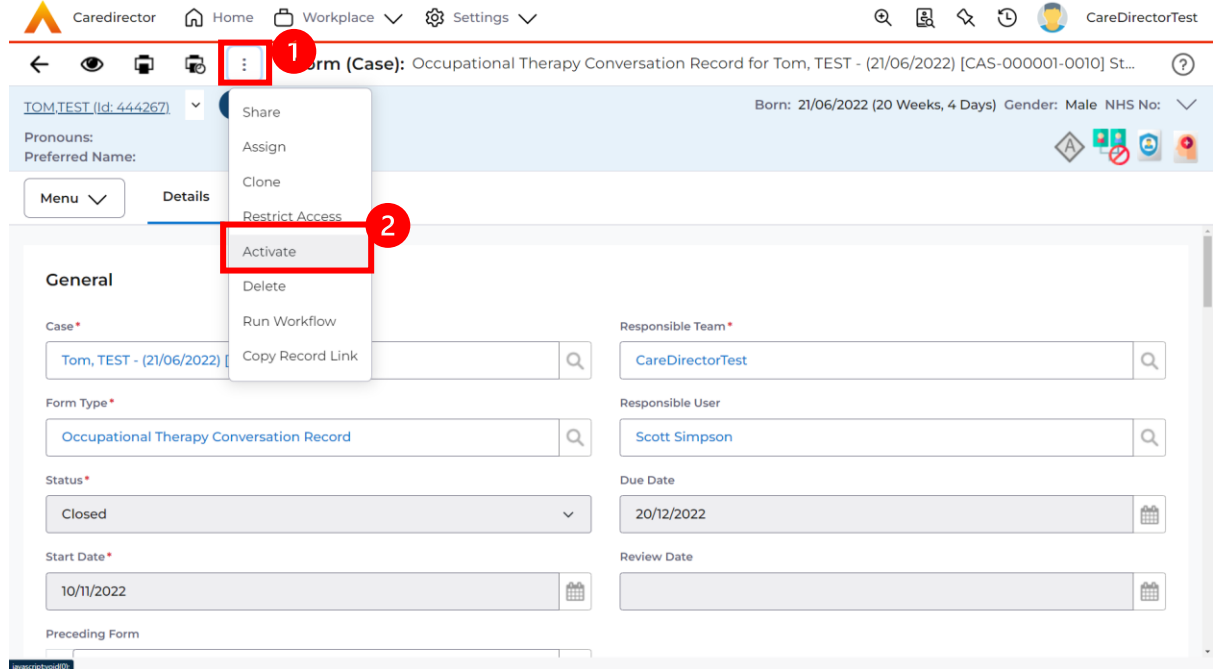

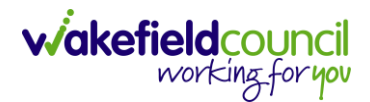

# <span id="page-46-0"></span>**How to input Service Provisions**

#### <span id="page-46-1"></span>**Where to find Service Provisions**

- 1. Every **Service Provision** in the **Service Provision** booklet will require these steps beforehand.
- 2. Select the relevant **Person Record** and select **Services**.

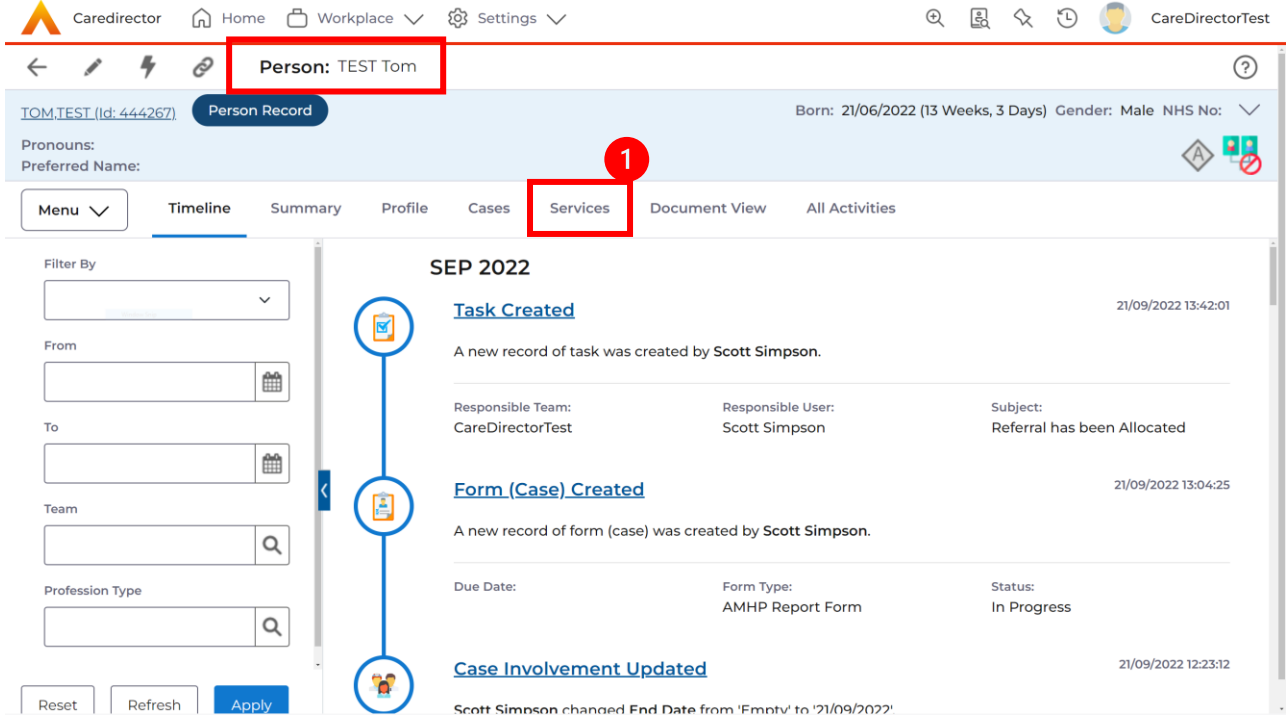

3. After selecting **Services,** if the **Service Provision** is not linked to an existing one, create a new one by selecting the **Create New Record** from the toolbar.

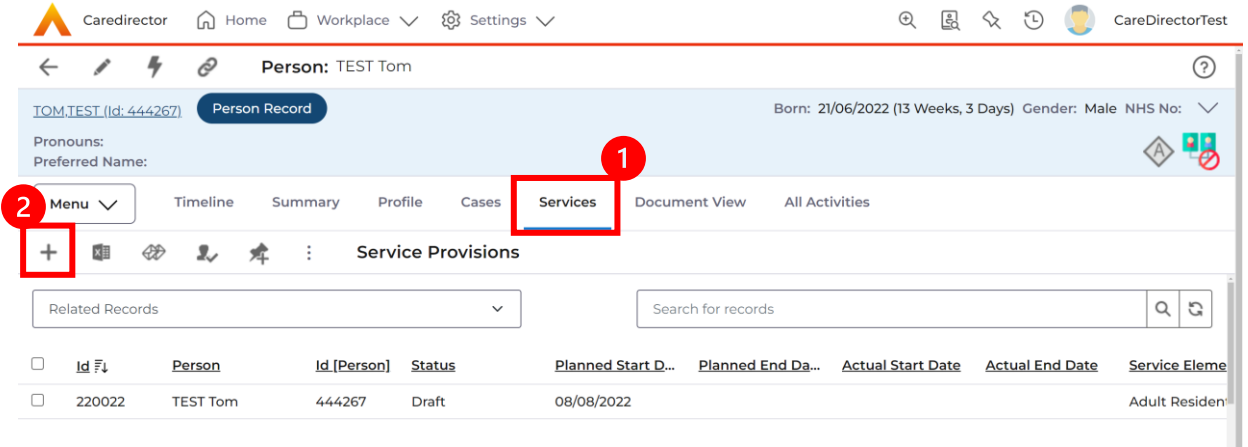

4. Then follow the appropriate section to complete the **Service Provision.**

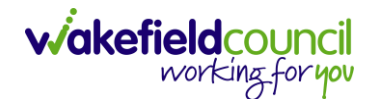

### <span id="page-47-0"></span>**How to Authorise a Service Provision**

1. Locate the **Service Provision** and make sure the **Status** is **Ready for Authorisation.** If it is not, then go into the record and change the **Status** to **Ready for Authorisation** then select **Save.**

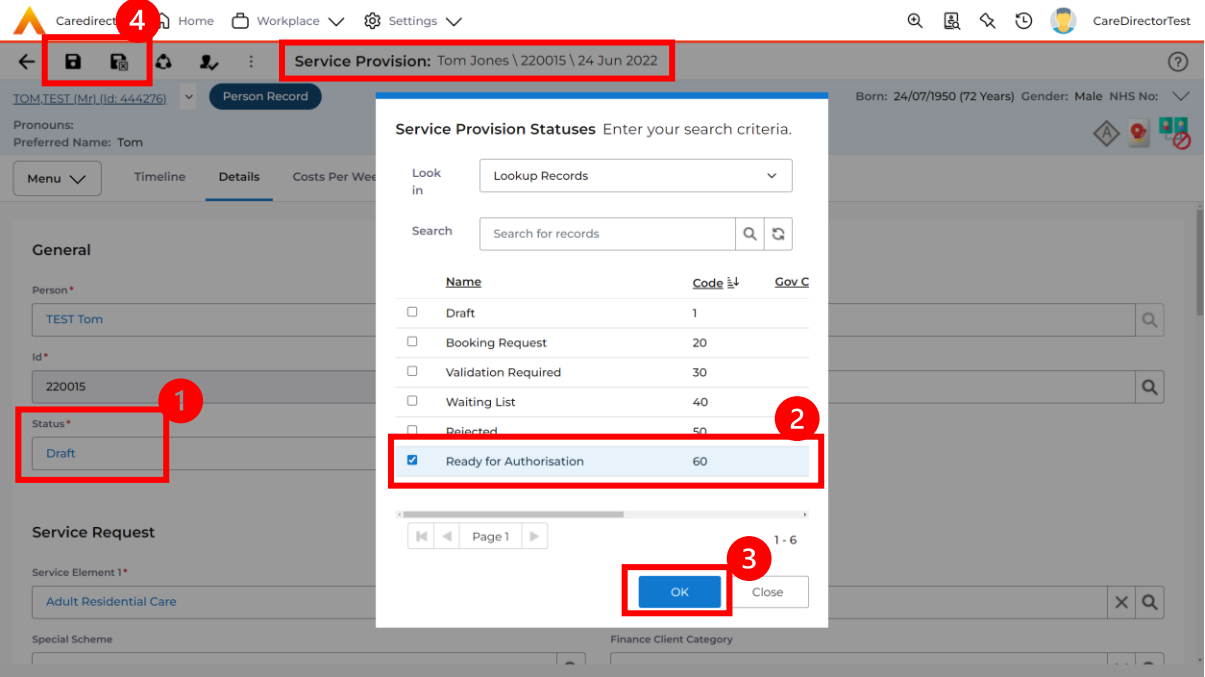

2. If inside the record, you need to come out to ensure you are seeing the grid view. From the grid view in **Person Record** or **Dashboards**. **Checkbox** the correct **Service Provision** and select the **Three Dots** from the toolbar. Then select **Authorise.** 

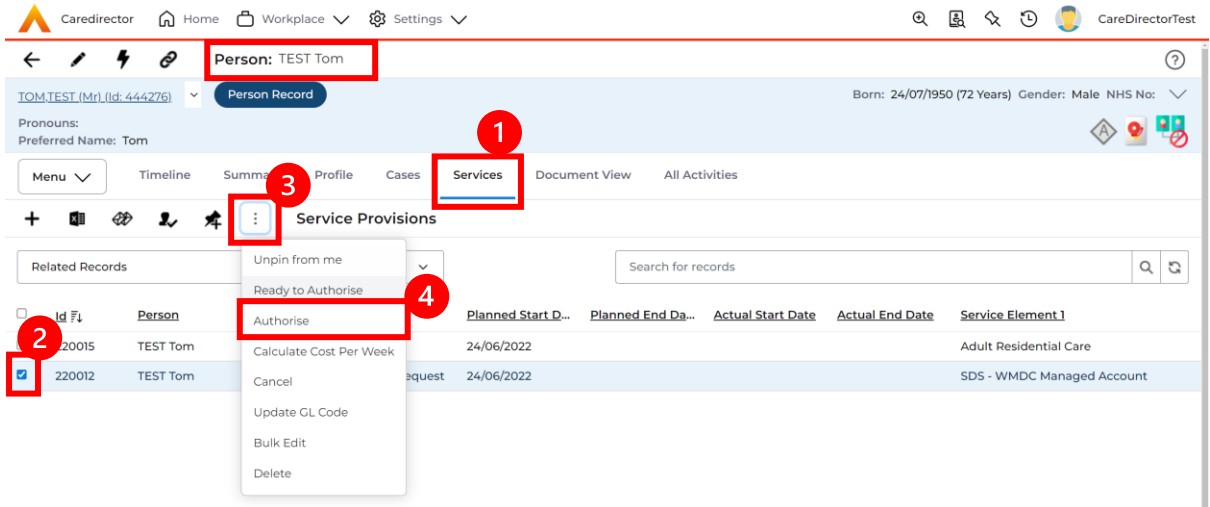

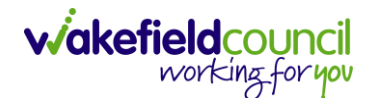

#### <span id="page-48-0"></span>**How to input Service Deliveries**

1. You will now need to record **Service Deliveries**. Select **Service Deliveries** from the tabs and select **Create New Record** from the toolbar.

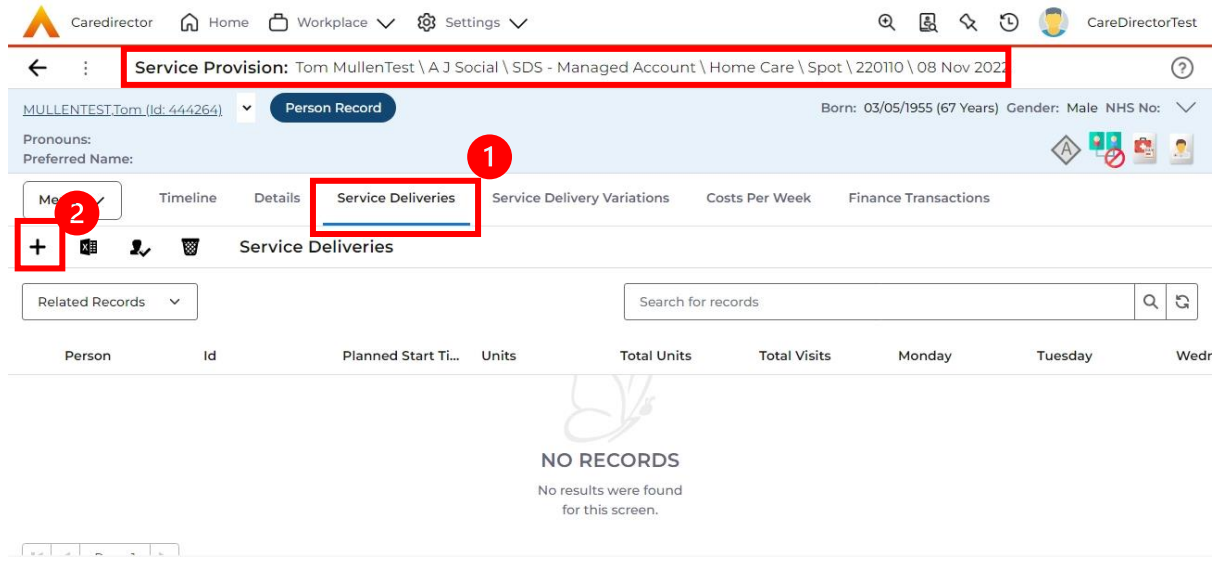

- 2. Now select the information required. **Units** is based around **1** being a **1 of the Rate Unit**. For example, if your **Rate Unit** shows **Per 1 Hour Unit** then you put **Units** as **1** this will record that each visit will be **1 hour long**. If it says **0.5**  it will be **half an hour each visit.**
- 3. **Planned Start Time** is the time that the visit takes place on the chosen dates. If more than one visit is required and at different times, then when **Saved**  create a new **Service Delivery.**
- 4. Once **Saved,** this will automatically generate **Total Visits/ Total Units.**

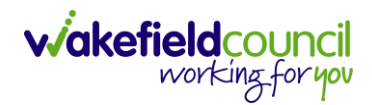

#### CAREDIRECTOR COMMUNITY OCCUPATIONAL THERAPY

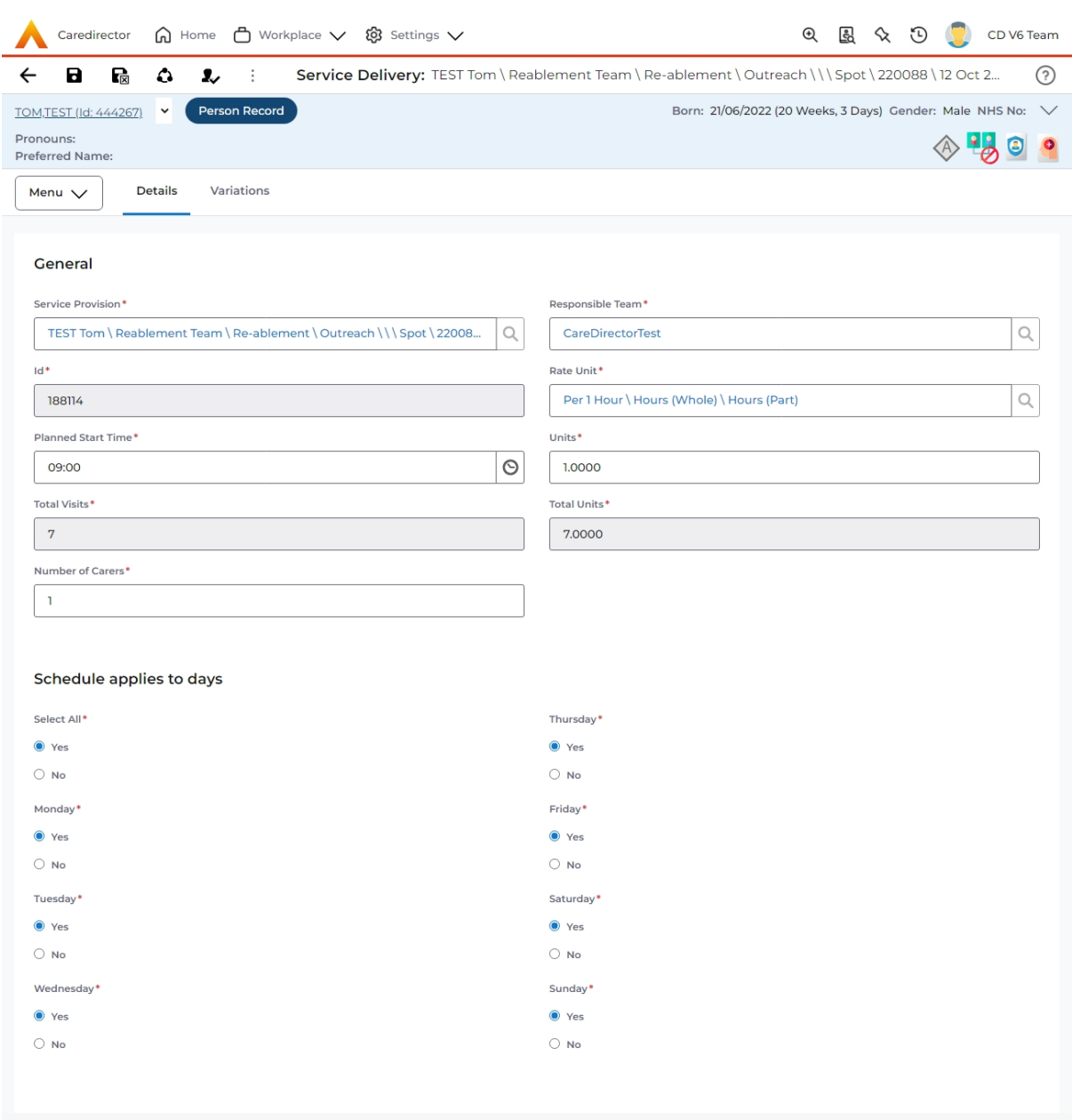

5. If the **Service User** requires multiple different visits at separate times. Ensure another **Service Delivery** has been inputted.

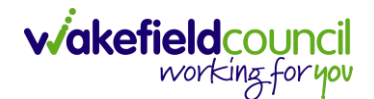

### <span id="page-50-0"></span>**How to Clone a Service Provision**

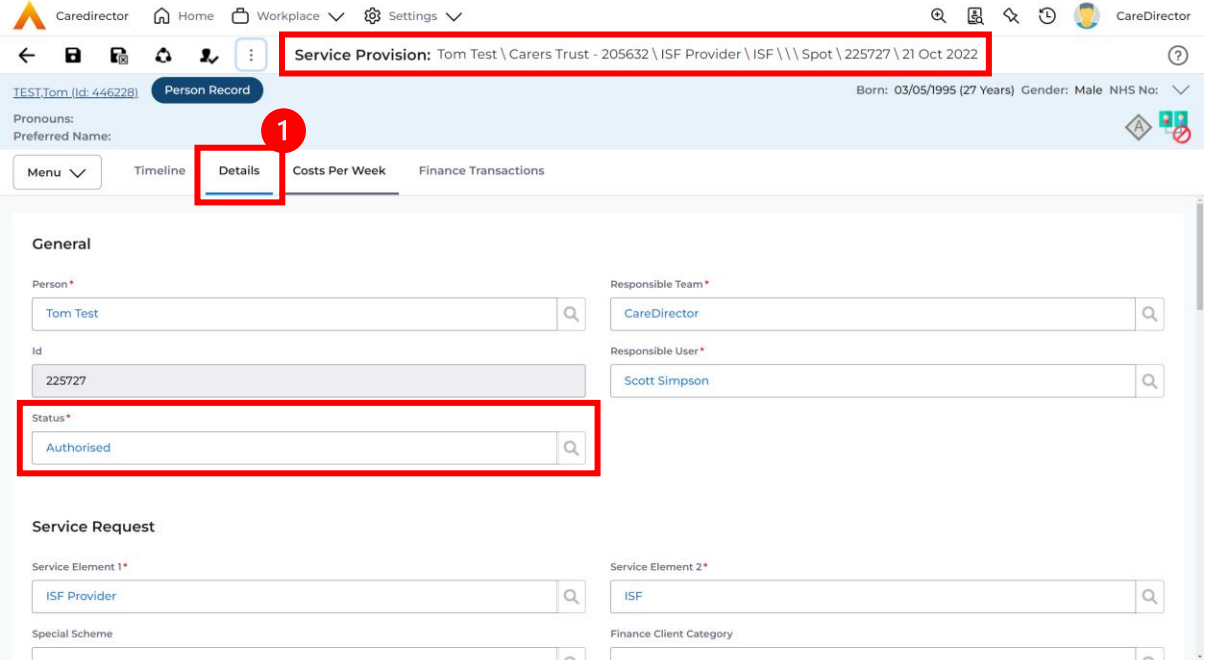

#### 1. Locate the **Service Provision** and ensure that the **Status** is **Authorised.**

#### 2. Select the **Three Dots** from the toolbar and select **Clone.**

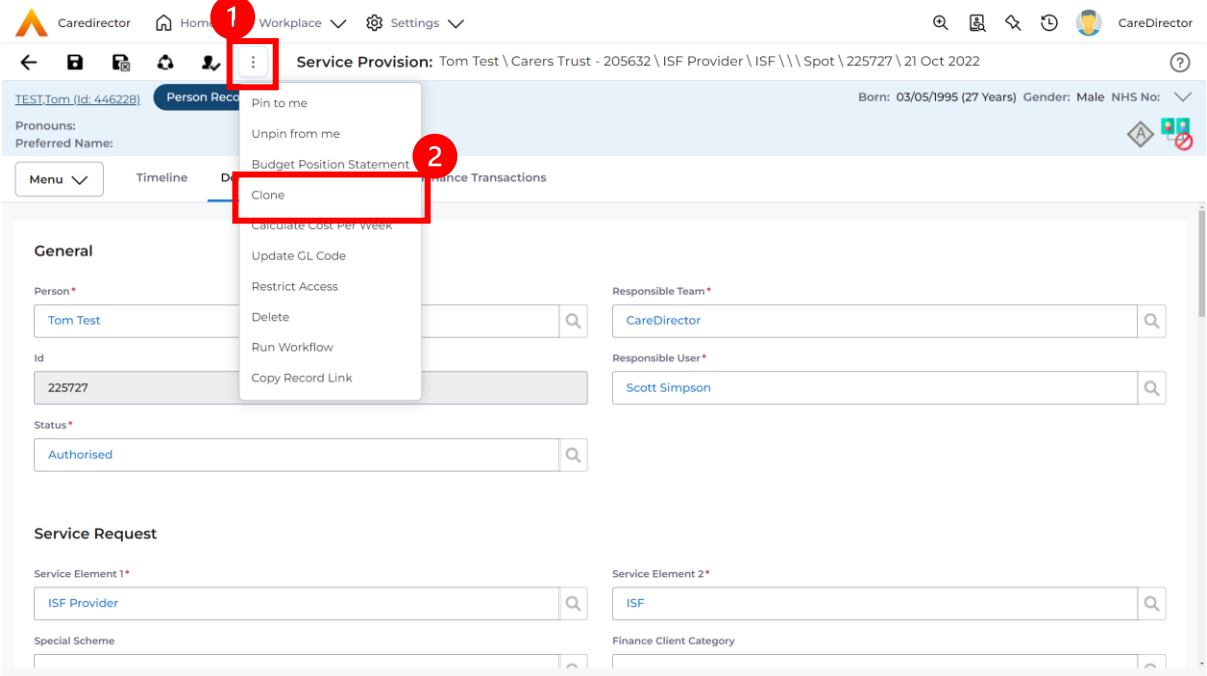

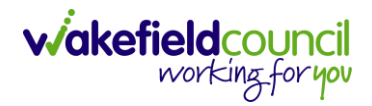

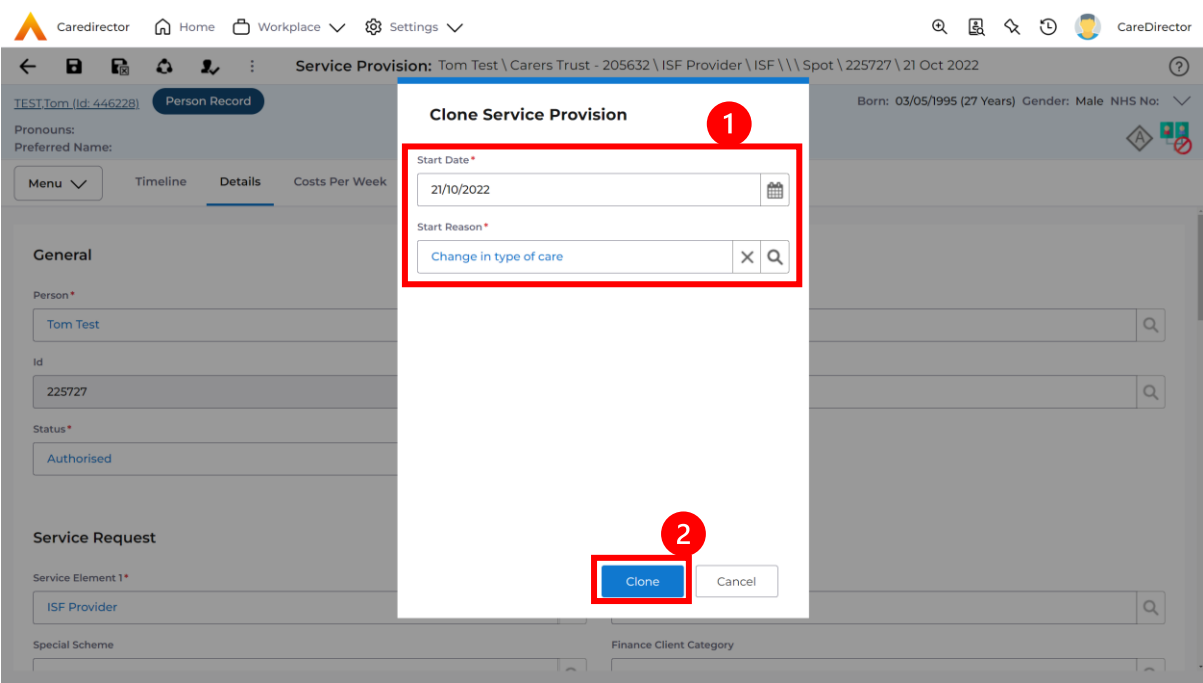

3. Select the new **Start Date** and **Start Reason** and select **OK**.

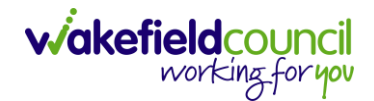

#### <span id="page-52-0"></span>**How to End Service Provisions**

1. Locate the **Service Provision** that requires an end date. Select the **Details** tab, scroll down to the **Dates** heading and enter an **Actual End Date** and **End Reason**. When finished, select **Save.**

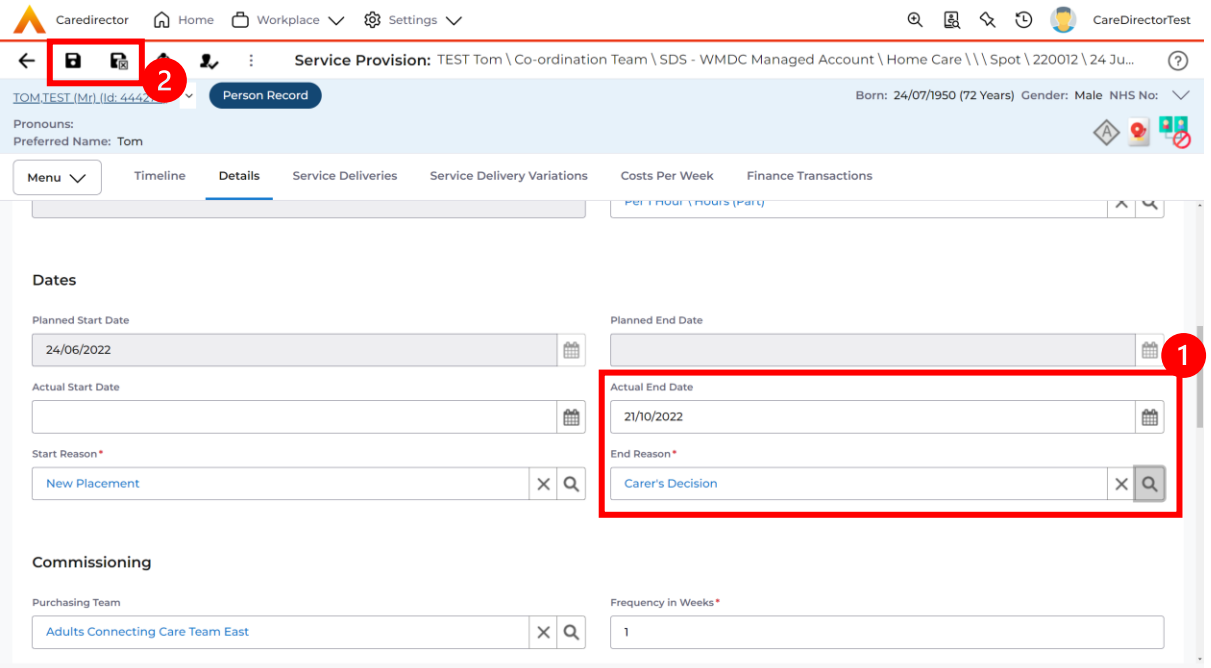

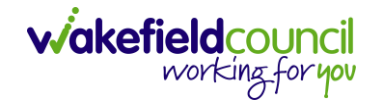

### **How to close a Case**

#### **Ending Secondary Involvements**

- 1. Before a Case can be closed, any ongoing work associated with the **Case** must be ended.
- 2. Only the secondary and external **Involvements** need to have an end date. The **Responsible User/ Team** will automatically end once the **Case** has been **closed**.
- <span id="page-53-0"></span>3. From the **Menu** dropdown list on a **Case Record**, select **Related Items** and then **Involvements.**

<span id="page-53-1"></span>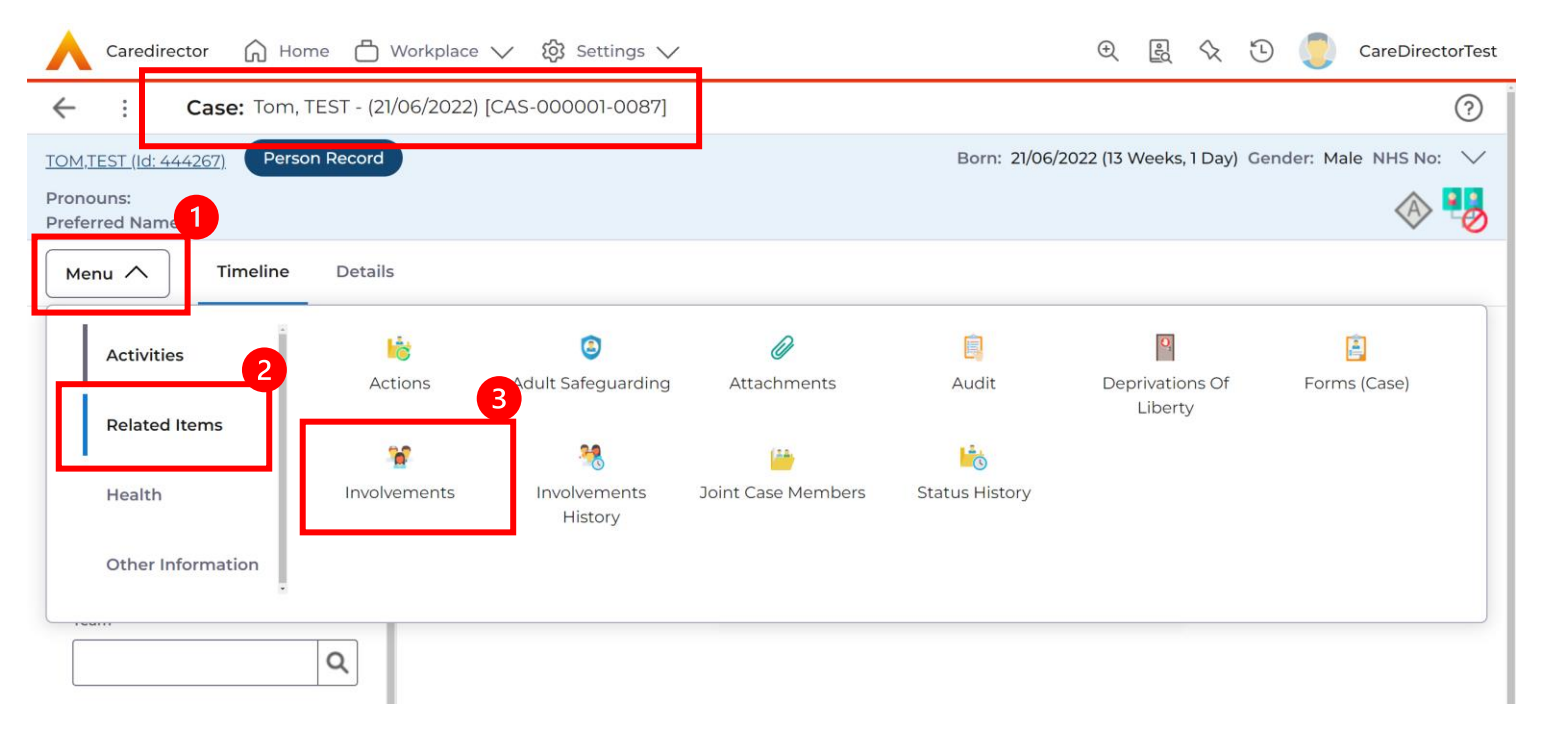

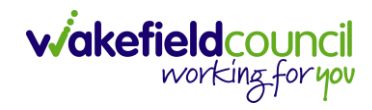

CAREDIRECTOR COMMUNITY OCCUPATIONAL THERAPY

#### 4. Open the relevant entry by double clicking an open space. This will open the involvement.

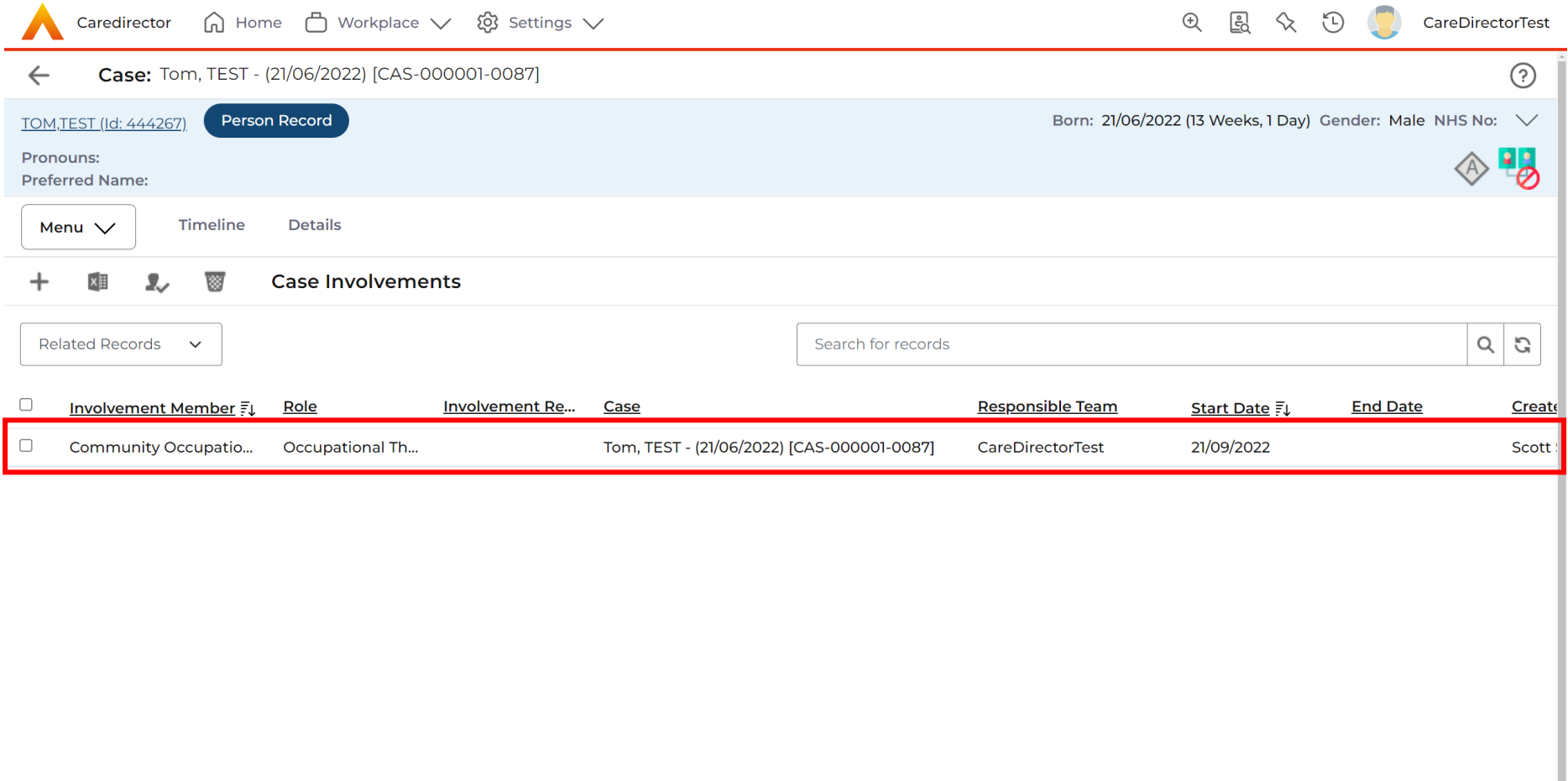

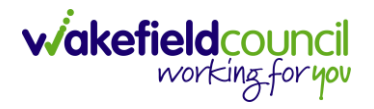

5. Enter today's date in the **End Date** field. Then select **Save and Return to Previous Page** and repeat the process until all **Secondary and External Involvements** are ended.

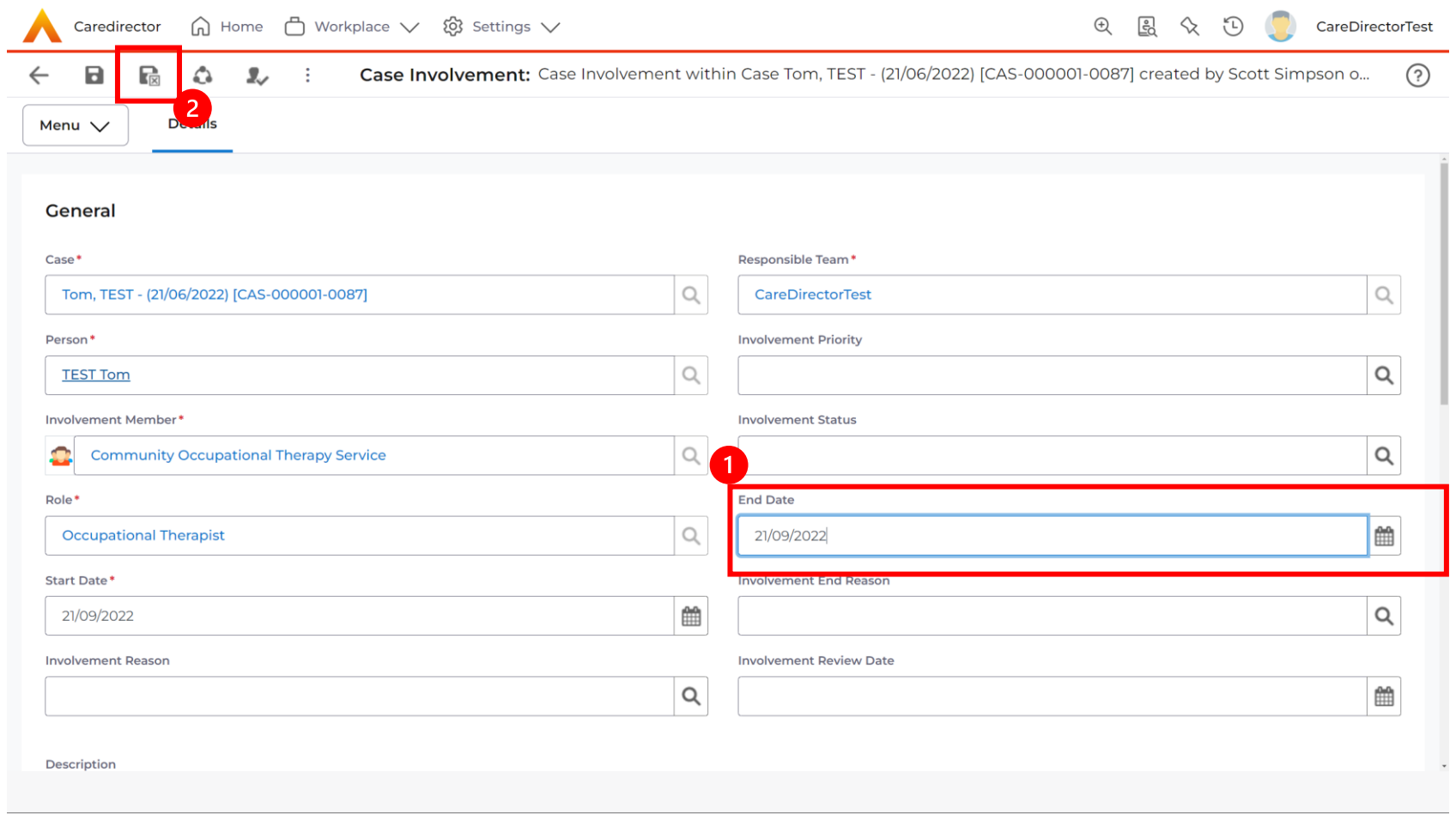

6. If the Case cannot be closed, there will be ongoing work associated with the Case.

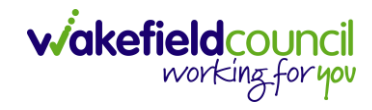

#### **Close an Open Activity**

1. Select **Menu** within the **Case Record.** Then select **Activities** and open the relevant location of an activity.

<span id="page-56-0"></span>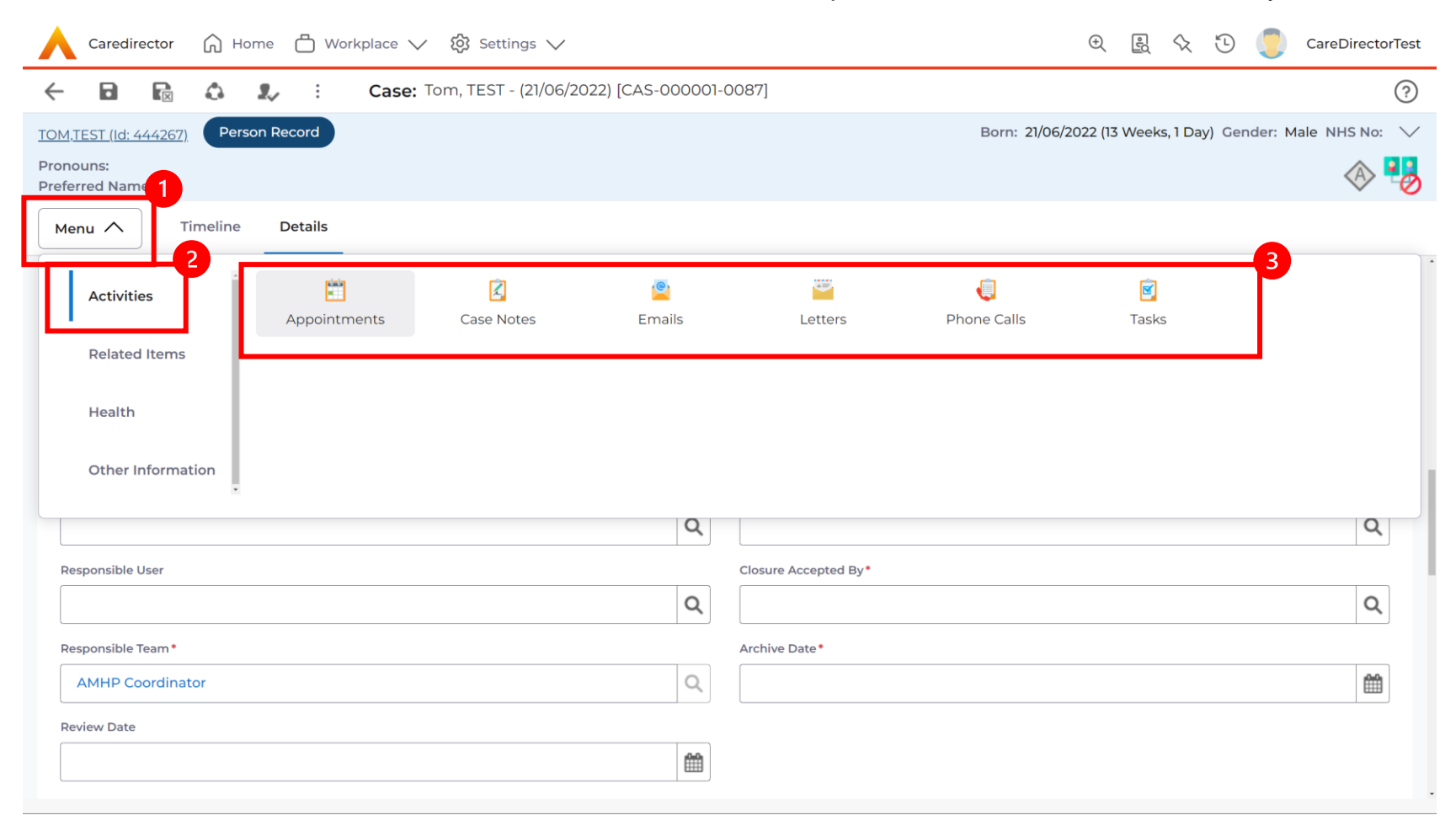

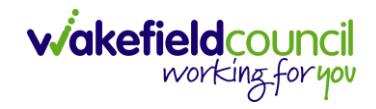

#### 2. Open the relevant location of an activity has been opened. Select the **Activity** that needs to be closed from the options.

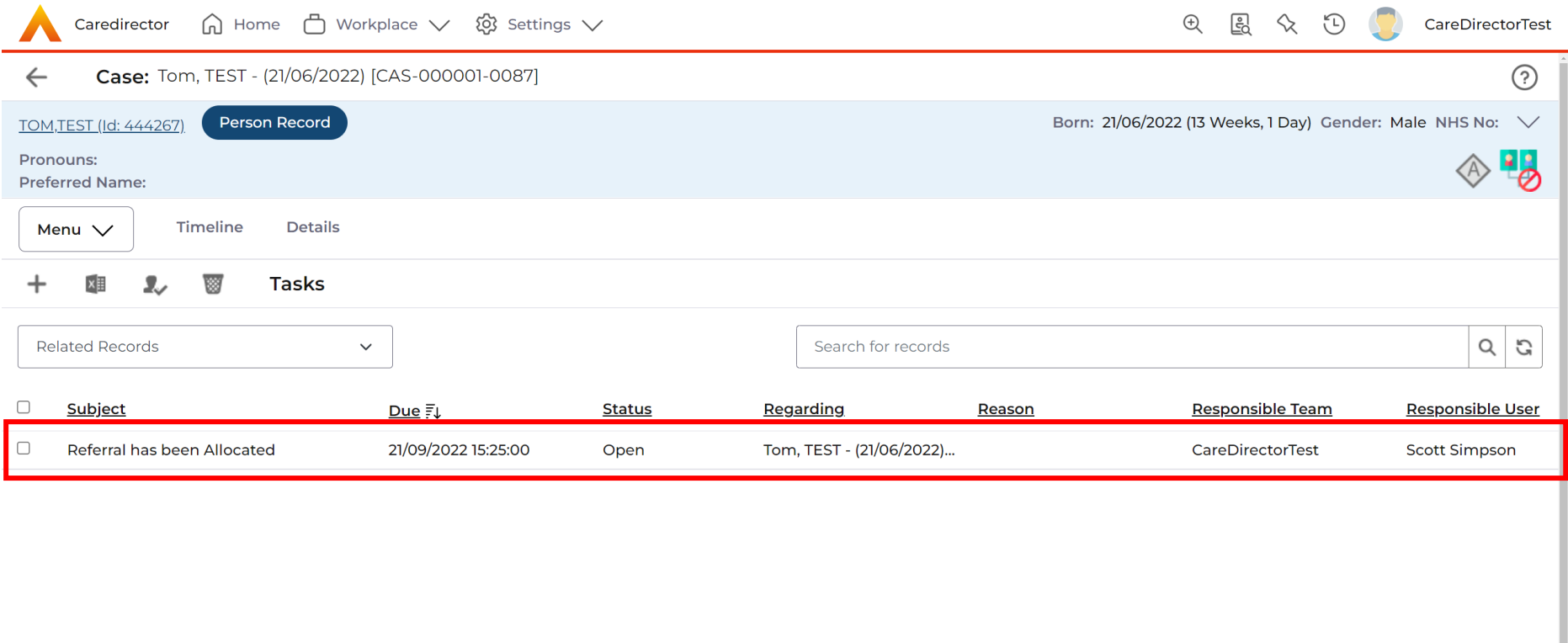

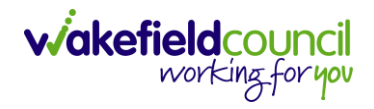

3. Located on the toolbar, select **Mark as Complete**. If it is within the three dots, select **Complete**. Then select **Save and Return to Previous Page.**

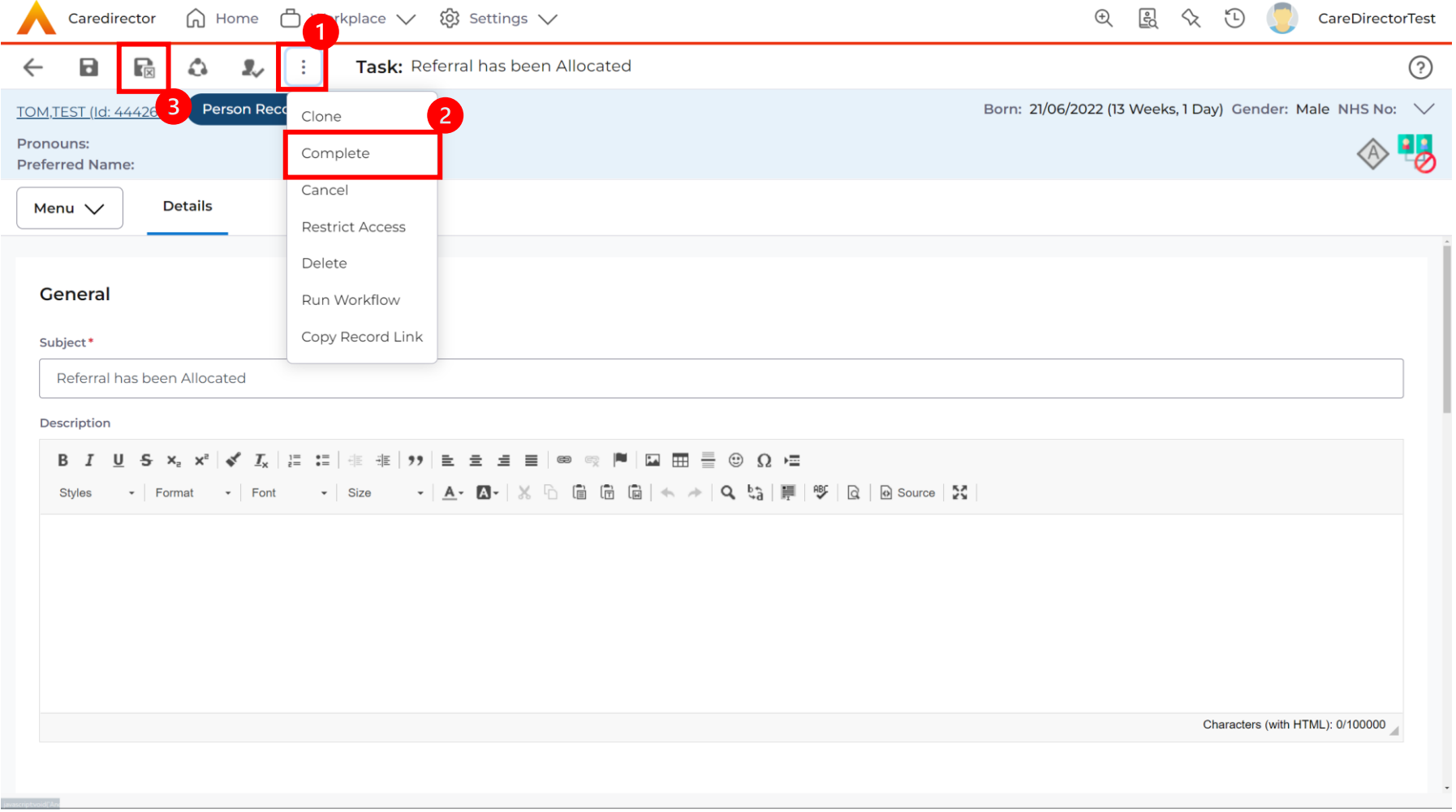

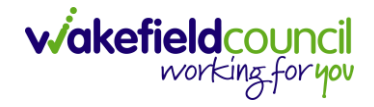

### **Closing a Case**

1. After all work has been completed, select the **Details** tab on the **Case Record**. Then scroll to **Assignment Information**.

<span id="page-59-0"></span>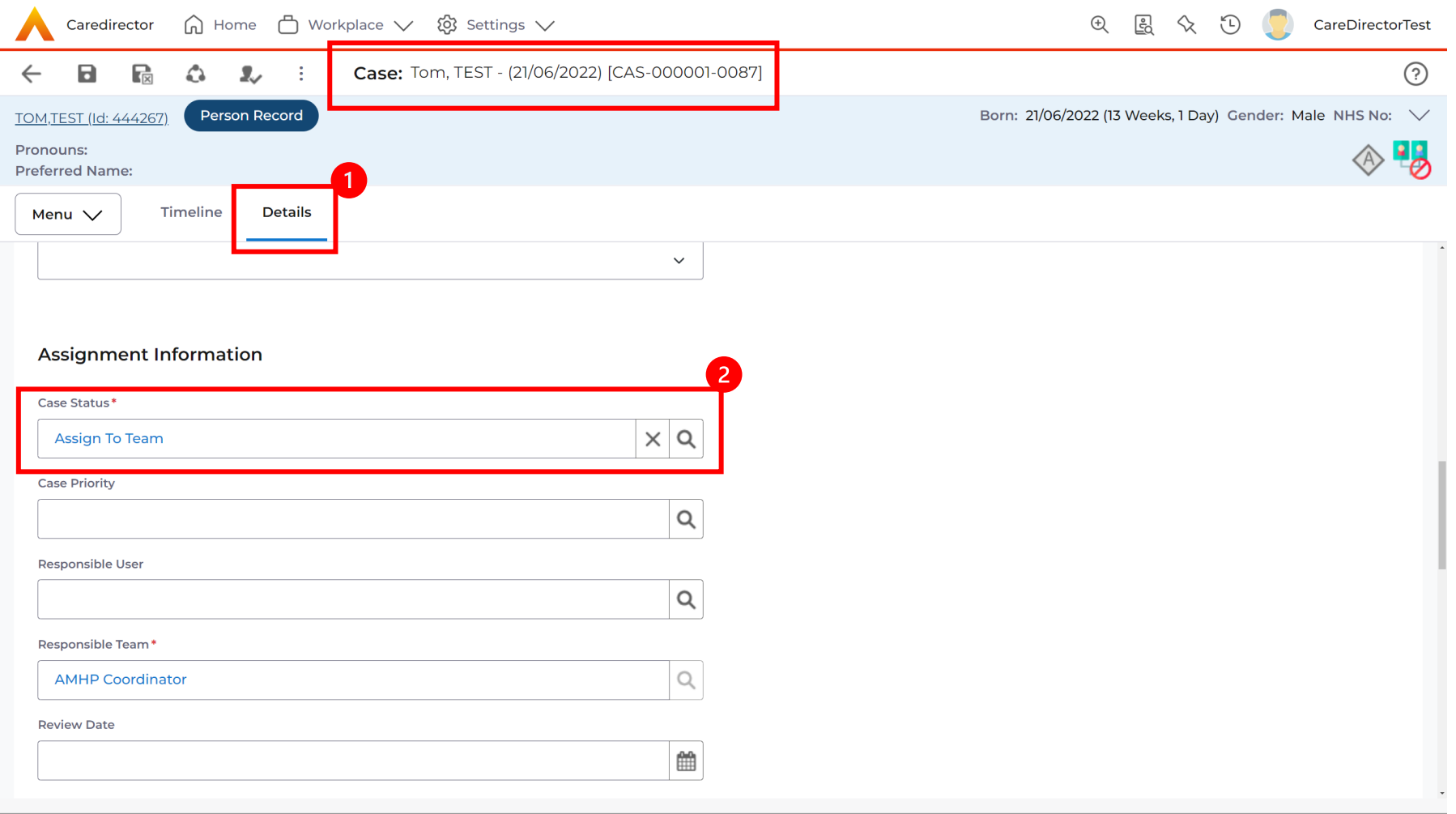

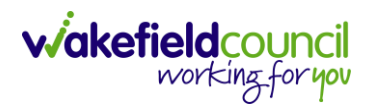

#### 2. Select the **Lookup** function next to the **Case Status** field.

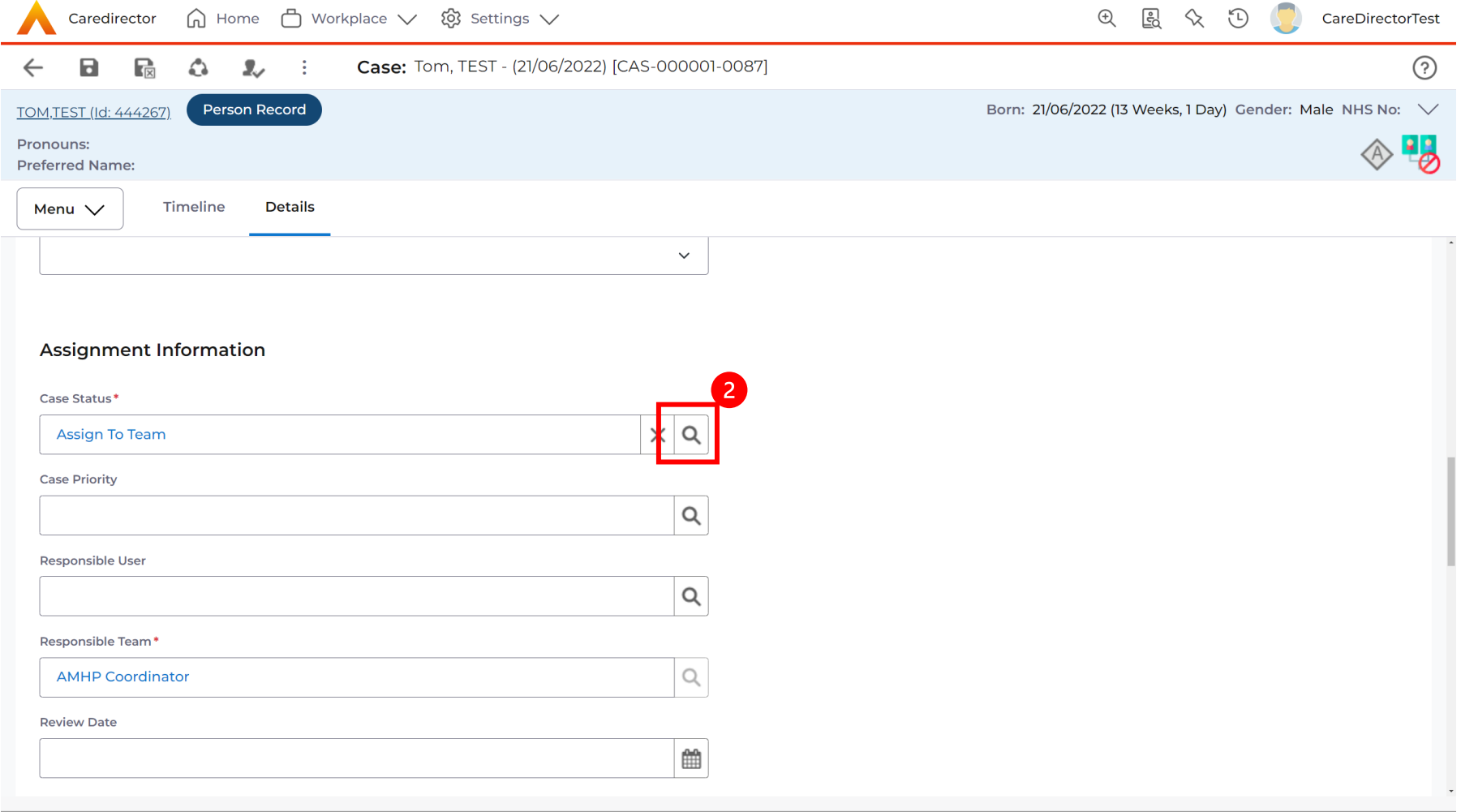

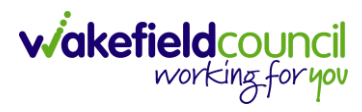

#### CAREDIRECTOR COMMUNITY OCCUPATIONAL THERAPY

#### 3. This will open a new window, to select a relevant option. Then select **OK.**

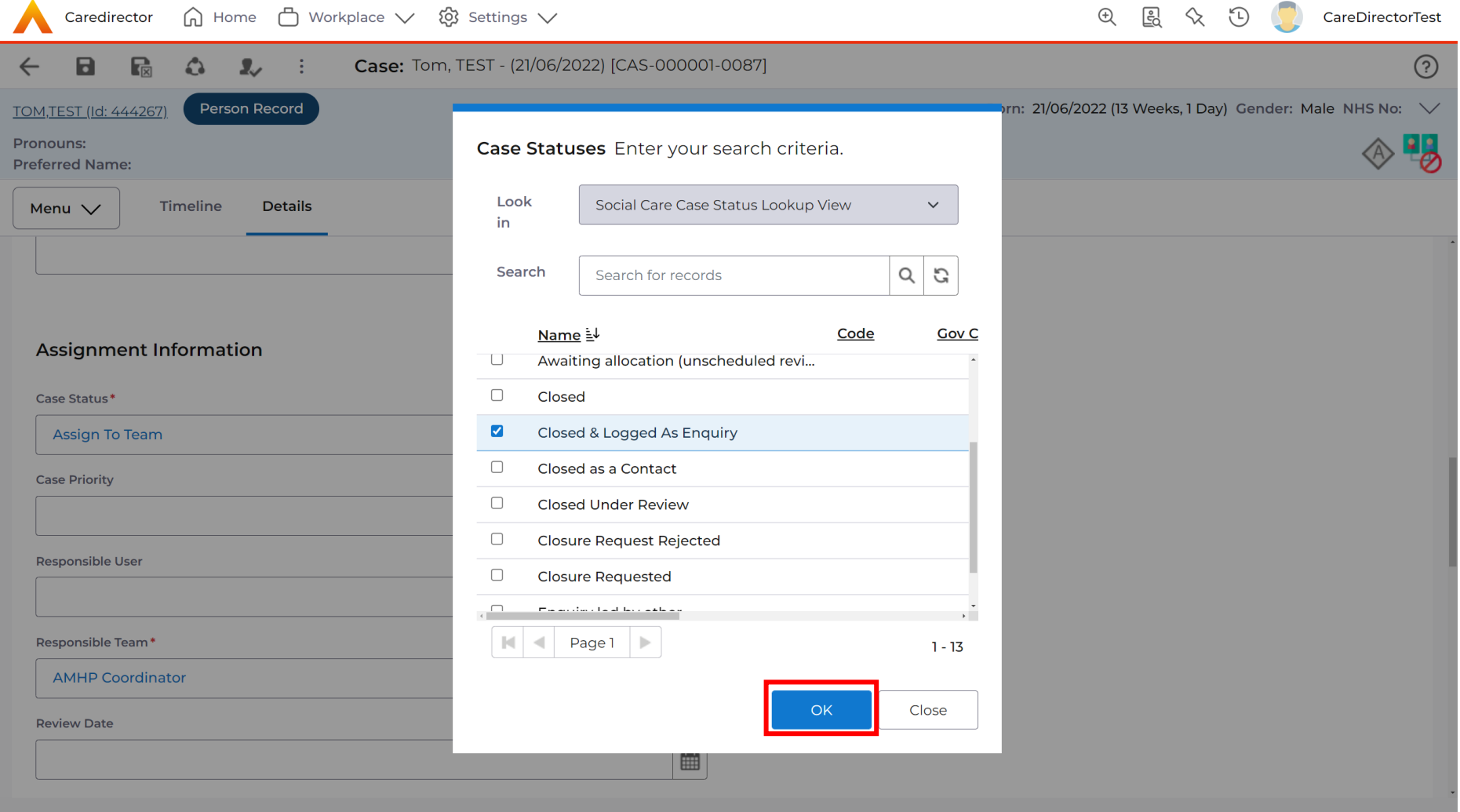

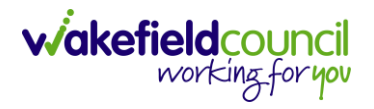

4. This will then show new fields on the right-hand side next to **Case Status**. Enter a **Closure Reason, Closure Accepted By**  and **Archive Date.**

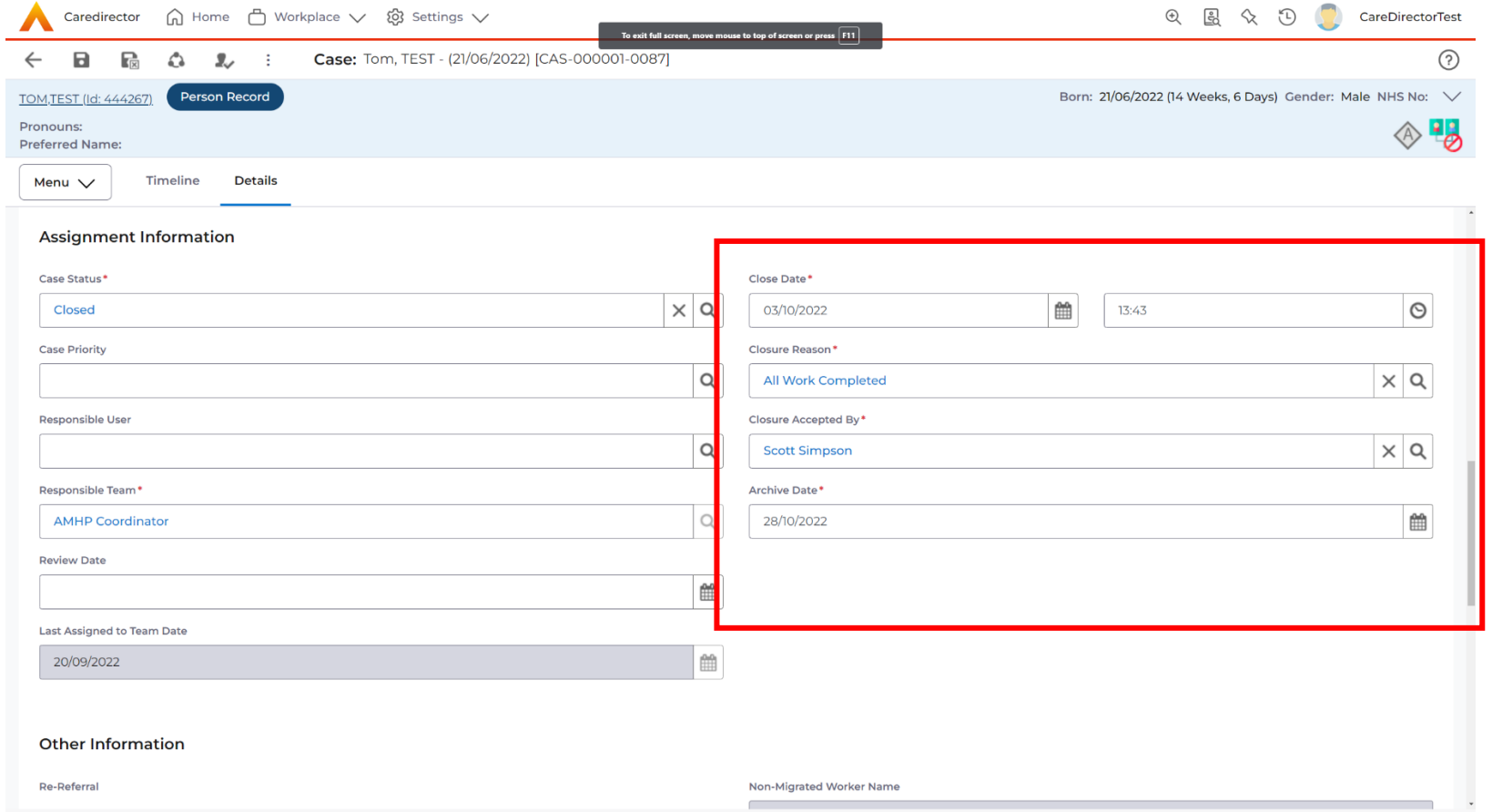

5. When finished, select **Save** and an activity will be automatically generated for the Administration Team to pick up and input any details required in the **Person Risk** section of **CareDirector**.

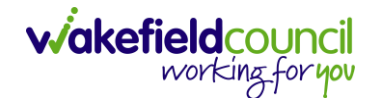

CAREDIRECTOR COMMUNITY OCCUPATIONAL THERAPY

# <span id="page-63-0"></span>**Further CareDirector Guidance**

- 1. This is your **Bespoke Guide** available for you and your team. However, further guides are available for you.
- 2. Go to **Microsoft Edge** and copy and paste this URL: a. <https://wakefieldadults.proceduresonline.antser.com/>
- 3. Select the **Padlock** to login to your **Portal**.

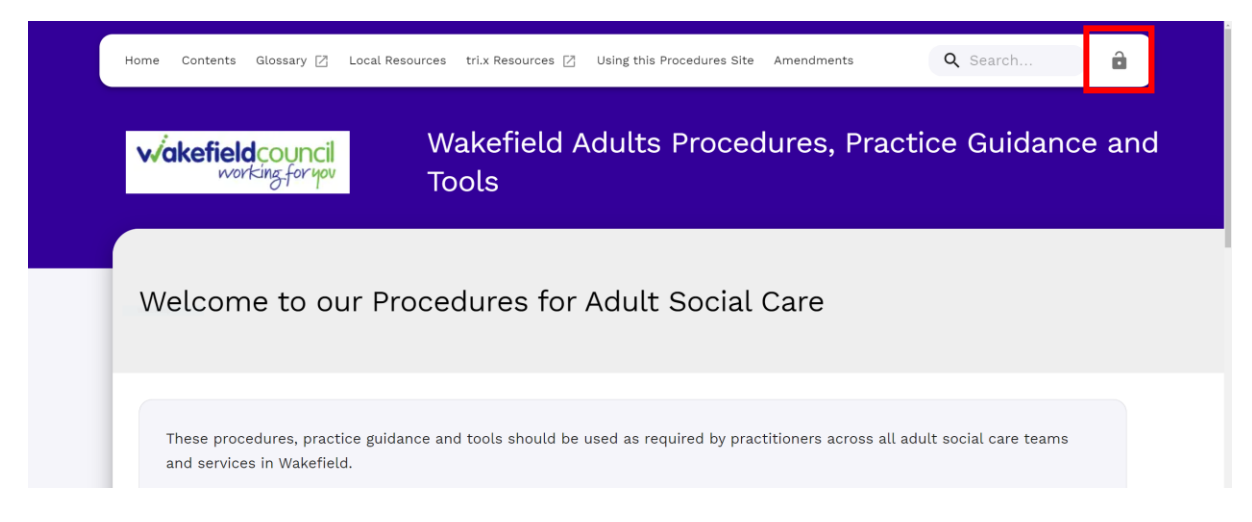

4. After a successful login, select **Local Resources** tab to see what further guides are available.

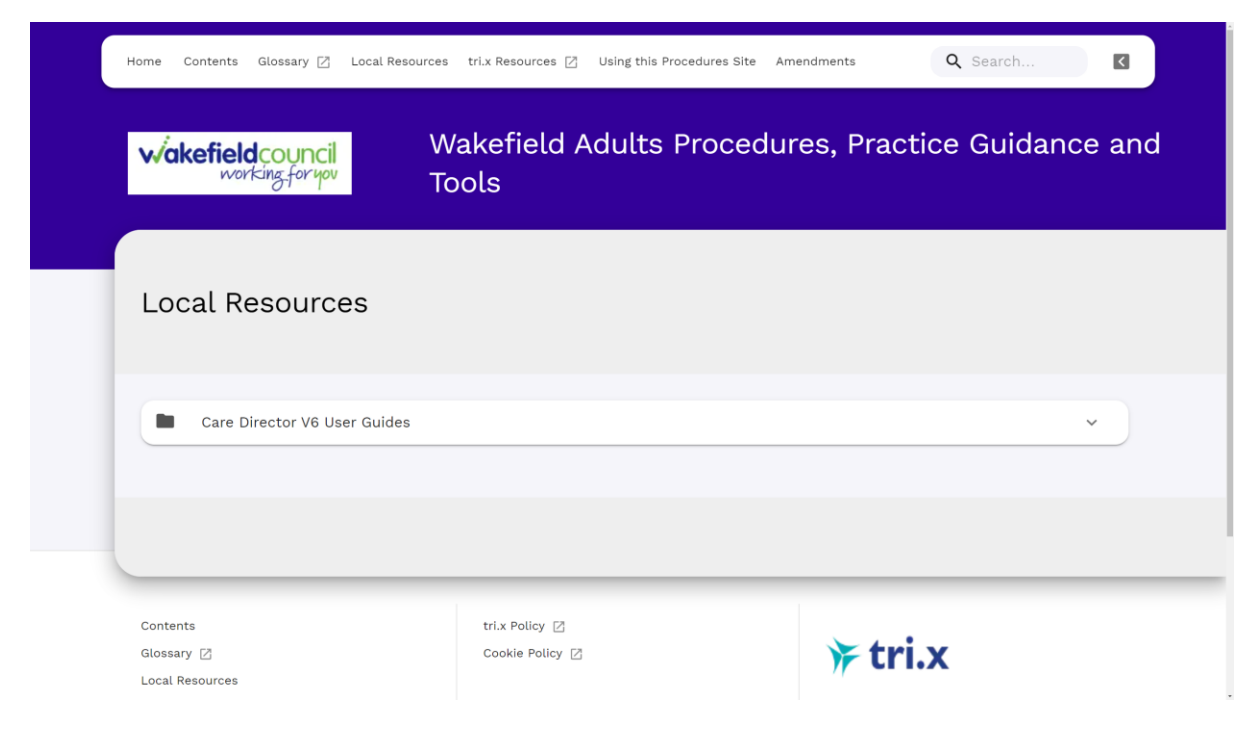

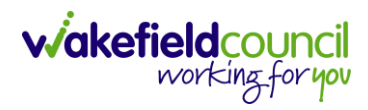

CAREDIRECTOR COMMUNITY OCCUPATIONAL THERAPY

#### **Version Control**

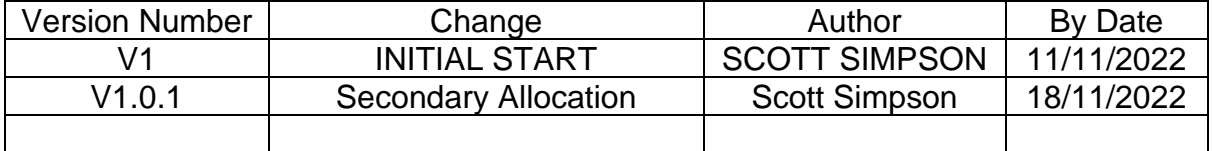